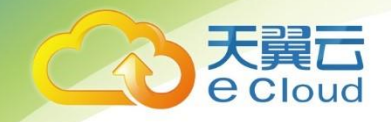

# 基于天翼云物理机搭建 Oracle RAC

# 集群指南(CentOS 6,12.2.0.1)

中国电信股份有限公司云计算分公司

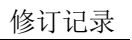

<span id="page-1-0"></span>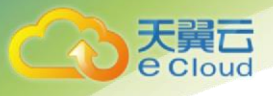

# 修订记录

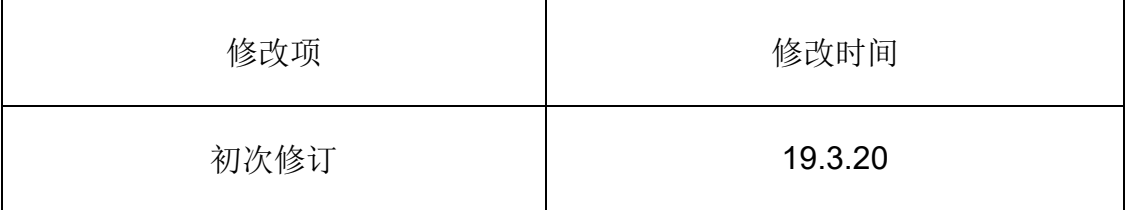

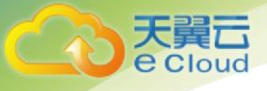

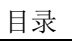

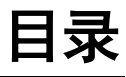

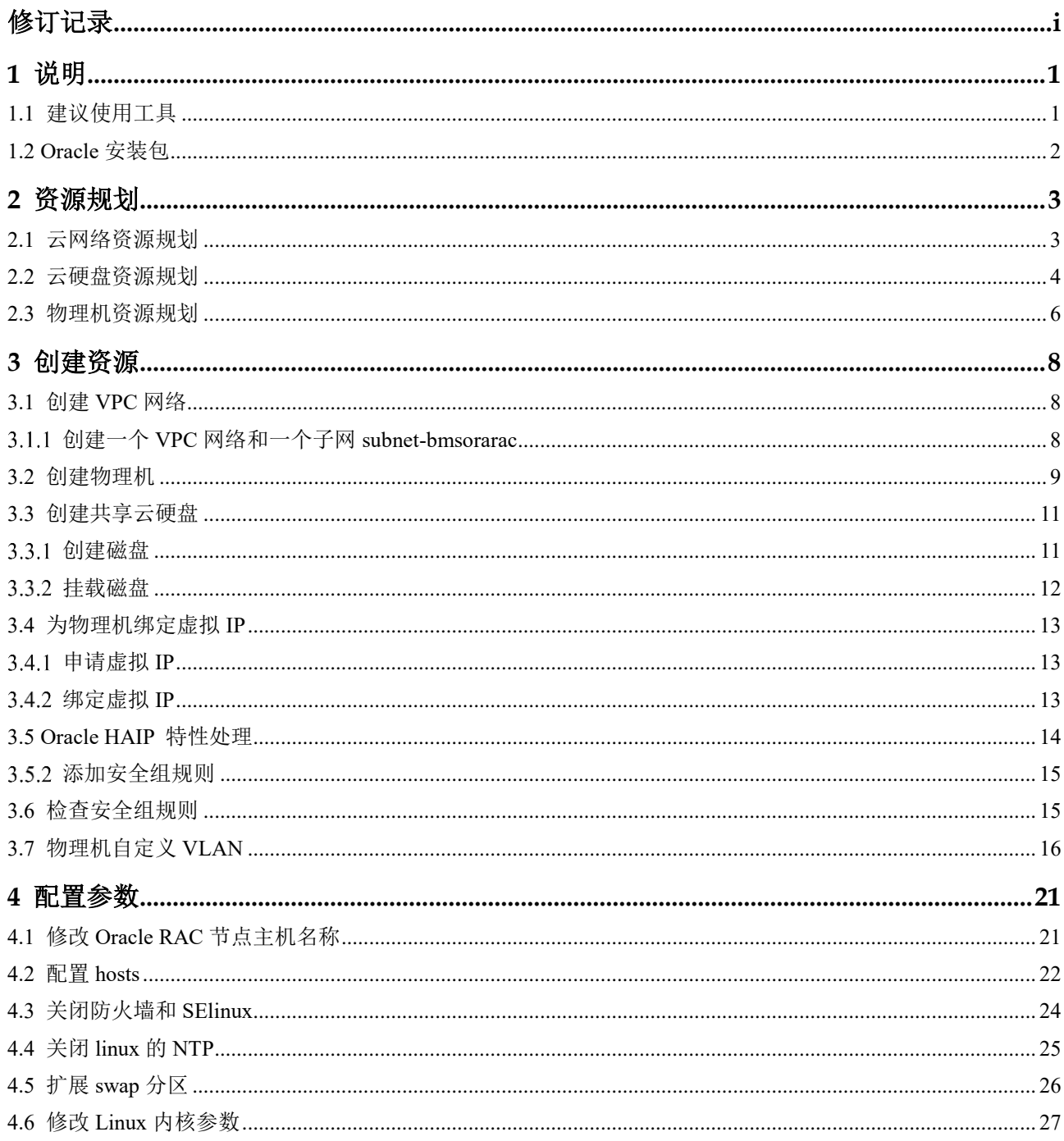

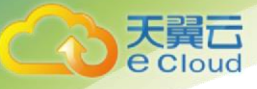

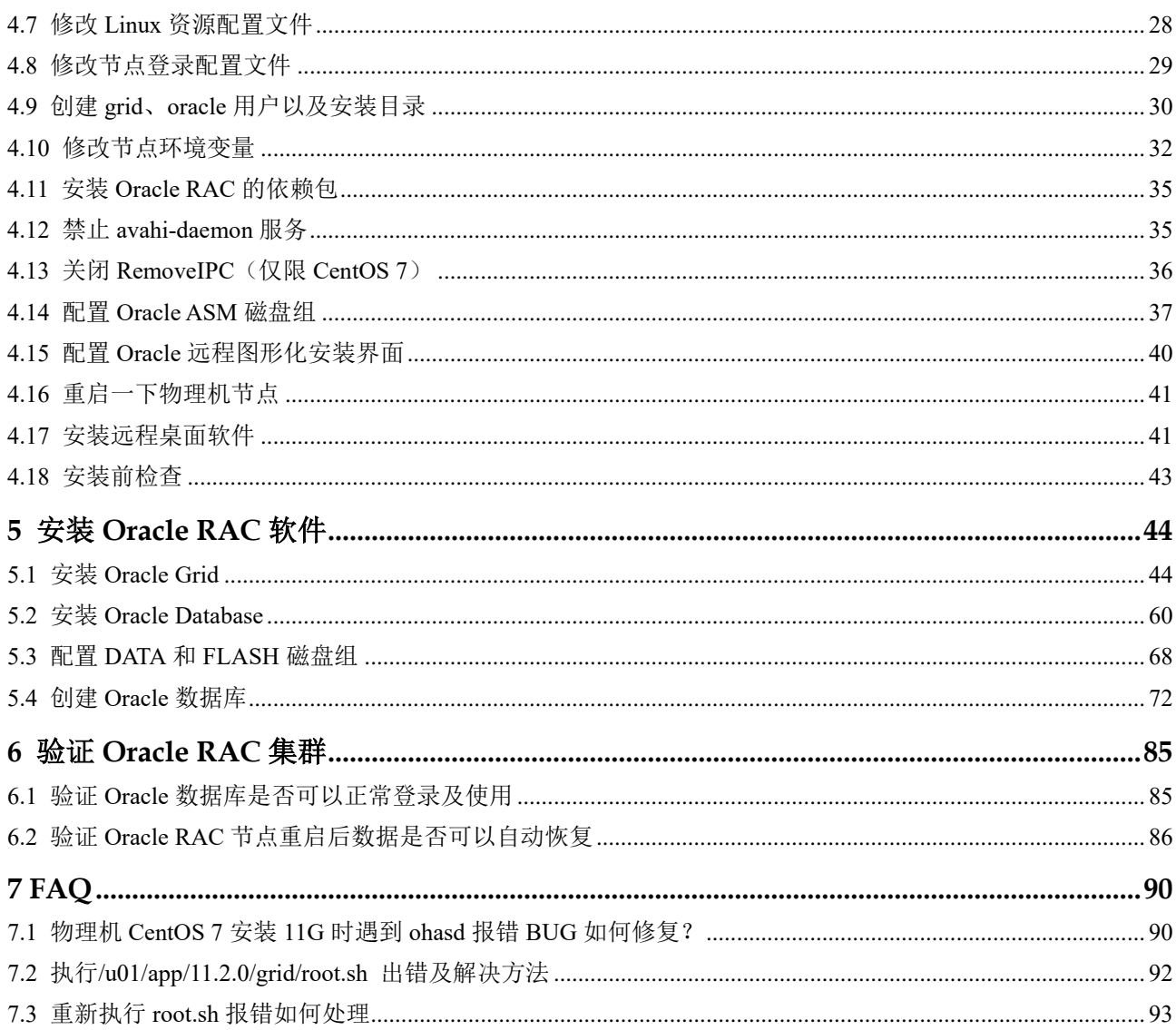

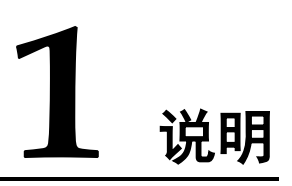

<span id="page-4-0"></span>本手册基于天翼云编写, 指导用户基于天翼云物理机搭建 Oracle RAC(实时应用集 群, Real Application Clusters) 集群。

□ 说明

手册示例使用的版本的 OS 版本为 CentOS 6.8, Oracle 版本为 11gR2、12c。此外,对用户常用的 OS 版本 CentOS 7、Oracle 版 本 12c 会在操作差异时给出提示。

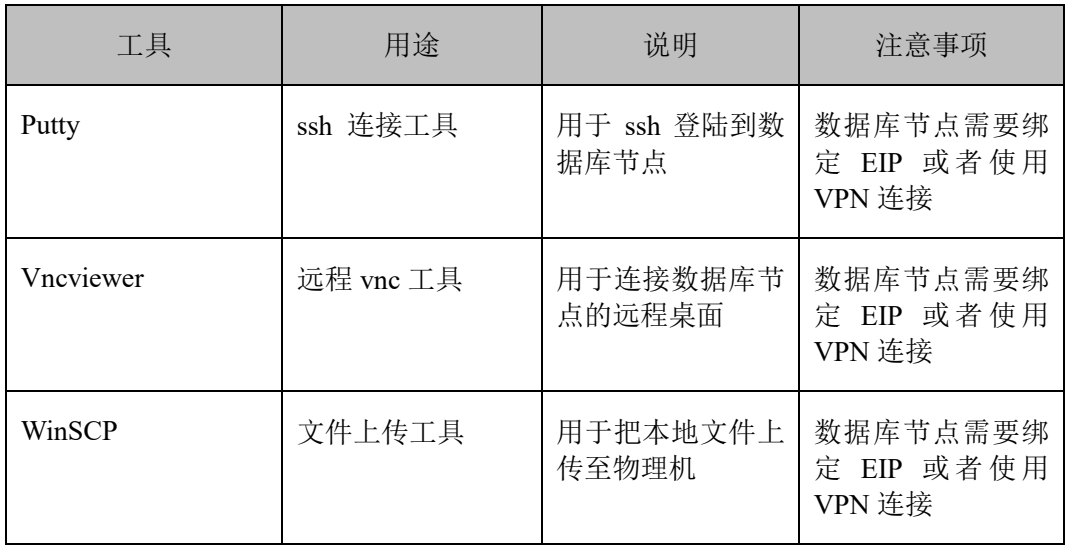

# <span id="page-4-1"></span>**1.1** 建议使用工具

□ 说明

以上推荐是主流使用软件工具,可根据自身使用情况而定,可多种选择。

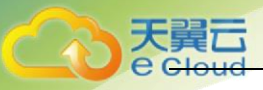

# <span id="page-5-0"></span>**1.2 Oracle** 安装包

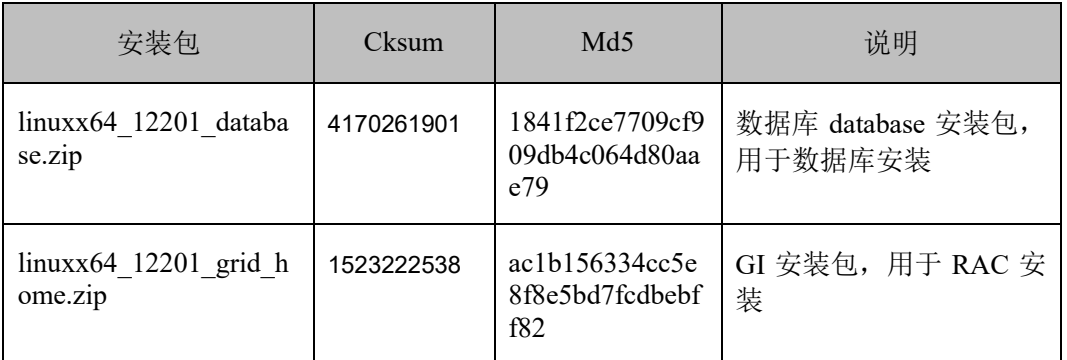

### □ 说明

以上安装包请从 Oracle 官网下载,下载后请比对一下 cksum 或 md5 以确定安装 包完整。官网链接:

https://www.oracle.com/technetwork/database/enterprise-edition/downloads/oracle12clinux-12201-3608234.html

<span id="page-6-0"></span>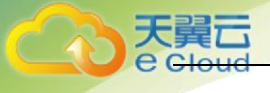

**2** 资源规划

在部署之前,需要先规划好搭建系统所需要的服务器、存储、网络资源。

# <span id="page-6-1"></span>**2.1** 云网络资源规划

本示例 Oracle RAC 群集规划了两个网络平面, 分别如下:

- ⚫ Oracle Public Network 平面:数据库客户端通过 Oracle Public Network 访问数据库 服务。为了保证高可用和故障恢复,Oracle RAC 要求每个节点配置一个虚拟 IP (VIP),在故障发生时,VIP 会在不同节点之间漂移,Oracle 集群就绪服务 (Oracle Cluster Ready Service)模块管理各节点的 VIP。在物理机服务中, 用户 需要在 VPC 网络为每个节点申请一个可用的 IP 地址, 这个 IP 地址需要与 Oracle Public Network 在同一个子网。另外,用户需要在 Oracle Public Network 子网中申 请一个 scan IP, 该 scap IP 负责与数据库客户端通信, 会把请求转到对应的 VIP, 然后转到真实的 Oracle RAC 节点。
- Oracle Private Network 平面: Oracle RAC 节点之间需要通过 Oracle Private Network 平面互相通信,通信内容包括网络心跳和 Cache Fusion,该网络平面只负 责节点之间的内部通信,并且不能被外部访问,所以需要单独规划一个子网。在 物理机服务中,通过自配置的 VLAN 网络实现 Oracle Private Network。

□谜

网址规划中的网卡信息均根据本示例情况给出,仅供参考。

本文的部署采用下述网络配置:

- SCAN 名称: rascan
- SCAN IP: 192.168.1.22

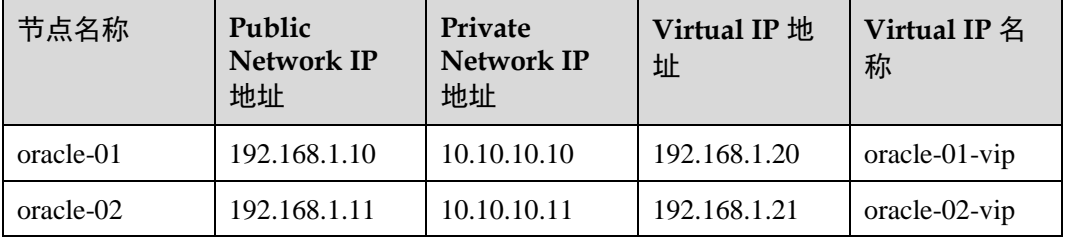

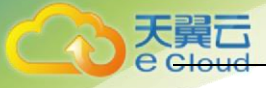

- 每个物理机中有四块网卡: eth0 和 eth1 用于 Oracle Public Network; eth2 和 eth3 用于 Oracle Private Network。
- 两个 bonds: Oracle Public Network (bond0) 和 Oracle Private Network (bond1)。
- 每个物理机有三个地址, 以第一个节点 (oracle-01) 为例, 分配了以下地址:
- − Oracle Public Network IP 地址:192.168.1.10
- virtual static IP 地址: 192.168.1.22
- private static IP 地址: 10.10.10.10
- 整个 Oracle RAC 需要一个 scan IP, 配置到任意一个 Oracle RAC 节点上即可。

Scan IP 地址:192.168.1.22

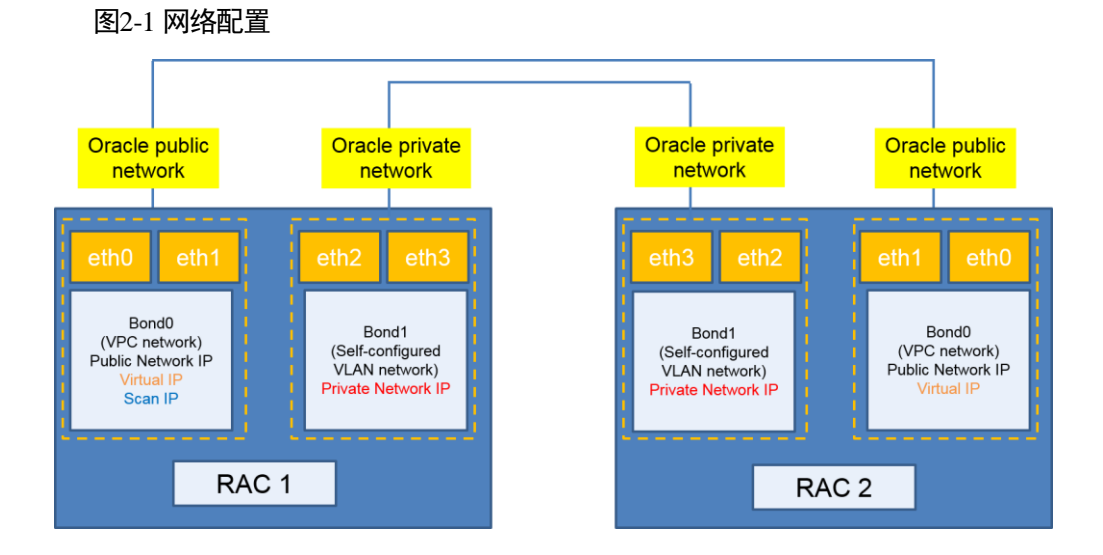

如上图所示,Oracle Public Network 创建三个接口 Public network IP、virtual IP 和 scan IP, 这个接口在 Linux 系统中体现为下面的形式:

- ⚫ Public network IP address --- bond0
- ⚫ Virtual IP address ---bond0:1
- Scan IP address --- bond0:2

# <span id="page-7-0"></span>**2.2** 云硬盘资源规划

除了创建物理机自带的系统盘,本示例中还创建了 5 个 SCSI 共享云硬盘,并挂载至 Oracle RAC 节点 1 和 Oracle RAC 节点 2, 即 oracle-01 和 oracle-02。通过这 5 个共享 盘创建 Oracle ASM (自动存储管理, Automatic Storage Management)磁盘组, 其中 磁盘的参数配置及规划如表 [2-1](#page-8-0) 所示。

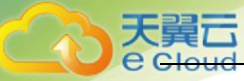

H

### <span id="page-8-0"></span>表2-1 SCSI 共享盘的配置参数

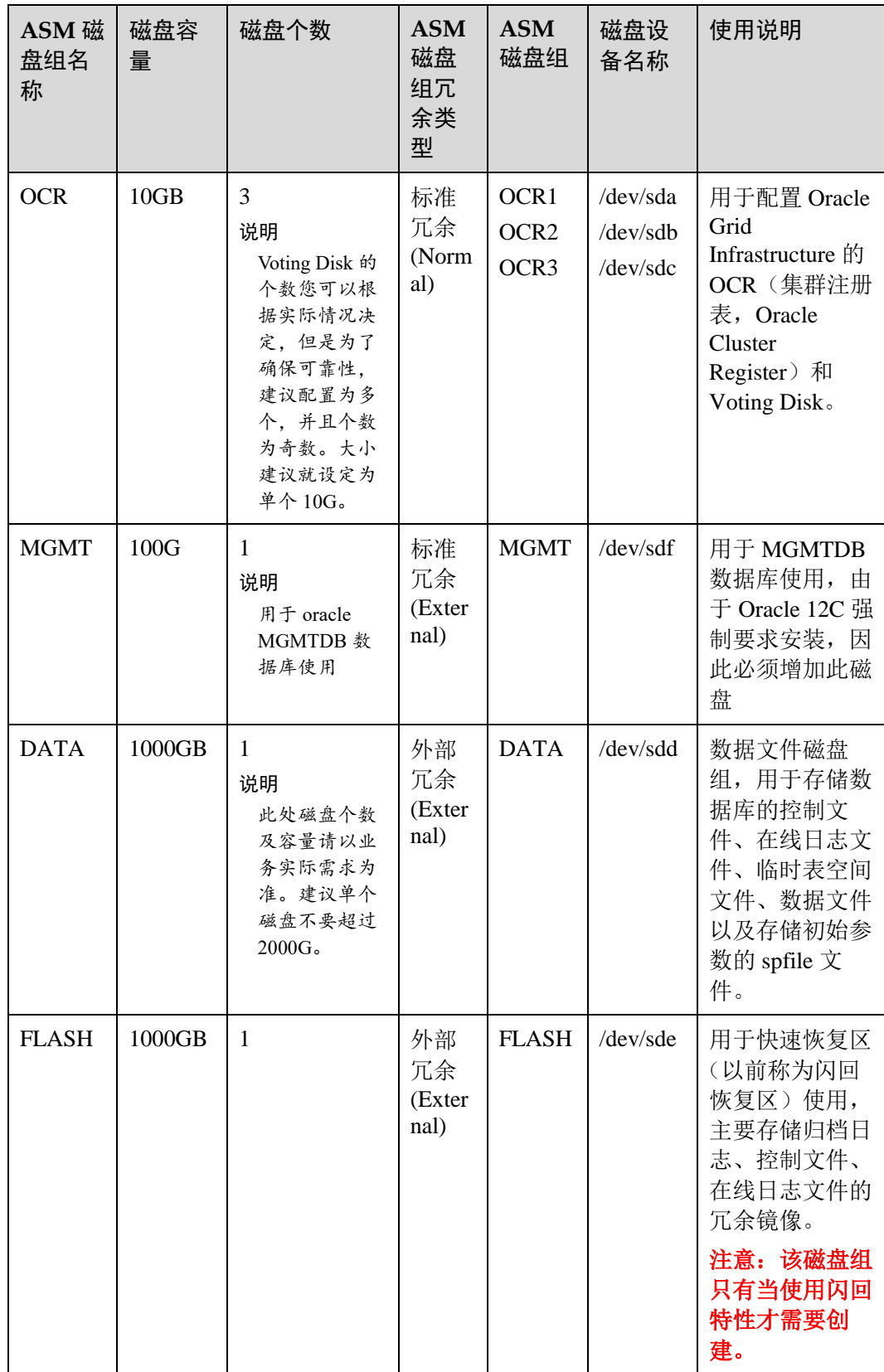

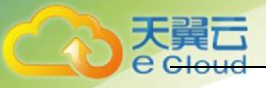

注意: Orcle 12c 版本与 11g 在磁盘规划上会有差异, 12c 中增加一个至少 40G MGMT 磁盘。

# <span id="page-9-0"></span>**2.3** 物理机资源规划

使用物理机作为 rac 集群的服务器资源。示例的物理机选型:本中量创建 2 台 物理机,其中物理机参数配置如表 2-2 所示。这 2 台物理机组成一个集群。

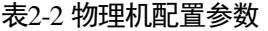

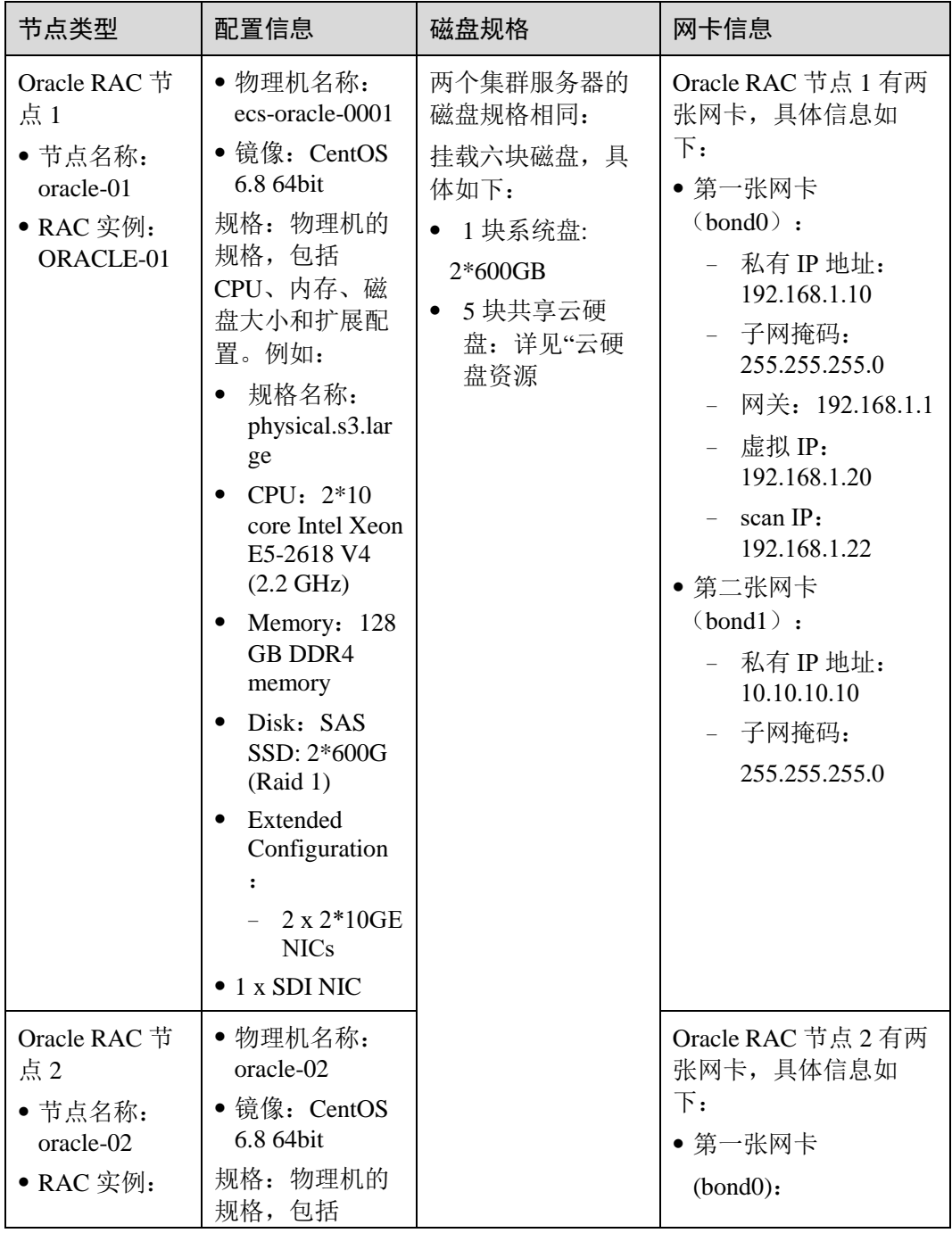

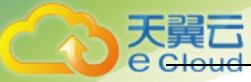

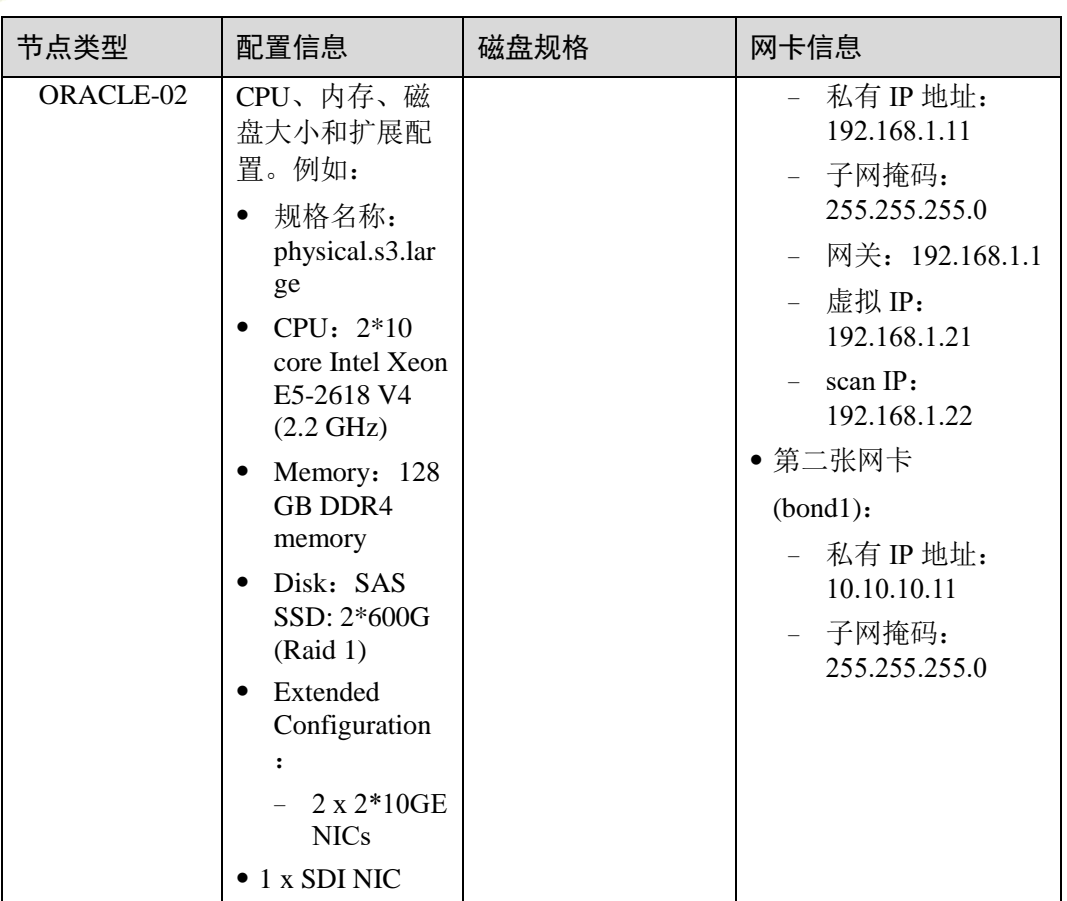

<span id="page-11-0"></span>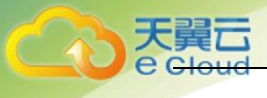

# **3** 创建资源

 本章节指导用户根据 1.2 节的资源规划来创建资源,包括部署 oracle rac 所需的网 络、硬盘、服务器资源。

# <span id="page-11-1"></span>**3.1** 创建 **VPC** 网络

本章节指导用户创建 VPC 网络, 配置情况请参见 1.2.1 云网络资源规划。

### <span id="page-11-2"></span>创建一个 **VPC** 网络和一个子网 **subnet-bmsorarac**

### 操作步骤

步骤 **1** 进入天翼云网站,登录管理控制台。

步骤 **2** 选择"网络 > 虚拟私有云"。

步骤 **3** 创建虚拟私有云。

### 图3-1 创建 VPC

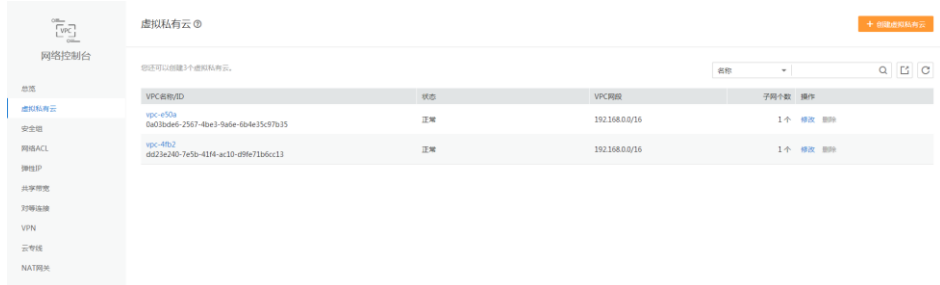

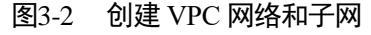

天翼云

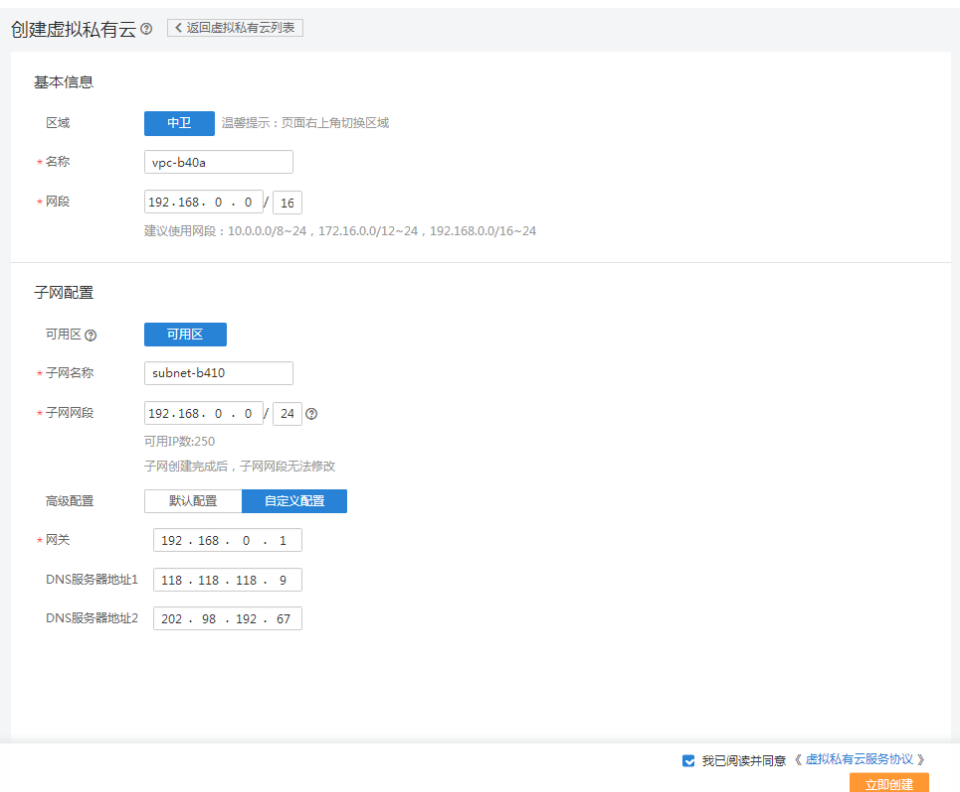

# <span id="page-12-0"></span>**3.2** 创建物理机

操作步骤

步骤 1 进入天翼云网站, 登录管理控制台。

步骤 **2** 选择"计算 > 物理机"。

进入物理机页面。

步骤 **3** 单击"购买物理机"。

关于购买物理机的详细操作,请参见"物理机用户指南"。

创建物理机过程中,以下参数请按照说明配置:

- 镜像: 本示例中 2 台物理机的镜像一致, 均为"CentOS 6.8 64bit"。
- 磁盘: 此处磁盘由物理机自带系统盘, 无需添加。共享云硬盘需要 单独创建,请参见 [3.3](#page-14-2) [创建共享云硬盘。](#page-14-2)
- ⚫ 虚拟私有云、安全组、网卡:两台物理机只需要 1 张网卡。

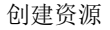

<span id="page-13-0"></span>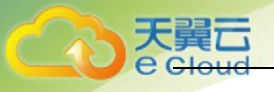

注意: 此处网卡 1 张做 bond0 (publi network), bond1 (private network)在下章节体现。

本示例的网络配置,具体如图 [3-3](#page-13-0) 所示。

### 图3-3 Oracle RAC 节点网络配置

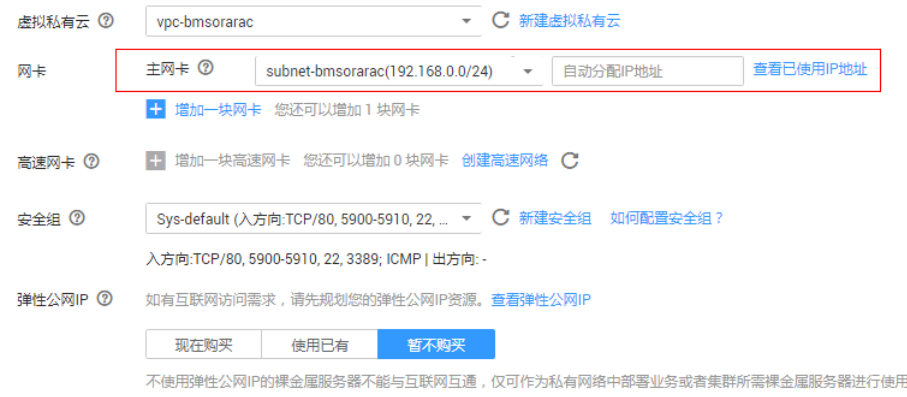

<span id="page-13-1"></span>弹性 IP 地址: 远程登录物理机时需要使用弹性 IP, 即物理机的外 网 IP 地址。请您根据实际情况购买或者使用已有。 本示例中使用新购买的 IP, 如图 [3-4](#page-13-1) 所示。

### 图3-4 配置弹性 IP

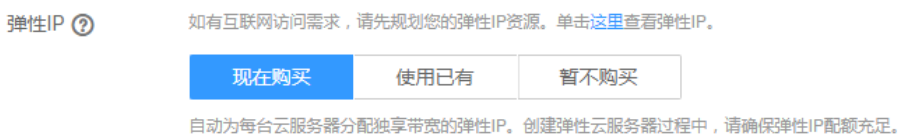

<span id="page-13-2"></span>本示例中两台物理机为批量创建,具体参数如图 [3-5](#page-13-2) 所示。

### 图3-5 物理机参数

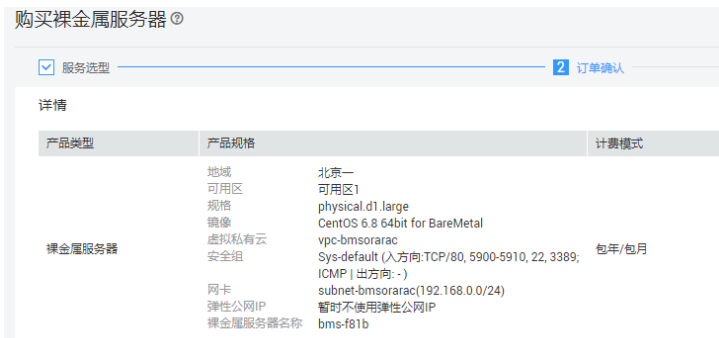

**----**结束

# <span id="page-14-2"></span><span id="page-14-0"></span>**3.3** 创建共享云硬盘

 本章节指导用户创建 SCSI 共享云硬盘,并挂载至 Oracle RAC 节点 1 和 Oracle RAC 节点 2, 即 oracle-01 和 oracle-02。本示例中共创建 5 个 SCSI 共享云硬盘, 配置情况请参 见 1.2.2 云硬盘资源规划。

### <span id="page-14-1"></span>3.3.1 创建磁盘

天翼云

操作步骤

步骤 1 进入天翼云网站, 登录管理控制台。

步骤 **2** 选择"存储 > 云硬盘"。

进入云硬盘页面。

步骤 **3** 单击"购买磁盘",创建共享云硬盘。

高级配置中配置 SCSI、共享

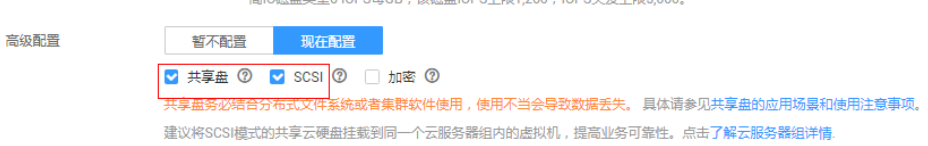

关于创建云硬盘的详细操作,请参见"云硬盘用户指南"。

<span id="page-14-3"></span>本示例中 5 个 SCSI 共享云硬盘共有两种不同的规格,因此分了两次进行批量创建为 例,具体参数如图 [3-6](#page-14-3) 和图 [3-7](#page-14-4) 所示。

### 图3-6 OCR 共享云硬盘参数

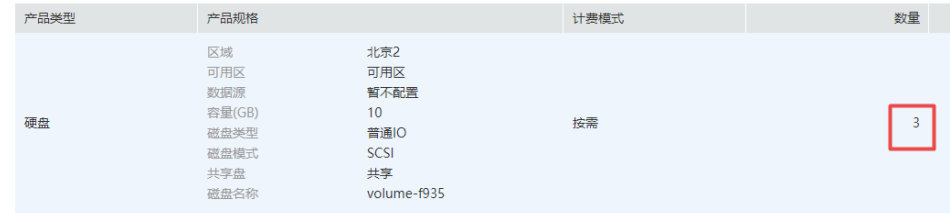

### <span id="page-14-4"></span>图3-7 DATA 和 FLASH 共享云硬盘参数

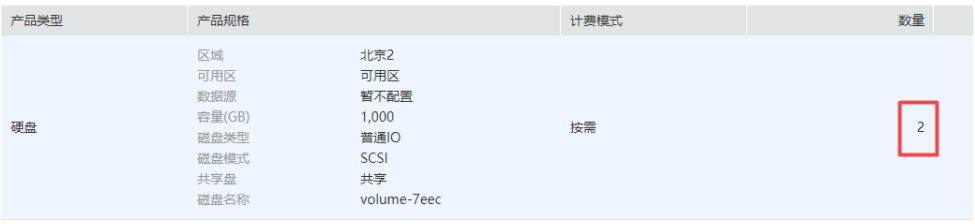

### <span id="page-15-0"></span>3.3.2 挂载磁盘

天翼云

步骤 **1**分别将 5 个 SCSI 共享云硬盘挂载至 oracle-01 和 oracle-02。

<span id="page-15-1"></span>如图 [3-8](#page-15-1) 所示。

### 图3-8 挂载共享云硬盘

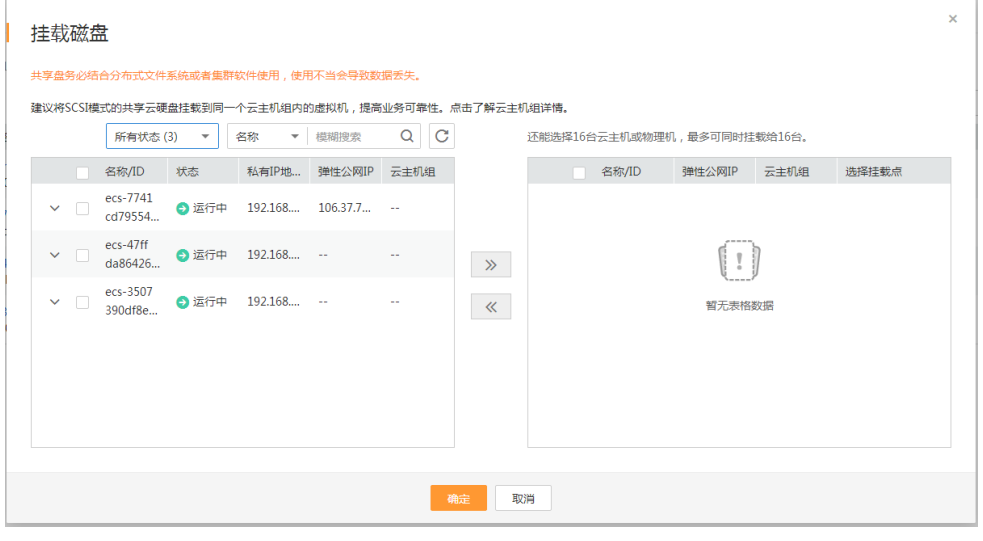

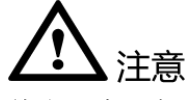

挂载时请注意,共享云硬盘的在两个物理机的挂载点需要保持一致。例如,volumeoracle-10-0001 挂载给 oracle-01 时, 在界面上选择的挂载点为"dev/sdb", 则挂载给 oracle-02 时,也应该选择挂载点"dev/sdb"。

本示例中五个共享云硬盘在界面上选择的挂载点和物理机中对应的设备名称如表 [3-1](#page-15-2) 所示。

### <span id="page-15-2"></span>表3-1 共享云硬盘的挂载点及设备名称

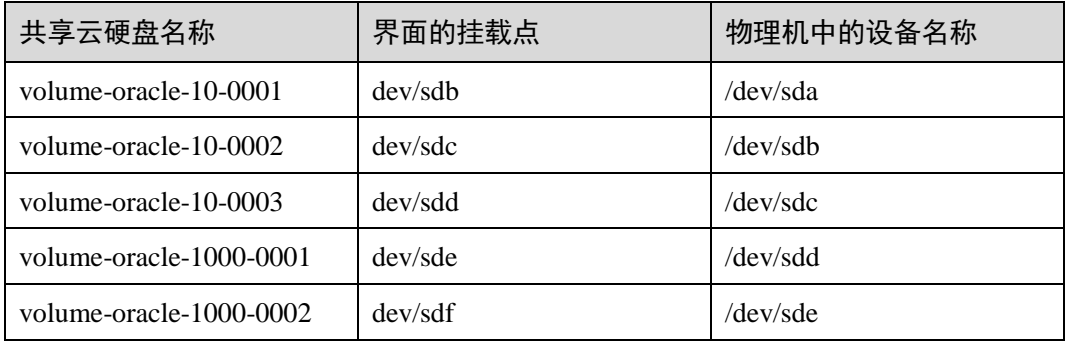

**----**结束

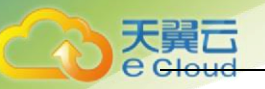

# <span id="page-16-0"></span>**3.4** 为物理机绑定虚拟 **IP**

 本章节指导用户申请虚拟 IP,并为已创建的两台物理机绑定虚拟 IP。本示例中共需要 3 个虚拟 IP 地址(两个 VIP,一个 Scan IP),

### <span id="page-16-1"></span>申请虚拟 **IP**

申请虚拟 IP 的方法, 具体请参见"虚拟私有云用户指南 > 虚拟 IP > 申请虚拟 IP 地 址"。

□ 说明

本示例中虚拟 IP 与第一张网卡位于同一个子网,都属于 Oracle Public Network 平面。

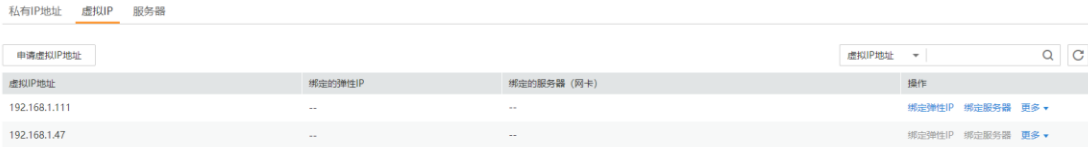

### <span id="page-16-2"></span>绑定虚拟 **IP**

操作步骤

步骤 **1** 进入天翼云网站,登录管理控制台。

步骤 **2** 选择"计算 > 物理机"。

进入物理机页面。

步骤 **3** 在服务器列表中,单击待查询物理机的名称。

进入物理机详情页面。

步骤 **4** 选择"网卡"页签。

进入网卡详情页面。

步骤 **5** 在第一张网卡所在行单击"管理虚拟 IP 地址"。

进入虚拟 IP 详情页。

步骤 **6** 单击目标虚拟 IP 所在行的操作列下的"更多 > 绑定服务器"。

弹出"绑定服务器"窗口,如图 [3-9](#page-17-1) 所示。选择需要绑定的物理机,并选择网卡为 public 网络所在的网卡。该配置页面单次只能选择一个虚拟机,所以对于需要挂载多 个虚拟机的 IP,需要重复操作。

<span id="page-17-1"></span>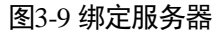

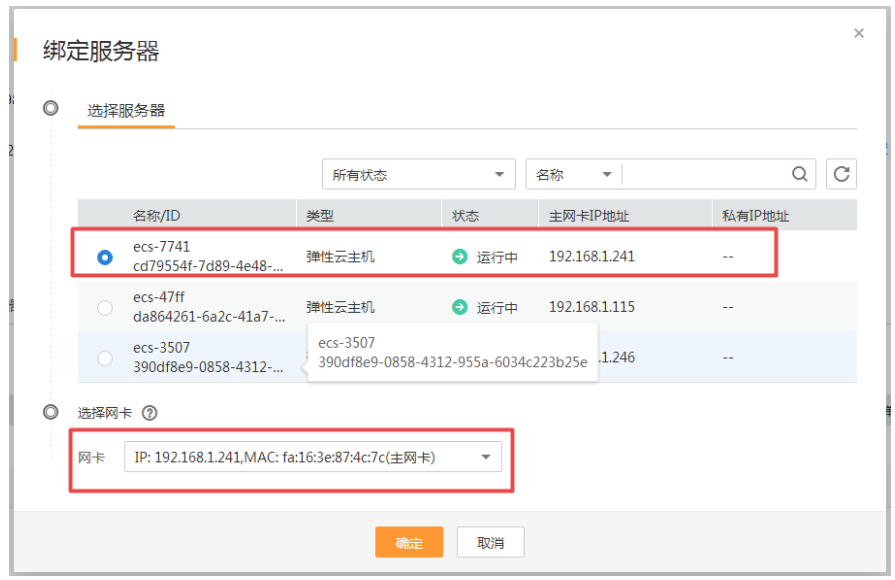

步骤 **7** 选择目标服务器,并核对网卡信息,单击"确定",完成绑定。

本示例中虚拟 IP 与物理机的绑定关系如表 [3-2](#page-17-2) 所示。

注意: 所有节点都需要绑定 VIP 和 scan IP, 否则出现故障, 导致 VIP 无法漂移

<span id="page-17-2"></span>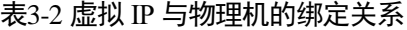

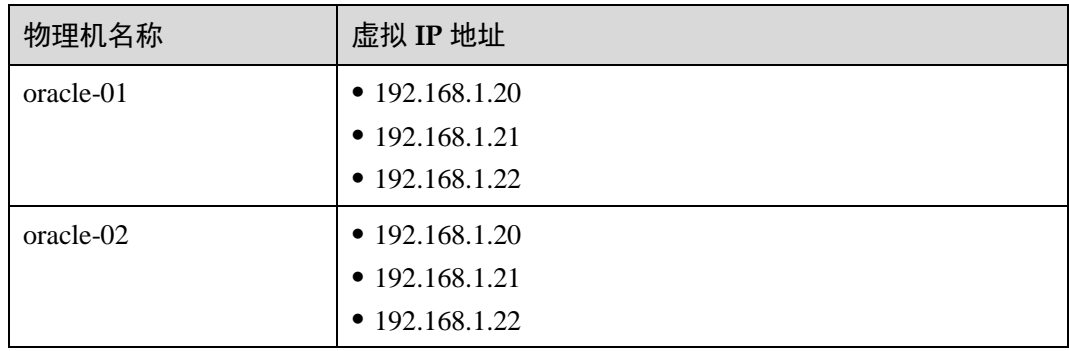

# <span id="page-17-0"></span>**3.5 Oracle HAIP** 特性处理

 Oracle RAC 软件中的 haip 服务会在安装的时候使用 169.254.0.0/16 网段的 IP 进行通 信,该网段的 IP 会在心跳网络的网卡上起的子接口上进行配置。

Oracle 安装完成后的心跳网卡上的网络配置如下图:

图3-10 心跳网络示意

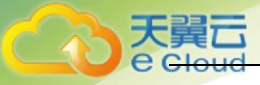

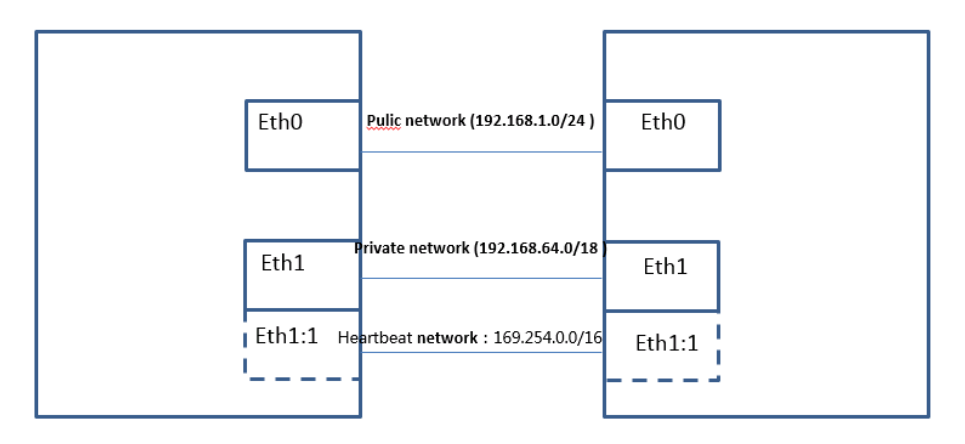

Eth1 网卡上的 192.168.64.0/24 网段是 VPC 中的 private 子网, Eth1:1 是 Eth1 网卡 上的一个子网卡,配置的 IP 是 Oracle 软件从 169.254.0.0/16 这个地址池(无法修改)中随 机分配的 IP。

### <span id="page-18-0"></span>3.5.2 添加安全组规则

### 图3-11 添加 169.254.xx.xx 的安全组规则

在安全组入方向添加 169.254.xx.xx 的安全组规则, 出方向默认是通的, 所以不需要添加。

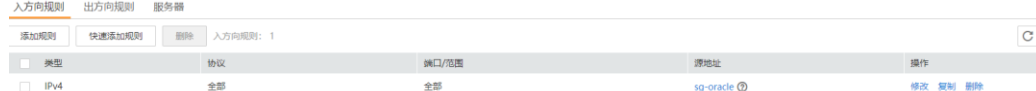

# <span id="page-18-1"></span>**3.6** 检查安全组规则

由于配置网络时有些网段的安全组规则是默认配置的,有些则需要主动添加(如 1.3.5 中的 HAIP 安全组规则), 在创建资源完成后检查一下安全组规则是否符合要求。

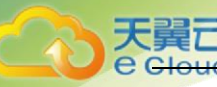

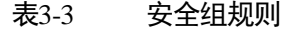

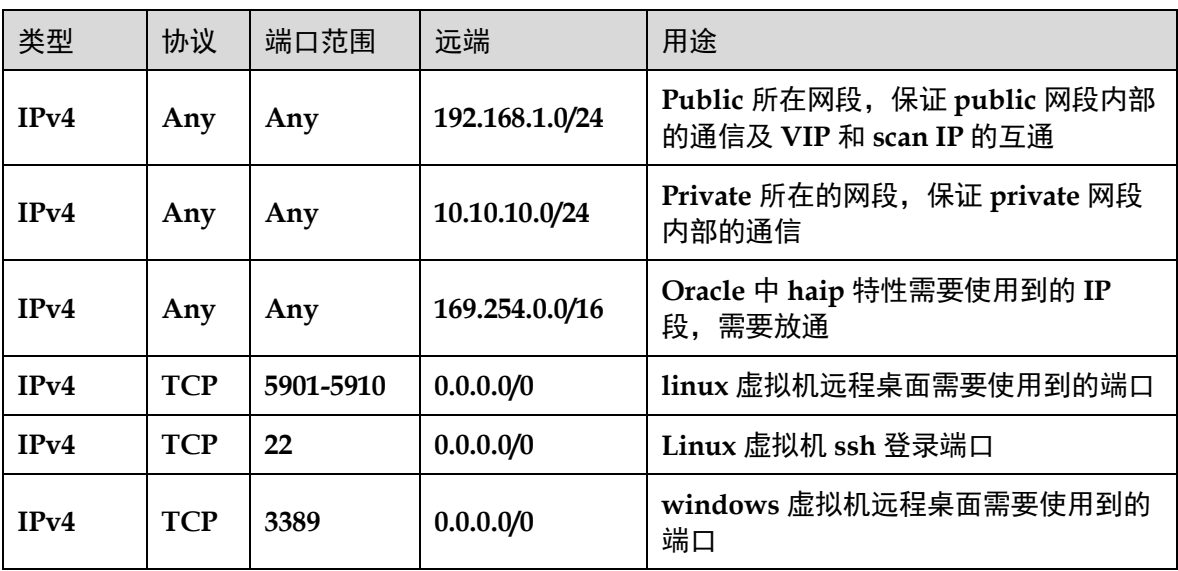

# <span id="page-19-0"></span>**3.7** 物理机自定义 **VLAN**

以 CentOS 6.8 (x86\_64)操作系统为例,举例介绍物理机的自定义 VLAN 网络配置方法:

步骤 **1** 以"root"用户,使用密钥或密码登录物理机。

步骤 **2** 进入物理机的命令行界面,查询网卡信息。

### **ip link**

返回信息示例如下:

| $[root@bms-qinq-demo ~]$ # ip link                                                                                                    |
|----------------------------------------------------------------------------------------------------|
| 1: lo: <loopback, lower="" up="" up,=""> mtu 65536 qdisc noqueue state UNKNOWN</loopback,>                                                  |
| link/loopback 00:00:00:00:00:00 brd 00:00:00:00:00:00                                                                                       |
| 2: eth0: <broadcast, lower="" multicast,="" slave,="" up="" up,=""> mtu 8888 gdisc mg master bond0 state UP glen 1000</broadcast,>          |
| link/ether fa:16:3e:e5:ec:6a brd ff:ff:ff:ff:ff:ff:ff                                                                                       |
| 3: ethl: <broadcast, lower="" multicast,="" slave,="" up="" up,=""> mtu 8888 gdisc mg master bond0 state UP glen 1000</broadcast,>          |
| link/ether fa:16:3e:e5:ec:6a brd ff:ff:ff:ff:ff:ff:ff                                                                                       |
| 4: eth3: <broadcast, multicast=""> mtu 1500 qdisc noop state DOWN qlen 1000</broadcast,>                                                    |
| link/ether f4:4c:7f:3f:da:07 brd ff:ff:ff:ff:ff:ff:ff                                                                                       |
| 5: eth5: <broadcast, multicast=""> mtu 1500 gdisc noop state DOWN glen 1000</broadcast,>                                                    |
| link/ether f4:4c:7f:3f:da:08 brd ff:ff:ff:ff:ff:ff:ff                                                                                       |
| 6: bond0: <br0adcast,multicast,promisc,master,up,lower up=""> mtu 8888 qdisc noqueue state UP</br0adcast,multicast,promisc,master,up,lower> |
| link/ether fa:16:3e:e5:ec:6a brd ff:ff:ff:ff:ff:ff                                                                                          |
| $[root@bms-quina-demo ~]$ #                                                                                                    |
|                                                                                                    |

步骤 **3** 执行以下命令,查看"/etc/udev/rules.d/"目录下是否有"80 persistent-net.rules"配置文件。

**ll /etc/udev/rules.d/ | grep 80-persistent-net.rules**

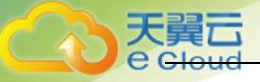

如果存在"80-persistent-net.rules",且该配置文件中已存在步骤 2 中查询到的除"b ond0"和"lo"以外的其它所有网卡和对应的 MAC 地址,请执行步骤 6。 否则,继续执行步骤 4。

步骤 **4** 执行以下命令,将"/etc/udev/rules.d/70-persistent-net.rules"文件拷 贝一份(文件名为"/etc/udev/rules.d/80-persistent-net.rules")。

**cp -p /etc/udev/rules.d/70-persistent-net.rules /etc/udev/rules.d/80-persisten t-net.rules**

步骤 **5** 设置 udev 规则。

[将步骤](https://support.huaweicloud.com/eu-west-0-usermanual-bms/zh-cn_topic_0095251846.html#ZH-CN_TOPIC_0095251846__li0616194735713) 2 中查询到的除"eth0"和"eth1"以外的网卡(即"/etc/udev/rules.d/70-pe rsistent-net.rules"中未体现的网卡 MAC 地址和名称),写入"/etc/udev/rules.d/80 persistent-net.rules"文件中, 使得物理机重启复位后, 网卡名称和顺序不会发生改 变。

### **vi /etc/udev/rules.d/80-persistent-net.rules**

修改后的示例如下:

ATTR{address}==  $\overline{ }$ , ATTR{address}== DRIVERS=="<br>"DRIVERS=="  $NAMF =$  $ACITION ==$ **IRSYSTEM==**  $\frac{1}{2}$ , ATTR{address}==  $ACTION =$  $NAMF =$ SYSTEM== DRIVERS=="  $ACTION ==$  $NAME =$ UBSYSTEM==

修改完成后,按"Esc",输入**:wq** 保存并退出。

步骤 **6** 执行以下命令,将网络配置文件"/etc/sysconfig/network-scripts/ifcfgbond0"拷贝为"/etc/sysconfig/network-scripts/ifcfg-bond1",将网络 配置文件"/etc/sysconfig/network-scripts/ifcfg-eth0"拷贝为 "/etc/sysconfig/network-scripts/ifcfg-eth3"和 "/etc/sysconfig/network/ ifcfg-eth5"。

**cp -p /etc/sysconfig/network-scripts/ifcfg-bond0 /etc/sysconfig/network-scri pts/ifcfg-bond1**

**cp -p /etc/sysconfig/network-scripts/ifcfg-eth0 /etc/sysconfig/network-script s/ifcfg-eth3**

**cp -p /etc/sysconfig/network-scripts/ifcfg-eth0 /etc/sysconfig/network-script s/ifcfg-eth5**

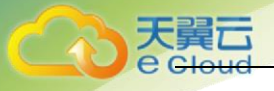

步骤 **7** 执行以下命令,编辑"/etc/sysconfig/network-scripts/ifcfg-eth3"和 "/etc/sysconfig/network-scripts/ifcfg-eth5", 配置 "eth3"设备和 "eth5"设备的网络配置文件。

### **vi /etc/sysconfig/network-scripts/ifcfg-eth3**

"eth3"按以下格式编辑:

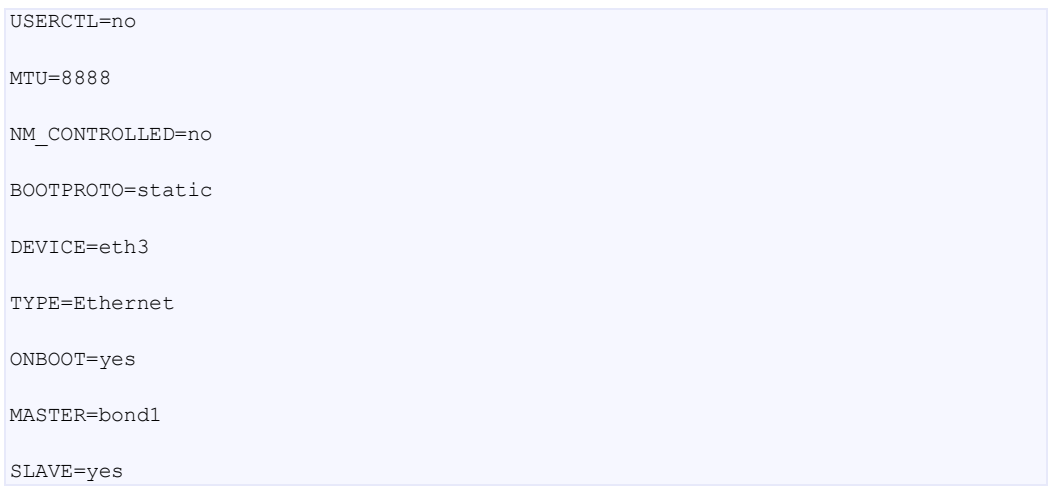

其中,"BOOTPROTO"参数取值修改为"static","DEVICE"为对应的网络设备名 称,取值即为"eth3","MASTER"为对应的自定义 VLAN 网络端口的名称,取值如 "bond1", 其他参数可保持不变。

### **vi /etc/sysconfig/network-scripts/ifcfg-eth5**

"eth5"按以下格式编辑(格式和规则和"eth3"一致): USERCTL=no MTU=8888 NM\_CONTROLLED=no BOOTPROTO=static

DEVICE=eth5 TYPE=Ethernet ONBOOT=yes MASTER=bond1 SLAVE=yes

步骤 **8** 执行以下命令,编辑"/etc/sysconfig/network-scripts/ifcfg-bond1"。

### **vi /etc/sysconfig/network-scripts/ifcfg-bond1**

### 按以下格式编辑:

MACADDR=f4:4c:7f:3f:da:07

BONDING\_MASTER=yes

 $U$ SERCTL=no

ONBOOT=yes

NM\_CONTROLLED=no

BOOTPROTO=static

BONDING\_OPTS="mode=1 miimon=100"

DEVICE=bond1

TYPE=Bond

IPADDR=10.10.10.3

NETMASK=255.255.255.0

MTU=8888

其中,

"MACADDR"参数取值修改为自定义 VLAN 网络"eth3"或者"eth5"设备的 MA 地 址。

"BOOTPROTO"参数取值修改为"static"。

"DEVICE" 参数取值修改为"bond1"。

"IPADDR" 参数取值修改为待给"bond1"分配的 IP 地址(为自定义 VLAN 网络规 划的 IP 地址在没有与 VPC 网段冲突的情况下可任意规划,需要通过自定义 VLAN 网 络通信的物理机须将自定义 VLAN 网络配置在同一个网段),如"10.10.10.3"。

"NETMASK"参数为给自定义 VLAN 网络"bond1"配置的 IP 的子网掩码。其他参 数可保持不变。

修改完成后, 按"Esc", 输入:wq 保存并退出。

步骤 **9** 执行以下命令,启动自定义 VLAN 网络端口组"bond1"。

### **ifup** *bond1*

[root@bms-qinq-demo network-scripts]# ifup bondl<br>Determining if ip address 10.10.10.3 is already in use for device bondl..<br>[root@bms-qinq-demo network-scripts]# ip link

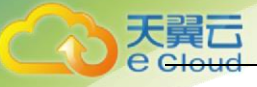

步骤 10 参见上述步骤,完成其他物理机的配置。

步骤 **11** 待其他物理机配置完成后,互相 ping 对端自定义 VLAN 网络配置的同 网段 IP,检查是否可以 ping 通。

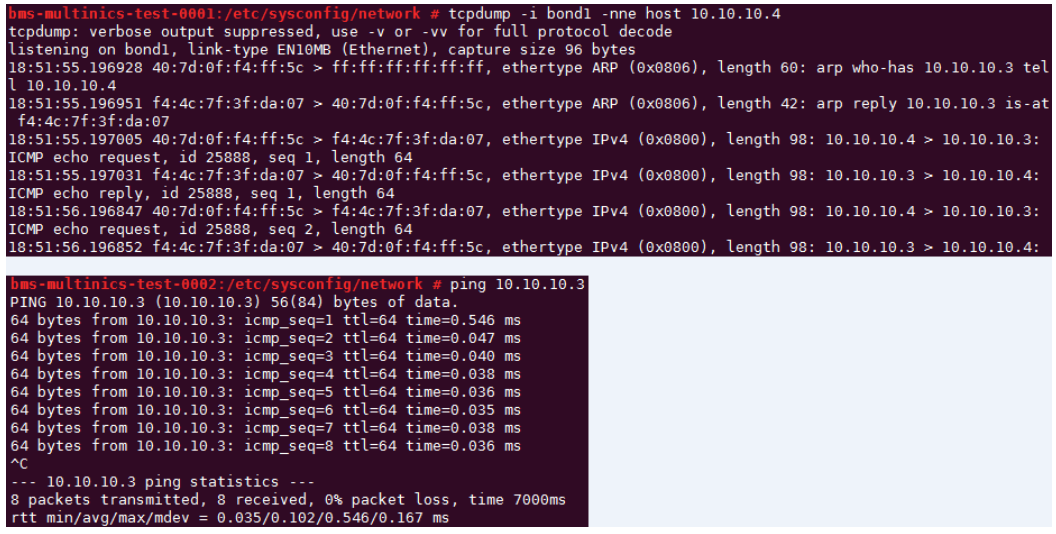

 **----**结束

<span id="page-24-0"></span>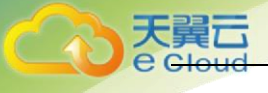

**4** 配置参数

本章节指导用户对 Oracle RAC 节点进行配置,包括主机名称、host、防火墙等。

# <span id="page-24-1"></span>**4.1** 修改 **Oracle RAC** 节点主机名称

本章节指导用户修改 2 台 Oracle RAC 节点的主机名称。

本文以物理机的操作系统为"CentOS 6.8 64bit "为例。不同物理机的操作系统的配 置可能不同,本文仅供参考,具体操作步骤和差异请参考对应操作系统的产品文 档。

# 注意

所有的 Oracle RAC 节点均需要执行本章节配置,本示例中共有 2 台 Oracle RAC 节 点,本操作以配置 Oracle RAC 节点 1 为例。

### <span id="page-24-2"></span>操作步骤

- 步骤 **1** 使用 root 用户登录物理机。
- 步骤 **2** 执行以下命令,打开 Oracle RAC 节点 1 的"/etc/sysconfig/network"文 件。

### **vi /etc/sysconfig/network**

回显类似如下信息:

```
[root@oracle-01 ~]# vi /etc/sysconfig/network 
NETWORKING=yes 
HOSTNAME=oracle-01.novalocal 
NOZEROCONF=yes
```
- 步骤 **3** 按"i"进入编辑模式。
- 步骤 4 修改 Oracle RAC 节点 1 的"HOSTNAME"为"oracle-01", 请参考以 下回显样例进行配置:

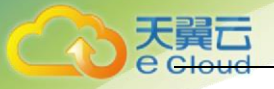

```
NETWORKING=yes 
HOSTNAME=oracle-01 
NOZEROCONF=yes
```
- 步骤 **5** 按"Esc",输入":wq!",并按"Enter"。
- 步骤 **6** 执行以下命令修改,编辑配置文件"/etc/cloud/cloud.cfg"。

### **vi /etc/cloud/cloud.cfg**

按需选择如下两种方法,修改配置文件。

方法一: 修改或添加"preserve\_hostname"参数项。

如果文件"/etc/cloud/cloud.cfg"中已有参数项"preserve\_hostname: false",将 其修改为 **"** "preserve hostname: true"即可。

如果文件"/etc/cloud/cloud.cfg"中没有该参数项,需要在 "cloud\_init\_modules"模块前,添 加语句 preserve\_hostname: true。

方法二: 删除或者注释如下语句。

### **update\_hostname**

执行以下命令,保存并退出文件。

按"Esc",输入":wq!",并按"Enter"。

步骤 **7** 修改物理机网络配置脚本"bms-network-config.conf"。

a. "bms-network-config.conf"的配置参数"enable\_preserve\_hostname"默认为 False,表示每次单板复位自动刷新主机名。将其修改为 True 即可关闭该功能。

b. 执行以下命令,编辑配置脚本"bms-network-config.conf"。

### c. **vi /opt/huawei/network\_config/bms-network-config.conf**

d. 将参数项"enable\_preserve\_hostname"设置为 True。

```
e. enable_preserve_hostname: True
```

```
f. 执行以下命令,保存并退出文件。
```
g. 按"Esc",输入":wq!",并按"Enter"

保存设置并退出 vi 编辑器。

步骤 8 参[考步骤](#page-24-2) 1~步骤 7, 配置 Oracle RAC 节点 2 的 "HOSTNAME"为 " $or \text{acle-}02"$ 

**----**结束

# <span id="page-25-0"></span>**4.2** 配置 **hosts**

本章节指导用户配置 2 台 Oracle RAC 节点的网络,包括配置 hosts,并关闭防火墙和 SElinux。

本文以物理机的操作系统为"CentOS 6.8 64bit "为例。不同物理机的操作系统的配 置可能不同,本文仅供参考,具体操作步骤和差异请参考对应操作系统的产品文 档。

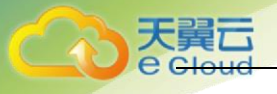

# 注意

所有的 Oracle RAC 节点均需要执行本章节配置,本示例中共有 2 台 Oracle RAC 节 点,本操作以配置 Oracle RAC 节点 1 为例。

### <span id="page-26-0"></span>操作步骤

步骤 **1** 使用 **root** 用户登录物理机。

步骤 **2** 执行以下命令,打开 Oracle RAC 节点 1 的"/etc/hosts"文件。

### **vi /etc/hosts**

回显类似如下信息:

```
[root@oracle-01 ~]# vi /etc/hosts 
127.0.0.1 localhost localhost.localdomain localhost4 
localhost4.localdomain4 
::1 localhost localhost.localdomain localhost6 
localhost6.localdomain6
```
步骤 **3** 按"i"进入编辑模式。

步骤 **4** 将 2 台 Oracle RAC 节点两张网卡的私有 IP 地址、虚拟 IP 地址以及 IP 地址对应的 host 名称添加至"hosts"文件末尾, 请参考以下回显样例进 行配置:

```
#public ip 
192.168.1.10 oracle-01 
192.168.1.11 oracle-02
```

```
#private ip 
10.10.10.10 oracle-01-priv 
10.10.10.11 oracle-02-priv
```

```
#virtual ip 
192.168.1.20 oracle-01-vip 
192.168.1.21 oracle-02-vip
```
#scan ip 192.168.1.22 scan

<span id="page-26-1"></span>其中, IP 地址的名称为自定义, 后续安装 Oracle 软件的时候需要使用。

步骤 **5** 按"Esc",输入":wq!",并按"Enter"。

保存设置并退出 vi 编辑器。

步骤 6 参[考步骤](#page-26-0) 1~[步骤](#page-26-1) 5, 配置 Oracle RAC 节点 2 的 "/etc/hosts"文件。

**----**结束

<span id="page-27-0"></span>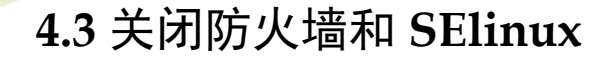

本章节指导用户关闭 2 台 Oracle RAC 节点的防火墙和 SElinux。

所有的 Oracle RAC 节点均需要执行本章节配置,本示例中共有 2 台 Oracle RAC 节 点,本操作以配置 Oracle RAC 节点 1 为例。Cent OS 7 与 Cent OS 6 命令略有差异, 差异见操作步骤后的提示。

### <span id="page-27-1"></span>操作步骤

天翼亡

步骤 **1** 使用 root 用户登录物理机。

步骤 **2** 执行以下命令,永久关闭防火墙,重启物理机后也不会启动。

### **chkconfig iptables off**

步骤 **3** 执行以下命令,关闭防火墙。

### **service iptables stop**

步骤 **4** 执行以下命令,关闭 SElinux。

### **setenforce 0**

回显类似如下信息:

setenforce: SELinux is disabled

<span id="page-27-2"></span>表示 SElinux 已经关闭。

步骤 **5** 执行以下命令,永久关闭 SElinux,重启物理机后也不会启动。

### **sed -i 's/SELINUX=enforcing/SELINUX=disabled/' /etc/selinux/config**

步骤 **6** 参[考步骤](#page-27-1) 1~[步骤](#page-27-2) 5,关闭 Oracle RAC 节点 2 的防火墙和 SElinux。

**----**结束

### **CentOS 7** 的操作命令参考:

### ➢ 关闭防火墙

以 root 登录服务器,执行以下命令,关闭防火墙

#### **systemctl stop firewalld.service**

➢ 禁止开机启动

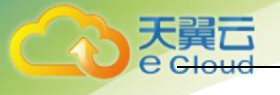

关闭防火墙之后,使用以下命令禁止开机启动

### **systemctl disable firewalld.service**

### ➢ 查看状态

查看默认防火墙状态(关闭后显示 notrunning,开启后显示 running)

**firewall-cmd --state**

➢ **Selinux** 修改

如果 SELinux 没有被禁止, 那就通过如下方式修改

**vi /etc/selinux/config**

改成 SELINUX=disabled

# <span id="page-28-0"></span>**4.4** 关闭 **linux** 的 **NTP**

本章节指导用户关闭 2 台 Oracle RAC 节点的 NTP 服务, 使用 Oracle 自带的 NTP。

本文以物理机的操作系统为"CentOS 6.8 64bit "为例。不同物理机的操作系统的配 置可能不同,本文仅供参考,具体操作步骤和差异请参考对应操作系统的产品文 档。

注意 所有的 Oracle RAC 节点均需要执行本章节配置,本示例中共有 2 台 Oracle RAC 节 点,本操作以配置 Oracle RAC 节点 1 为例。

<span id="page-28-1"></span>操作步骤

步骤 **1** 使用 root 用户登录物理机。

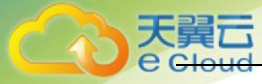

步骤 **2** 执行以下命令,临时关闭 NTP 服务。

### **service ntpd stop**

回显类似如下信息:

Shutting down ntpd:

□ 说明

关闭 NTP 服务的操作会立即生效,重启物理机后,NTP 服务会自动开启。

步骤 **3** 执行以下命令,查看 NTP 服务的状态。

### **service ntpd status**

回显类似如下信息:

ntpd (pid 2069) is running...

步骤 **4** 执行以下命令,将 NTP 服务设置为永久关闭,重启物理机后也不会开 启。

### **chkconfig ntpd off**

步骤 **5** 执行以下命令,查看 NTP 服务是否已经关闭。

#### **chkconfig ntpd --list**

回显类似如下信息:

```
ntpd 0:off 1:off 2:off 3:off 4:off 5:off 6:off
```
表示所有的 NTP 服务已经关闭。

步骤 **6** 执行以下命令,删除默认 NTP 配置。

### <span id="page-29-1"></span>**mv /etc/ntp.conf /etc/ntp.conf.org**

口说明

当 Oracle RAC 集群安装完成后,就会自动运行 Oracle 自带的 NTP。

步骤 7 参[考步骤](#page-28-1) 1~[步骤](#page-29-1) 6, 配置 Oracle RAC 节点 2 的 NTP 服务。

**----**结束

# <span id="page-29-0"></span>**4.5** 扩展 **swap** 分区

本章节指导用户关闭修改扩展 swap 分区大小。

# 、注意

所有的 Oracle RAC 节点均需要执行本章节配置,本示例中共有 2 台 Oracle RAC 节 点,本操作以配置 Oracle RAC 节点 1 为例。

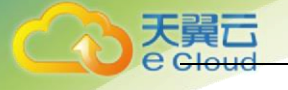

按照 Oracle 官方建议, 当单节点内存总量大于 16GB 时, swap 设置为 16GB, 但是 当前镜像中的 swap 分区普遍较小,因此使用 root 命令执行如下命令扩展 swap 分区 为 16GB:

**dd if=/dev/zero of=/home/swap bs=1G count=16**

**mkswap /home/swap**

**swapon /home/swap**

vi /etc/fstab

在该文件末尾增加如下内容

**/home/swap swap swap defaults 0 0**

# <span id="page-30-0"></span>**4.6** 修改 **Linux** 内核参数

本章节指导用户修改 2 台 Oracle RAC 节点的 Linux 内核参数。

本文以物理机的操作系统为"CentOS 6.8 64bit "为例。不同物理机的操作系统的配 置可能不同,本文仅供参考,具体操作步骤和差异请参考对应操作系统的产品文 档。

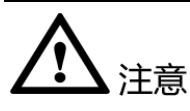

所有的 Oracle RAC 节点均需要执行本章节配置,本示例中共有 2 台 Oracle RAC 节 点,本操作以配置 Oracle RAC 节点 1 为例。

<span id="page-30-2"></span>操作步骤

步骤 **1** 使用 root 用户登录物理机。

步骤 **2** 执行以下命令,打开 Oracle RAC 节点 1 的"/etc/sysctl.conf"文件。

### <span id="page-30-1"></span>**vi /etc/sysctl.conf**

步骤 **3** 修改 Oracle RAC 节点 1 的内核,请参考以下说明进行配置:

1. 注释掉配置中原有的"kernel.shmmax"和"kernel.shmall"参数。

```
# Controls the maximum shared segment size, in bytes 
# kernel.shmmax = 68719476736
```

```
# Controls the maximum number of shared memory segments, in pages 
# kernel.shmall = 4294967296
```
2. 将以下字段添加至文件末尾,参数修改参考官方最佳实践。

```
fs.aio-max-nr = 1048576 
fs.file-max = 6815744 
kernel.shmal1 = 2097152kernel.shmmax = 2076719104
```
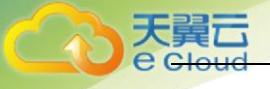

```
kernel.shmmni = 4096 
kernel.sem = 250 32000 100 128 
net.ipv4.ip_local_port_range = 9000 65500 
net.core.rmem default = 262144
net.core.rmem max = 4194304net.core.wmem_default = 262144 
net.core.wmem_max = 1048586
```
<span id="page-31-1"></span>步骤 **4** 按"Esc",输入":wq!",并按"Enter"。

步骤 **5** 执行以下命令,使修改 Linux 内核参数的配置生效。

### **sysctl -p**

回显类似如下信息:

```
net.ipv4.ip forward = 0net.ipv4.conf.default.rp_filter = 1 
net.ipv4.conf.default.accept_source_route = 0 
kernel.sysrq = 0 
kernel.core uses pid = 1
net.ipv4.tcp_syncookies = 1 
kernel.msgmnb = 65536 
kernel.msgmax = 65536 
fs.aio-max-nr = 1048576 
fs.file-max = 6815744 
kernel.shmall = 2097152 
kernel.shmmax = 2076719104 
kernel.shmmni = 4096 
kernel.sem = 250 32000 100 128 
net.ipv4.ip local port range = 9000 65500
net.core.rmem_default = 262144 
net.core.rmem_max = 4194304 
net.core.wmem_default = 262144 
net.core.wmem_max = 1048586
```
可以在回显中看[到步骤](#page-30-1) 4 中添加的字段,表示配置成功。

步骤 **6** 参[考步骤](#page-30-2) 1~[步骤](#page-31-1) 6,修改 Oracle RAC 节点 2 的 Linux 内核参数。

### **----**结束

# <span id="page-31-0"></span>**4.7** 修改 **Linux** 资源配置文件

本章节指导用户修改 2 台 Oracle RAC 节点的 Linux 资源配置文件。

本文以物理机的操作系统为"CentOS 6.8 64bit "为例。不同物理机的操作系统的配 置可能不同,本文仅供参考,具体操作步骤和差异请参考对应操作系统的产品文 档。

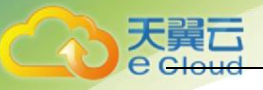

# ▲注意

所有的 Oracle RAC 节点均需要执行本章节配置,本示例中共有 2 台 Oracle RAC 节 点,本操作以配置 Oracle RAC 节点 1 为例。

### <span id="page-32-1"></span>操作步骤

步骤 **1** 使用 root 用户登录物理机。

步骤 **2** 执行以下命令,打开 Oracle RAC 节点 1 的"/etc/security/limits.conf"文 件。

### **vi /etc/security/limits.conf**

回显类似如下信息:

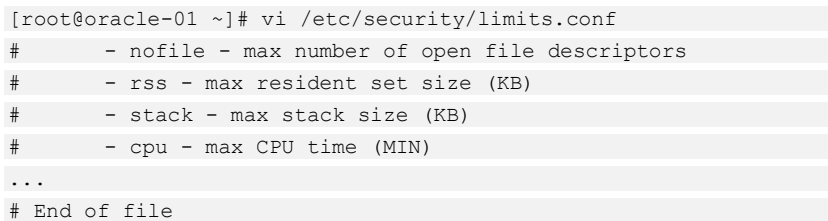

步骤 **3** 按"i"进入编辑模式。

步骤 **4** 请将以下回显样例的内容添加至文件末尾:

```
grid soft nproc 2047 
grid hard nproc 16384 
grid soft nofile 1024 
grid hard nofile 65536 
grid soft stack 10240 
grid hard stack 32768
oracle soft nproc 2047 
oracle hard nproc 16384 
oracle soft nofile 1024 
oracle hard nofile 65536 
oracle soft stack 10240
oracle hard stack 32768
oracle soft memlock 3145728
oracle hard memlock 3145728
```
步骤 **5** 按"Esc",输入":wq!",并按"Enter"。

<span id="page-32-2"></span>保存设置并退出 vi 编辑器。

步骤 **6** 参[考步骤](#page-32-1) 1~[步骤](#page-32-2) 5,修改 Oracle RAC 节点 2 的 Linux 资源配置文件。

**----**结束

# <span id="page-32-0"></span>**4.8** 修改节点登录配置文件

本章节指导用户修改 2 台 Oracle RAC 节点的登录配置文件。

本文以物理机的操作系统为"CentOS 6.8 64bit "为例。不同物理机的操作系统的配 置可能不同,本文仅供参考,具体操作步骤和差异请参考对应操作系统的产品文 档。

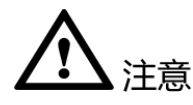

所有的 Oracle RAC 节点均需要执行本章节配置,本示例中共有 2 台 Oracle RAC 节 点,本操作以配置 Oracle RAC 节点 1 为例。

<span id="page-33-1"></span>操作步骤

步骤 **1** 使用 root 用户登录物理机。

步骤 **2** 执行以下命令,打开 Oracle RAC 节点 1 的"/etc/pam.d/login"文件。

#### **vi /etc/pam.d/login**

步骤 **3** 请将以下回显样例的内容添加至文件末尾:

session required pam\_limits.so

步骤 **4** 按"Esc",输入":wq!",并按"Enter"。

<span id="page-33-2"></span>保存设置并退出 vi 编辑器。

步骤 **5** 参[考步骤](#page-33-1) 1~[步骤](#page-33-2) 5,修改 Oracle RAC 节点 2 的登录配置文件。

**----**结束

# <span id="page-33-0"></span>**4.9** 创建 **grid**、**oracle** 用户以及安装目录

本章节指导用户为 2 台 Oracle RAC 节点创建 grid、oracle 用户以及安装目录。

本文以物理机的操作系统为"CentOS 6.8 64bit "为例。不同物理机的操作系统的配 置可能不同,本文仅供参考,具体操作步骤和差异请参考对应操作系统的产品文 档。

# 注意

所有的 Oracle RAC 节点均需要执行本章节配置,本示例中共有 2 台 Oracle RAC 节 点,本操作以配置 Oracle RAC 节点 1 为例。

### 操作步骤

步骤 **1** 使用 root 用户登录物理机。

步骤 **2** 执行以下命令,创建 grid、oracle 用户以及安装目录。

**/usr/sbin/groupadd -g 502 oinstall**

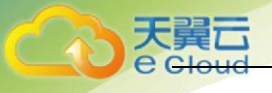

**/usr/sbin/groupadd -g 503 dba /usr/sbin/groupadd -g 504 oper /usr/sbin/groupadd -g 505 asmadmin /usr/sbin/groupadd -g 506 asmoper /usr/sbin/groupadd -g 507 asmdba /usr/sbin/useradd -g oinstall -G dba,asmdba,oper oracle /usr/sbin/useradd -g oinstall -G asmadmin,asmdba,asmoper,oper,dba grid mkdir -p /u01/app/oracle/app chown -R oracle:oinstall /u01/app/oracle/app chmod -R 775 /u01/app/oracle/app mkdir -p /u01/app/oracle/product/12.2/db chown -R oracle:oinstall /u01/app/oracle/product/12.2/db chmod -R 775 /u01/app/oracle/product/12.2/db mkdir -p /u01/app/grid/app chown -R oracle:oinstall /u01/app/grid/app chmod -R 775 /u01/app/grid/app mkdir -p /u01/app/grid/12.2.0 chown -R grid:oinstall /u01/app/grid/12.2.0 chmod -R 775 /u01/app/grid/12.2.0 mkdir -p /u01/app/grid/oraInventory chmod -R 775 /u01/app/grid/oraInventory chown -R grid:oinstall /u01/app/grid/oraInventory** 步骤 **3** 执行以下命令,修改 grid 用户的密码。

#### **passwd grid**

根据回显提示设置密码,注意密码中不要使用@符号。

回显类似如下信息:

```
Changing password for user grid. 
New password: 
Retype new password: 
passwd: all authentication tokens updated successfully.
```
步骤 **4** 执行以下命令,修改 oracle 用户的密码。

#### **passwd oracle**

根据回显提示设置密码,注意密码中不要使用@符号。

回显类似如下信息:

Changing password for user oracle. New password:

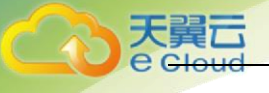

```
Retype new password: 
passwd: all authentication tokens updated successfully.
```
# <span id="page-35-0"></span>**4.10** 修改节点环境变量

本章节指导用户修改 2 台 Oracle RAC 节点的用户登录时运行的环境变量。

本文以物理机的操作系统为"CentOS 6.8 64bit "为例。不同物理机的操作系统的配 置可能不同,本文仅供参考,具体操作步骤和差异请参考对应操作系统的产品文 档。

# 注意

所有的 Oracle RAC 节点均需要执行本章节配置,本示例中共有 2 台 Oracle RAC 节 点,本操作以配置 Oracle RAC 节点 1 为例。

### 操作步骤

步骤 **1** 使用 root 用户登录物理机。

步骤 **2** 执行以下命令,打开 Oracle RAC 节点 1 的"/etc/profile"文件。

### **vi /etc/profile**

步骤 **3** 按"i"进入编辑模式。

步骤 **4** 请将以下回显样例的内容添加至文件末尾:

```
if [ $USER = "oracle" ]; then 
 if [ $SHELL = "/bin/ksh" ]; then 
 ulimit -p 16384 
 ulimit -n 65536 
 else 
 ulimit -u 16384 -n 65536 
 fi 
fi
```
步骤 **5** 按"Esc",输入":wq!",并按"Enter"。

保存设置并退出 vi 编辑器。

步骤 **6** 执行以下命令,使修改环境变量的配置生效。

#### **source /etc/profile**

步骤 7 执行以下步骤, 配置 grid 环境变量。

- 1. 执行以下命令,从 root 切换至 grid 用户。 **su - grid**
- 2. 执行以下命令,打开 Oracle RAC 节点 1 的".bash\_profile"文件。 **vi .bash\_profile** 回显类似如下信息:
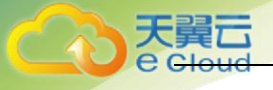

```
[grid@oracle-01 ~]$ vi .bash_profile 
    # .bash_profile 
    # Get the aliases and functions 
    if [-f \sim / .bashrc]; then
      . ~/.bashrc 
    fi 
    ...
3. 按"i"进入编辑模式。
4. 请将以下回显样例的内容添加至文件末尾:
    export ORACLE_SID=+ASM1
    export ORACLE BASE=/u01/app/grid/app/
    export ORACLE_HOME=/u01/app/grid/12.2.0/
    export 
    PATH=$ORACLE_HOME/bin:/usr/sbin:/bin:/usr/bin/X11:/usr/local/bin:
    /sbin:$PATH
    export 
    LD_LIBRARY_PATH=$ORACLE_HOME/lib:$ORACLE_HOME/oracm/lib:/lib:/usr
    /lib:/usr/local/lib
    export 
    CLASSPATH=$ORACLE_HOME/JRE:$ORACLE_HOME/jlib:$ORACLE_HOME/rdbms/j
    lib:$ORACLE_HOME/network/jlib
    export THREADS_FLAG=native
    if [ $USER = "oracle" ] || [ $USER = "grid" ]; then if [ $SHELL = "/bin/ksh" ]; then
                ulimit -p 16384
                ulimit -n 65536
           else
                ulimit -u 16384 -n 65536
          f_i umask 022
    fi
```
注意

Oracle RAC 节点 1 的 "ORACLE SID"为 "+ASM1", Oracle RAC 节点 2 的 "ORACLE\_SID"为"+ASM2"。

> 5. 按"Esc",输入":wq!",并按"Enter"。 保存设置并退出 vi 编辑器。

<span id="page-36-0"></span>步骤 8 执行以下步骤, 配置 oracle 环境变量。

- 1. 执行以下命令,从 root 切换至 grid 用户。 **su - oracle**
- 2. 执行以下命令,打开 Oracle RAC 节点 1 的".bash\_profile"文件。 **vi .bash\_profile** 回显类似如下信息: [grid@oracle-01 ~]\$ vi .bash\_profile # .bash\_profile

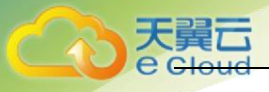

```
# Get the aliases and functions 
if [-f \sim / \text{.bashrc }]; then
 . ~/.bashrc 
f_i
```
3. 按"i"进入编辑模式。

...

4. 请将以下回显样例的内容添加至文件末尾:

```
export DISPLAY=1.0
export ORACLE_SID=oracle-01
export ORACLE_BASE=/u01/app/oracle/app
export ORACLE HOME=/u01/app/oracle/product/12.2/db
export TNS_ADMIN=$ORACLE_HOME/network/admin
#export ORA_NLS10=/u01/app/oracle/product/12.2/db/nls/data 
export NLS_LANG="SIMPLIFIED CHINESE_CHINA.ZHS16GBK"
export 
PATH=$ORACLE_HOME/bin:/usr/bin:/bin:/usr/bin/X11:/usr/local/bin:/
u01/app/common/oracle/bin:$PATH 
export 
LD_LIBRARY_PATH=$ORACLE_HOME/lib:$ORACLE_HOME/oracm/lib:/lib:/usr
/lib:/usr/local/lib
export 
CLASSPATH=$ORACLE_HOME/JRE:$ORACLE_HOME/jlib:$ORACLE_HOME/rdbms/j
lib:$ORACLE_HOME/network/jlib
export THREADS_FLAG=native
if [ $USER = "oracle" ] || [ $USER = "grid" ]; then if [ $SHELL = "/bin/ksh" ]; then
            ulimit -p 16384
            ulimit -n 65536
       else
            ulimit -u 16384 -n 65536
       f_1 umask 022
fi
```
、注意

Oracle RAC 节点 1 的 "ORACLE SID"为 "oracle-01", Oracle RAC 节点 2 的 "ORACLE\_SID"为"oracle-02"。

> 5. 按"Esc",输入":wq!",并按"Enter"。 保存设置并退出 vi 编辑器。

步骤 9 参[考步骤](#page-33-0) 1~[步骤](#page-36-0) 8, 配置 Oracle RAC 节点 2。

**----**结束

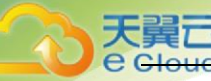

## **4.11** 安装 **Oracle RAC** 的依赖包

本章节指导用户为 2 台 Oracle RAC 节点安装依赖包。本文以物理机的操作系统为 "CentOS 6.8 64bit "为例。不同物理机的操作系统的配置可能不同,本文仅供参 考,具体操作步骤和差异请参考对应操作系统的产品文档。

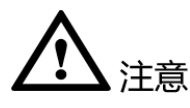

所有的 Oracle RAC 节点均需要执行本章节配置,本示例中共有 2 台 Oracle RAC 节 点,本操作以配置 Oracle RAC 节点 1 为例。

#### <span id="page-38-0"></span>操作步骤

步骤 **1** 使用 root 用户登录物理机。

步骤 **2** 执行以下命令,安装 Oracle RAC 的依赖包。

<span id="page-38-1"></span>**yum -y install gcc gcc-c++ make binutils compat-libstdc++-33 elfutils-libelf elfutilslibelf-devel glibc glibc-common glibc-devel libaio libaio-devel libgcc libstdc++ libstdc++-devel compat-libcap1 ksh sysstat unixODBC unixODBC-devel libXp**

回显类似如下信息:

```
[root@oracle-01 ~]# yum -y install gcc gcc-c++ make binutils compat-
libstdc++-33 elfutils-libelf elfutils-libelf-devel glibc glibc-common 
glibc-devel libaio libaio-devel libgcc libstdc++ libstdc++-devel 
compat-libcap1 ksh sysstat unixODBC unixODBC-devel libXp
Loaded plugins: fastestmirror 
... 
Updated: 
 libgcc.x86_64 0:4.4.7-18.el6_9.2 
libstdc++.x86_64 0:4.4.7-18.el6_9.2
```
Complete!

- 步骤 3 参[考步骤](#page-38-0) 1~[步骤](#page-38-1) 2, 为 Oracle RAC 节点 2 安装依赖包。
- 步骤 **4** 如果有安装包未安装,则使用如下命令进行安装,以 compat-libstdc++为 例

yum install compat-libstdc++ -y

步骤 5 注意修改 CentOS 的 yum 源, 推荐使用 ISO 制作的本地 yum 源, 也可百 度搜索一下国内其他的 yum 源

```
----结束
```
### **4.12** 禁止 **avahi-daemon** 服务

 本章节指导用户禁止 avahi-daemon 服务。 avahi-daemon 服务会影响 oracle 的多 波通信,进而导致节点重启。oracle 环境下不能启用 avahi-daemon 服务:

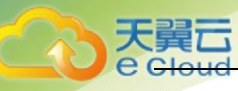

# 注意

所有的 **Oracle RAC** 节点均需要执行本章节配置,本示例中共有 **2** 台 **Oracle RAC** 节点, 本操作以配置 **Oracle RAC** 节点 **1** 为例。**Cent OS 7** 与 **Cent OS 6** 命令有差异,差异见操 作步骤后的提示。

#### 操作步骤:

- 步骤 **1** 使用 root 用户登录物理机。
	- 执行 service avahi-daemon stop
	- 步骤 **2**若回显如下,表示未安装该软件,可跳过本章节:

[root@ecs-oracle-0002 ~]# service avahi-daemon stop avahi-daemon: unrecognized service

执行 chkconfig avahi-daemon off

#### **CentOS 7** 的操作命令参考:

- ➢ 使用 root 登录物理机
- ➢ 执行 systemctl stop avahi-daemon.service
- ➢ 执行 systemctl disable avahi-daemon.service

## **4.13** 关闭 **RemoveIPC**(仅限 **CentOS 7**)

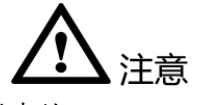

所有的 Oracle RAC 节点均需要执行本章节配置,本示例中共有 2 台 Oracle RAC 节点,本 操作以配置 Oracle RAC 节点 1 为例。 本章节为 Cent OS 7.2 后版本需要执行。

在 RHEL7.2 中, systemd-logind 服务引入了一个新特性, 该新特性是: 当一个 user 完全退出 os 之后, remove 掉所有的 IPC objects。该特性由/etc/systemd/logind.conf 参数文 件中 RemoveIPC 选项来控制。在 RHEL7.2 中, RemoveIPC 的默认值为 yes, 因此, 当最后 一个 oracle 或者 Grid 用户退出时,操作系统会 remove 掉这个 user 的 shared memory segments and semaphores。由于 Oracle ASM 和 database 使用 shared memory segments , 删 除 shared memory segments 将会 crash 掉 Oracle ASM 和 database instances。

- ➢ 使用 root 登录物理机
- ➢ 修改/etc/systemd/logind.conf

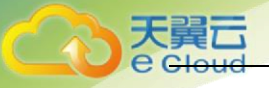

#### **vi /etc/systemd/logind.conf**

➢ 修改 login.conf 中的 RemoveIPC 为 no

<span id="page-40-1"></span>RemoveIPC=no

# **4.14** 配置 **Oracle ASM** 磁盘组

本章节指导用户使用 UDEV 配置 Oracle ASM 磁盘组。

本文以物理机的操作系统为"CentOS 6.8 64bit "为例。不同物理机的操作系统的配 置可能不同,本文仅供参考,具体操作步骤和差异请参考对应操作系统的产品文 档。

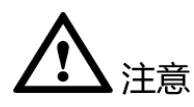

本示例中共有 2 台 Oracle RAC 节点需要配置,请按照操作步骤分别在两个节点上执 行相应的操作。Cent OS 7 与 Cent OS 6 命令略有差异,差异见操作步骤后的提示。

#### 操作步骤

步骤 **1** 使用 root 用户登录 Oracle RAC 节点 1。

步骤 **2** 执行以下命令,查询所有共享云硬盘的 UUID 值。

<span id="page-40-0"></span>**scsi\_id --whitelisted --replace-whitespace --device=**磁盘设备名称

本示例中共有 5 块共享云硬盘,命令示例如下:

**scsi\_id --whitelisted --replace-whitespace --device=/dev/sda**

**scsi\_id --whitelisted --replace-whitespace --device=/dev/sdb**

**scsi\_id --whitelisted --replace-whitespace --device=/dev/sdc**

**scsi\_id --whitelisted --replace-whitespace --device=/dev/sdd**

**scsi\_id --whitelisted --replace-whitespace --device=/dev/sde**

回显类似如下信息:

```
[root@oracle-01 ~]# scsi_id --whitelisted --replace-whitespace --
device=/dev/sda 
36888603000032fa5fa16f46e20747756 
[root@oracle-01 ~]# scsi id --whitelisted --replace-whitespace -
device=/dev/sdb 
36888603000032fa4fa16f46e20747756 
[root@oracle-01 ~]# scsi id --whitelisted --replace-whitespace
device=/dev/sdc 
36888603000032fa6fa16f46e20747756 
[root@oracle-01 ~]# scsi id --whitelisted --replace-whitespace -
device=/dev/sdd 
36888603000032f8afa16f46e20747756
```
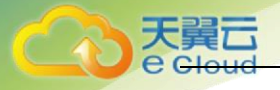

```
[root@oracle-01 ~]# scsi_id --whitelisted --replace-whitespace --
device=/dev/sde 
36888603000032f89fa16f46e20747756
```
#### 记录共享云硬盘的 UUID。

- 步骤 **3** 执行以下步骤,在"/etc/udev/rules.d/"目录中创建一个名称为"99 oracle-asmdevices.rules"的 UDEV 规则文件。
	- 1. 执行以下命令,进入"/etc/udev/rules.d/"目录。 **cd /etc/udev/rules.d/**

2. 执行以下命令,新建一个名称为"99-oracle-asmdevices.rules"的 UDEV 规则文件。

#### **vi 99-oracle-asmdevices.rules**

- 3. 按"i"进入编辑模式。
- 4. 在新建的 UDEV 规则文件中, 按照如下格式添加所有共享云硬盘的 UDEV 规则。请参考以下说明及回显样例进行配置:

**KERNEL=="sd\*", BUS=="scsi", PROGRAM=="/sbin/scsi\_id - whitelisted --replace-whitespace --device=/dev/\$name", RESULT=="** 共享云硬盘的 *UUID***", SYMLINK+="***ASM* 磁盘组在*/dev/*下的目录名 *+ASM* 磁盘名称**", OWNER="grid", GROUP="asmadmin", MODE="0660"**

其中,需要根据实际情况配置的具体参数说明如下:

- RESULT: RESULT 的取值样例为 "36888603000032fa5fa16f46e20747756",RESULT 的值[为步骤](#page-40-0) [2](#page-40-0) 查询到的共享云硬盘的 UUID。
- − SYMLINK:SYMLINK 取值样例为"oracleasm/disks/OCR1", 其中"oracleasm/disks/"为 ASM 磁盘组在/dev/下的目录名,该 目录需要自己手动创建。OCR1 为 ASM 磁盘名称,按照实际 的磁盘规划填写,具体请参见 [2](#page-6-0) [资源。](#page-6-0)
- − OWNER 和 GROUP:取值样例为 OWNER="grid", GROUP="asmadmin",请按照实际情况填写,以 grid 用户和规 划好的用户组 asmadmin 为例。

本示例中共有 5 块共享云硬盘, 配置示例如下:

```
KERNEL=="sd*", BUS=="scsi", PROGRAM=="/sbin/scsi_id --whitelisted 
--replace-whitespace --device=/dev/$name", 
RESULT=="36888603000032fa5fa16f46e20747756", 
SYMLINK+="oracleasm/disks/OCR1", OWNER="grid", GROUP="asmadmin", 
MODE="0660" 
KERNEL=="sd*", BUS=="scsi", PROGRAM=="/sbin/scsi_id --whitelisted 
--replace-whitespace --device=/dev/$name",
RESULT=="36888603000032fa4fa16f46e20747756", 
SYMLINK+="oracleasm/disks/OCR2", OWNER="grid", GROUP="asmadmin", 
MODE="0660" 
KERNEL=="sd*", BUS=="scsi", PROGRAM=="/sbin/scsi_id --whitelisted 
--replace-whitespace --device=/dev/$name", 
RESULT=="36888603000032fa6fa16f46e20747756", 
SYMLINK+="oracleasm/disks/OCR3", OWNER="grid", GROUP="asmadmin", 
MODE="0660"
```
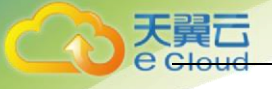

KERNEL=="sd\*", BUS=="scsi", PROGRAM=="/sbin/scsi\_id --whitelisted --replace-whitespace --device=/dev/\$name", RESULT=="36888603000032f8afa16f46e20747756", SYMLINK+="oracleasm/disks/DATA", OWNER="grid", GROUP="asmadmin", MODE="0660" KERNEL=="sd\*", BUS=="scsi", PROGRAM=="/sbin/scsi\_id --whitelisted --replace-whitespace --device=/dev/\$name", RESULT=="36888603000032f89fa16f46e20747756", SYMLINK+="oracleasm/disks/FLASH", OWNER="grid", GROUP="asmadmin", MODE="0660"

- 5. 按"Esc",输入":wq!",并按"Enter"。 保存设置并退出 vi 编辑器。
- 步骤 **4** 通过 WinSCP 将"99-oracle-asmdevices.rules"拷贝到 Oracle RAC 节点 2。
- 步骤 5 拷贝完成后,继续返回 Oracle RAC 节点 1,执行以下命令,重新加载 UDEV 规则。

**udevadm control --reload-rules**

#### **udevadm trigger --type=devices --action=change**

步骤 **6** 使用 root 用户登录另一台 Oracle RAC 节点。

此处为 Oracle RAC 节点 2。

步骤 7 在 Oracle RAC 节点 2, 执行以下命令, 重新加载 UDEV 规则。

#### **udevadm control --reload-rules**

#### **udevadm trigger --type=devices --action=change**

步骤 **8** 执行以下命令,检查 ASM 磁盘组的配置是否生效。

#### **ll /dev/oracleasm/disks/\***

回显类似如下信息:

[root@oracle-01]\$ ll /dev/oracleasm/disks/\* brw-rw---- 1 root root 8, 49 Jul 4 17:52 /dev/oracleasm/disks/DATA brw-rw---- 1 root root 8, 65 Jul 4 17:52 /dev/oracleasm/disks/FLASH brw-rw---- 1 root root 8, 1 Jul 4 17:52 /dev/oracleasm/disks/OCR1 brw-rw---- 1 root root 8, 17 Jul 4 17:52 /dev/oracleasm/disks/OCR2 brw-rw---- 1 root root 8, 33 Jul 4 17:52 /dev/oracleasm/disks/OCR3

表示 ASM 磁盘组的配置成功。

**----**结束

**CentOS 7** 的操作命令参考:

➢ 使用以下命令获取磁盘的 uuid

**/usr/lib/udev/scsi\_id --whitelisted --replace-whitespace --device=/dev/sdb**

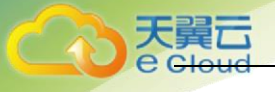

或者**/usr/lib/udev/scsi\_id -g -u /dev/sdb**

➢ 以下两个节点都需要做

UDEV 规则文件中,按照如下格式添加所有共享云硬盘的 UDEV 规则: **KERNEL=="sd\*", SUBSYSTEM =="scsi", PROGRAM==**"**=="/usr/lib/udev/scsi\_id --whitelisted --replace-whitespace --device=/dev/\$name", RESULT=="**共享云硬盘的 **UUID", SYMLINK+="ASM** 磁盘组在**/dev/**下的目录名**+ASM** 磁盘名称**", OWNER="grid", GROUP="asmadmin", MODE="0660"**

➢ 重新加载分区表命令:

**/usr/sbin/partprobe /dev/sd\***

➢ 启动 udev

**/usr/sbin/udevadm control --reload-rules**

**systemctl status systemd-udevd.service**

**systemctl enable systemd-udevd.service**

## **4.15** 配置 **Oracle** 远程图形化安装界面

安装 Oracle 数据库时建议您选择图形化界面,主要有以下两个步骤:

- 安装带有图形化界面的操作系统
- 为物理机配置弹性 IP, 使用一台可访问公网的 PC 通过 vncviewer 方法登录物理机,通过图形化界面来安装 Oracle。

本章节指导用户安装图形化界面。

本文以物理机的操作系统为"CentOS 6.8 64bit "为例。不同物理机的操作系统的配 置可能不同,本文仅供参考,具体操作步骤和差异请参考对应操作系统的产品文 档。

# 注意

该操作只需要在一台 Oracle RAC 节点执行即可,本操作以配置 Oracle RAC 节点 1 为例。

操作步骤

步骤 **1** 使用 root 用户登录 Oracle RAC 节点 1。

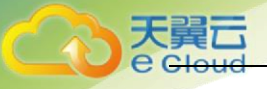

本示例中选择在 Oracle RAC 节点 1 上安装数据库。

步骤 **2** 执行以下命令,安装图形化界面。

#### **yum groupinstall -y "X Window System"**

**yum groupinstall -y "Desktop"**

回显类似如下信息:

[root@ecs-oracle-0001 ~]# yum groupinstall "X Window System" Loaded plugins: fastestmirror Setting up Group Process Loading mirror speeds from cached hostfile \* base: centos.ustc.edu.cn \* epel: mirrors.ustc.edu.cn ... Complete!

表示图形化界面安装完成。

# **4.16** 重启一下物理机节点

在安装之前需要重启一下云服务节点,以保证上述的系统配置均生效。

本章节指导用户如何重启节点。

# 注意

所有的 Oracle RAC 节点均需要执行本章节配置,本示例中共有 2 台 Oracle RAC 节点,本 操作以配置 Oracle RAC 节点 1 为例。

步骤 **1** 使用 root 用户登录物理机。

步骤 **2** 执行如下命令重启机器

**reboot**

# **4.17** 安装远程桌面软件

要使用 Oracle 的图形化界面,需要在 Linux 系统中安装远程桌面软件或者使用天翼 云界面上的远程登陆功能,并在系统中使用相应用户执行 startx 启动桌面。

本章节指导用户安装配置 tigervnc-server 远程桌面软件。

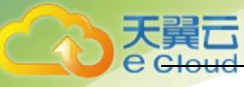

# 、注意

该操作只需要在一台 Oracle RAC 节点执行即可, 本操作以配置 Oracle RAC 节点 1 为例。

#### 操作步骤

步骤 **1** 使用 root 用户登录 Oracle RAC 节点 1。

步骤 **2** 执行如下命令,安装 tigervnc-server 软件

#### **yum install -y tigervnc-server**

步骤 **3** 配置显示分辨率

#### **vi /etc/sysconfig/vncservers**

将以下内容添加到文件末尾:

VNCSERVERS="2:root" VNCSERVERARGS[2]="-geometry 1024x768 -nolisten tcp"

步骤 **4** 执行如下命令配置 vnc 桌面环境及密码

#### **vncserver**

根据提示输入密码

步骤 **5** 配置桌面使用的软件

#### **vi /root/.vnc/xstartup**

配置完成后的文件内容如下,主要修改的是最下面三行:

```
#!/bin/sh
[ -r /etc/sysconfig/i18n ] && . /etc/sysconfig/i18n
export LANG
export SYSFONT
vncconfig -iconic &
unset SESSION_MANAGER
unset DBUS_SESSION_BUS_ADDRESS
OS=`uname -s`
if [ $OS = 'Linux' ]; then
  case "$WINDOWMANAGER" in
    *gnome*)
     if [ -e /etc/SuSE-release ]; then
       PATH=$PATH:/opt/gnome/bin
       export PATH
      fi
      ;;
  esac
fi
if [ -x /etc/X11/xinit/xinitrc ]; then
  exec /etc/X11/xinit/xinitrc
f_iif [ -f /etc/X11/xinit/xinitrc ]; then
  exec sh /etc/X11/xinit/xinitrc
fi
```
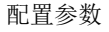

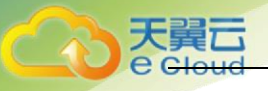

```
[ -r $HOME/.Xresources ] && xrdb $HOME/.Xresources
xsetroot -solid grey
#xterm -geometry 80x24+10+10 -ls -title "$VNCDESKTOP Desktop" &
#twm &
gnome-session &
```
步骤 **6** 重启 vncserver 服务

#### **service vncserver restart**

现在可以使用 vncviewer 工具连接节点 1 的远程桌面了, 端口号为 5902

# **4.18** 安装前检查

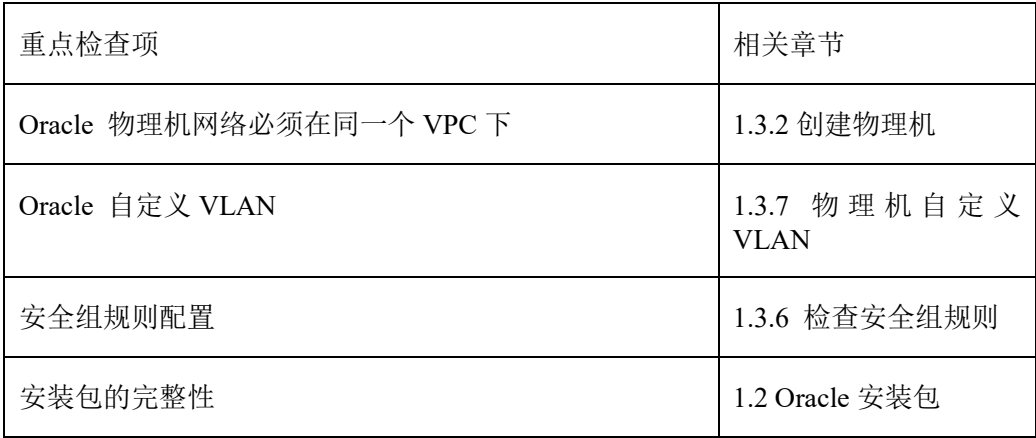

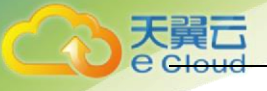

# **5** 安装 **Oracle RAC** 软件

# **5.1** 安装 **Oracle Grid**

本章节指导用户安装 Oracle Grid。

本文以物理机的操作系统为"CentOS 6.8 64bit "为例。不同物理机的操作系统的配 置可能不同,本文仅供参考,具体操作步骤和差异请参考对应操作系统的产品文 档。

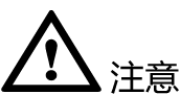

本示例中共有 2 台 Oracle RAC 节点需要配置,请按照操作步骤分别在两个节点上执 行相应的操作。

#### 前提条件

已获取安装所需的软件包,本示例中需要获取的软件包如下:

- linuxx64\_12201\_database.zip
- ⚫ linuxx64\_12201\_grid\_home.zip

#### 操作指导

- 步骤 **1** 使用 root 用户登录 Oracle RAC 节点 1。
- 步骤 **2** 通过 WinSCP 将软件报拷贝到 Oracle RAC 节点 1 的根目录下。
- 步骤 **3** 执行以下命令分别给安装包修改用户权限

**chown grid:oinstall linuxx64\_12201\_grid\_home.zip**

#### **chown oracle:oinstall linuxx64\_12201\_database.zip**

步骤 **4** 将 grid 安装包拷贝到/ u01/app/grid/12.2.0 目录下,将 database 安装包移 动到/u01/app/oracle/app 目录中

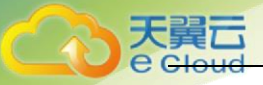

#### **mv linuxx64\_12201\_grid\_home.zip / u01/app/grid/12.2.0**

#### **mv linuxx64\_12201\_database.zip /u01/app/oracle/app**

步骤 **5** 分别以 grid、oracle 用户到安装包所在目录下执行以下命令,将软件包 解压缩值"u01"目录下。

grid 用户:

**cd / u01/app/grid/12.2.0**

**unzip linuxx64\_12201\_grid\_home.zip**

oracle 用户:

**cd /u01/app/oracle/app**

#### **unzip linuxx64\_12201\_database.zip**

口说明 若操作系统中未自带 unzip 解压缩工具,请执行 **yum install unzip** 命令进行安 装。

步骤 **6** 解压完后,将"/u01/app/grid/12.2.0/cv/rpm"目录下的 rpm 软件包拷贝到 Oracle RAC 节点 2 的"/u01"目录下。

此处 rpm 格式的软件包名称为"cvuqdisk-1.0.10-1.rpm"。

- **步骤 7** 执行以下步骤, 在 Oracle RAC 节点 1 安装 rpm 软件包。
	- 1. 执行以下命令,进入安装目录。

**cd /u01/app/grid/12.2.0/cv/rpm**

2. 执行以下命令,安装"smartmontools"。

**yum install -y smartmontools**

3. 执行以下命令,安装 rpm 软件包。

**export CVUQDISK\_GRP=asmadmin**

**rpm -ivh cvuqdisk-1.0.10-1.rpm**

回显类似如下信息:

```
[root@oracle-01 rpm]# rpm -ivh cvuqdisk-1.0.9-1.rpm 
Preparing... 
           ########################################### [100%] 
Using default group oinstall to install package 
   1:cvuqdisk 
########################################### [100%]
```
步骤 8 执行以下步骤, 在 Oracle RAC 节点 2 安装 rpm 软件包。

- 1. 使用 root 用户登录 Oracle RAC 节点 2。
- 2. 执行以下命令,进入安装目录。 **cd /u01**
- 3. 执行以下命令,安装"smartmontools"。 **yum install -y smartmontools**
- 4. 执行以下命令,安装 rpm 软件包。
	- **export CVUQDISK\_GRP=asmadmin**

**rpm -ivh cvuqdisk-1.0.10-1.rpm**

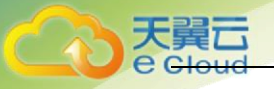

回显类似如下信息:

```
[root@oracle-02 u01]# rpm -ivh cvuqdisk-1.0.9-1.rpm 
Preparing... 
########################################### [100%] 
Using default group oinstall to install package 
 1:cvuqdisk 
########################################### [100%]
```
步骤 **9** 使用 vncviewer 工具远程连接到节点 1,并切换到 grid 用户

1. 打开终端,并执行如下命令

#### **xhost +**

2. 执行如下命令,切换到 grid 用户

**su grid**

3. 导入环境变量

#### **source ~/.bash\_profile**

步骤 **10** 执行以下命令,进入安装目录并打开安装界面。

#### **cd /u01/app/grid/12.2.0**

#### **./ gridSetup.sh**

弹出 Oracle Grid 安装向导的"Select Configuration Option"窗口,[如图](#page-49-0) [5-1](#page-49-0) 所示。

#### <span id="page-49-0"></span>图5-1 Select Configuration Option

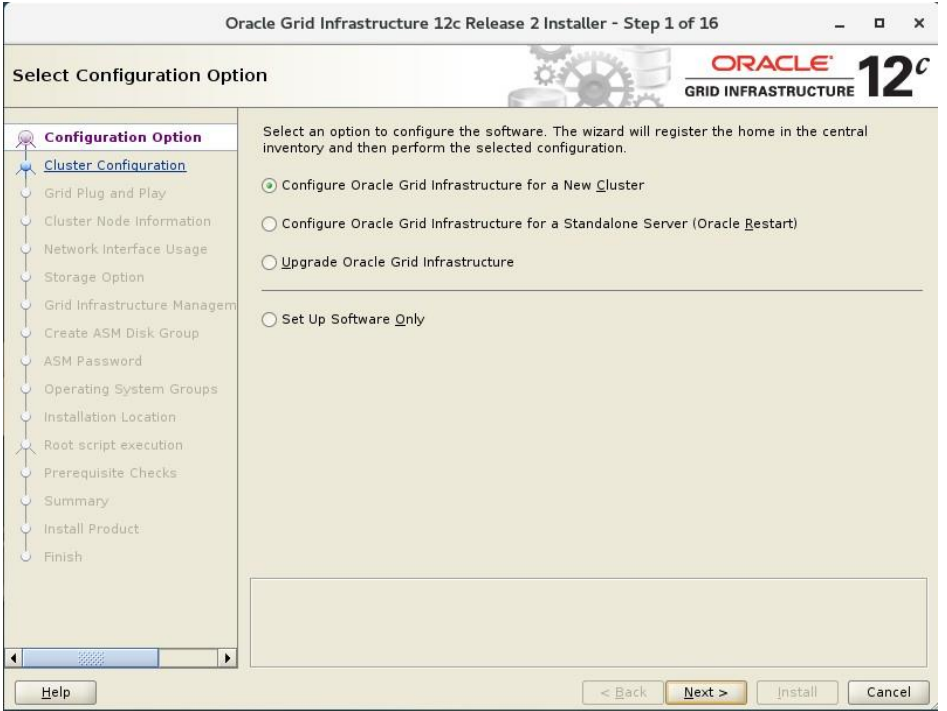

步骤 11 保持默认选项,选择"Configure Oracle Grid Infrastructure for a New Cluster",单击"Next"。

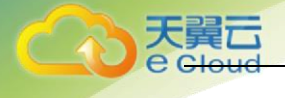

请耐心等待几分钟,进入"Select cluster Configuration"页面,如图 [5-2](#page-50-0) 所示。

#### <span id="page-50-0"></span>图5-2 Select cluster Configuration

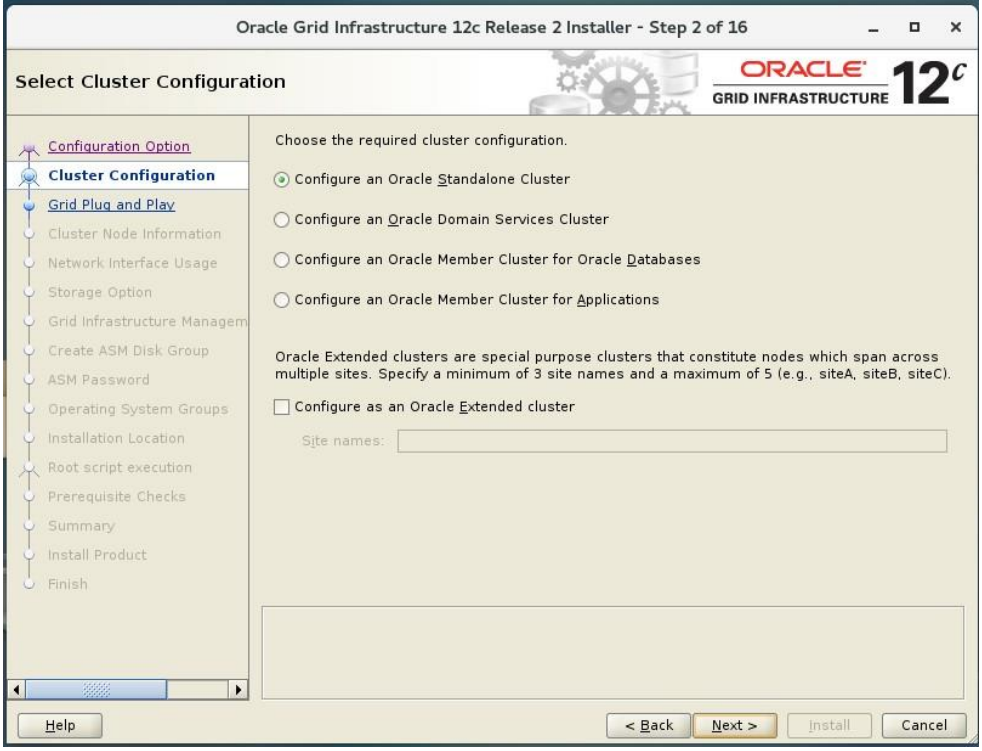

步骤 12 保持默认选项,选择"Configure an Oracle Standalone Cluster",单击 "Next"。

进入 "Grid Plug and Play Information"页面,如图 [5-3](#page-51-0) 所示。

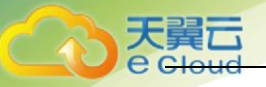

#### <span id="page-51-0"></span>图5-3 Grid Plug and Play Information

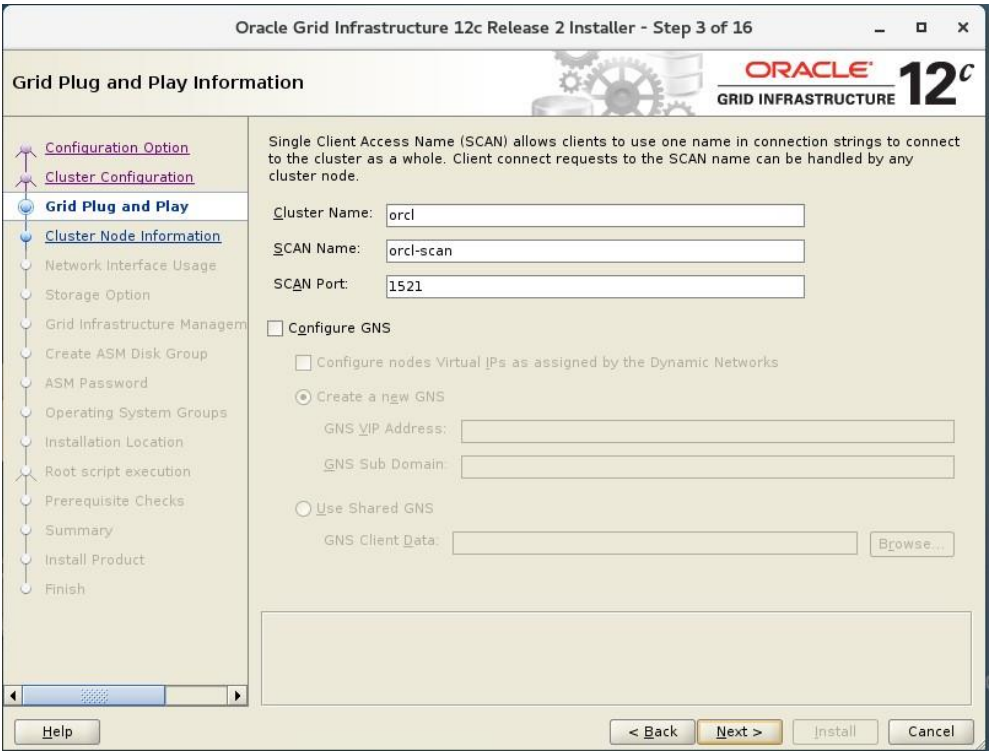

#### 步骤 13 填写 Cluster Nname: orcl

SCAN Name: orcl-scan (必须和 hosts 配置中一致), 单击"Next"。

进入 "Cluster Node Information"页面,如图 [5-4](#page-52-0) 所示。

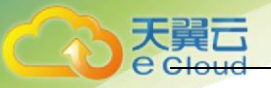

#### 图5-4 Cluster Node information

<span id="page-52-0"></span>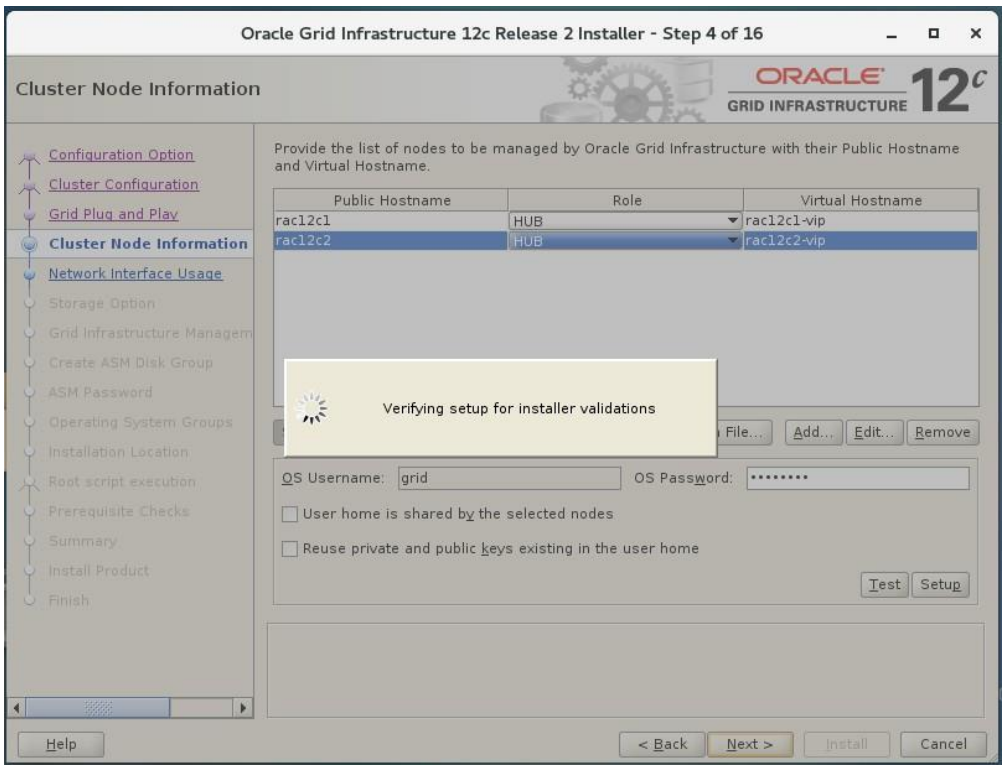

步骤 **14** 根据界面提示手动添加节点 2 信息,分别填写 2 节点的 hosts 中配置的 解析名, 以及 vip 的解析名(可仿照 1 节点), 单击"SSH Connectivity"并输入 grid、oracle 用户密码,单击"Setup",开始建立 各节点间的 SSH 等价关系,单击"Next"进入互信检测。

进入 "Specify Network Interface Usage "页面,如图 [5-5](#page-53-0) 所示。

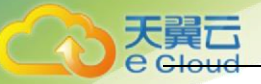

#### 图5-5 Gri Specify Network Interface Usage

<span id="page-53-0"></span>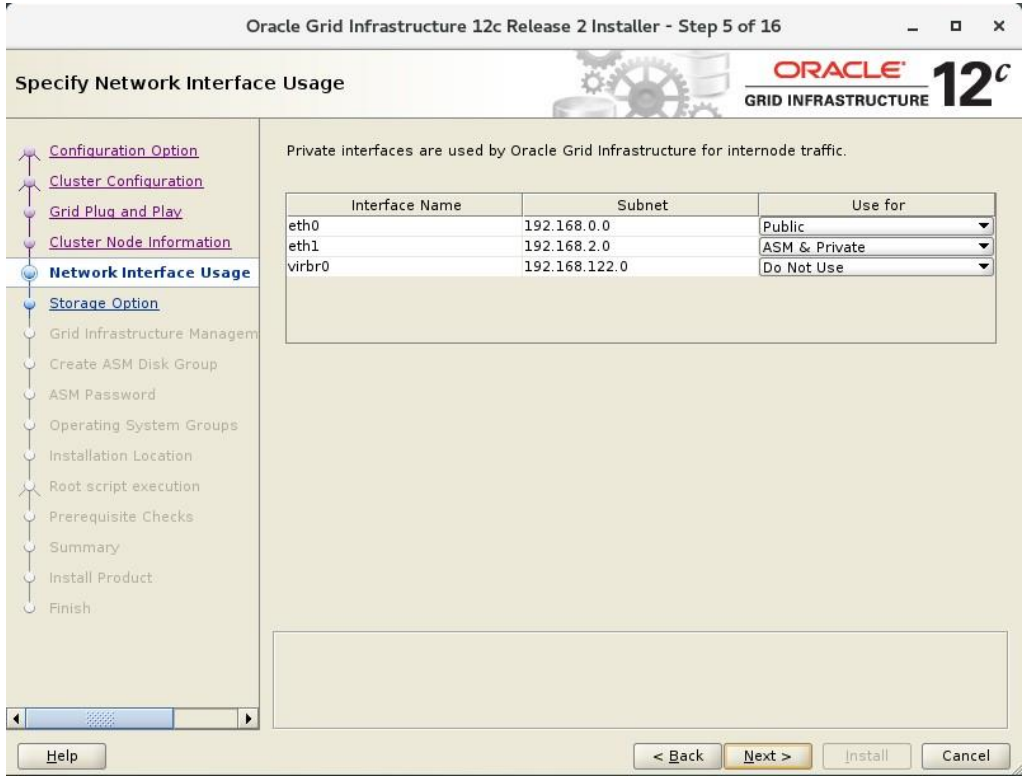

步骤 **15** 默认选择,单击"Next"。

进入"Storage Option Informatio"页面,如图 [5-6](#page-54-0) 所示。

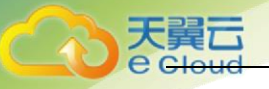

#### <span id="page-54-0"></span>图5-6 Storage Option Informatio

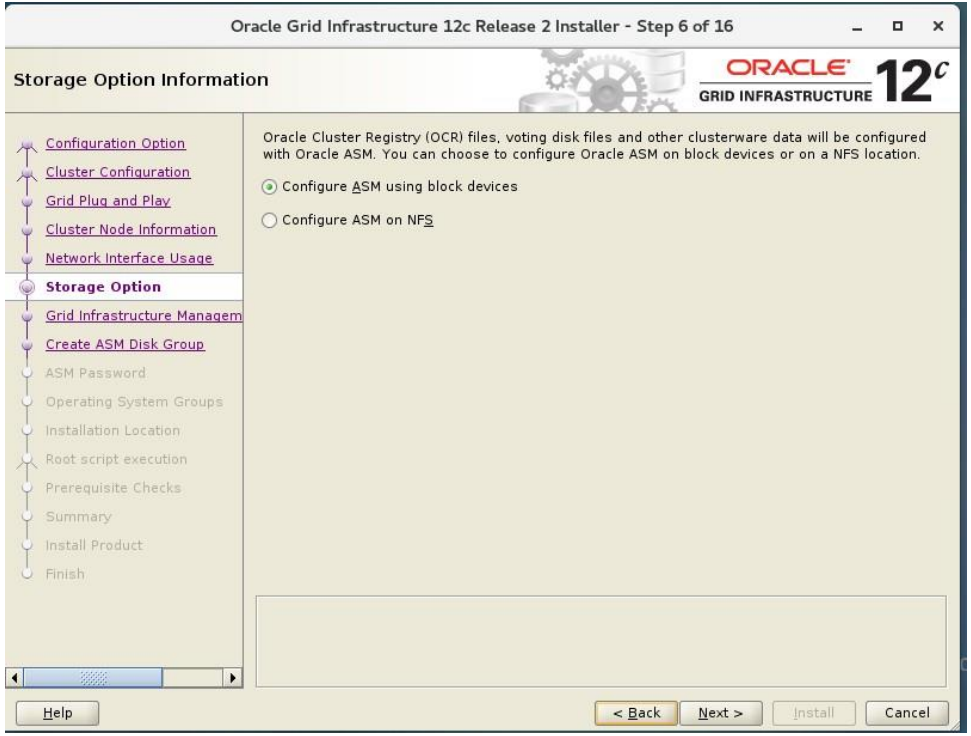

步骤 **16** 选择第一个"Configure ASM using block device" 点击"Next"。

进入 "Create ASM Disk Group"页面, 如图 [5-7](#page-54-1) 所示。

<span id="page-54-1"></span>图5-7 Create ASM Disk Group

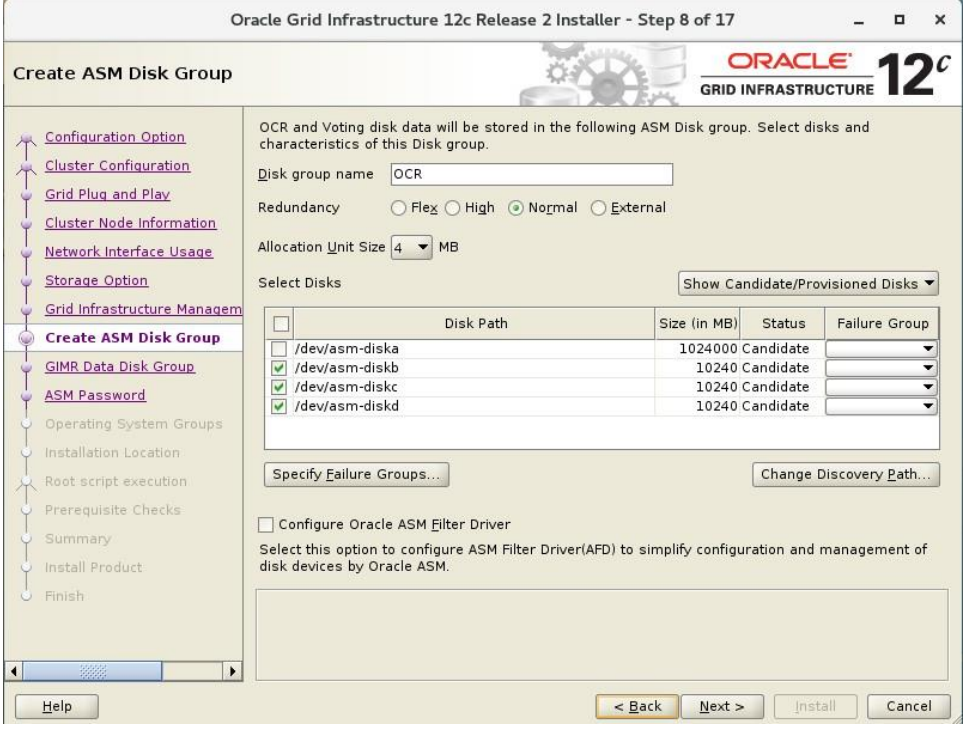

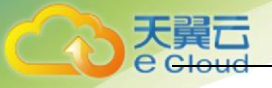

步骤 17 在 Disk group name 一栏配置自定义 OCR 磁盘名称, 选择"Normal"。

选择 3 个 10G 的磁盘, 点击"Next"。

进入"Create GIMR Data Group" 如图 5-8 所示。

#### 图5-8 Create GIMR Data Group

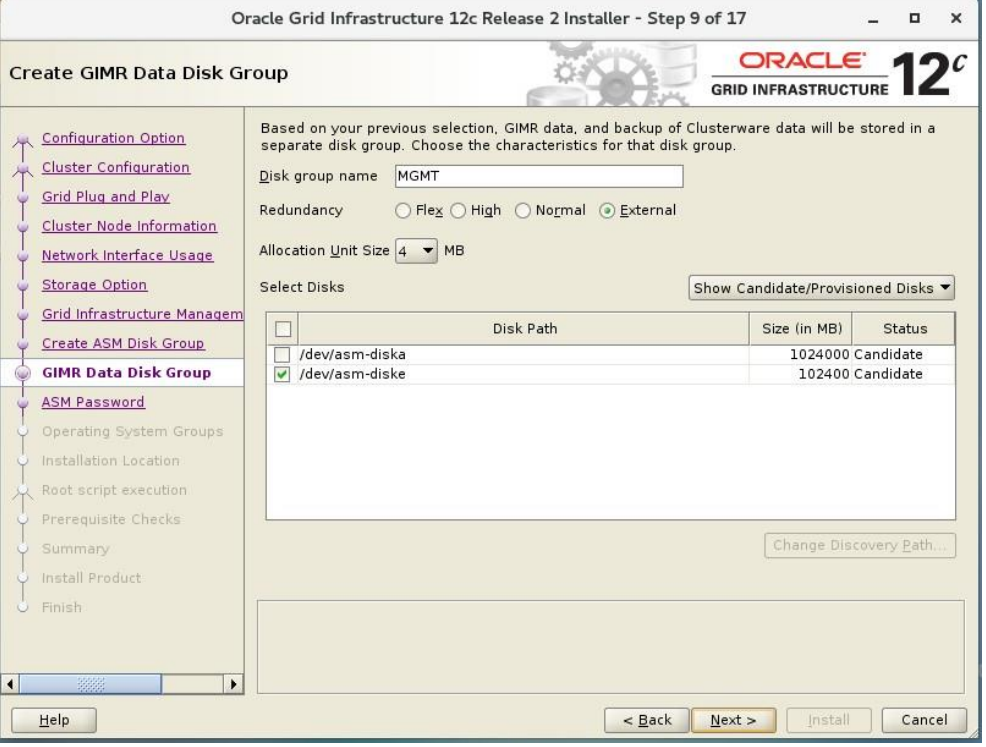

步骤 **18** 选择之前配置好的 MGMT 磁盘 100G,选择 External,点击"Next"。

进入 "Specify ASM Password"页面, 如图 5-9 所示。

#### 图5-9 Specify ASM Password

天

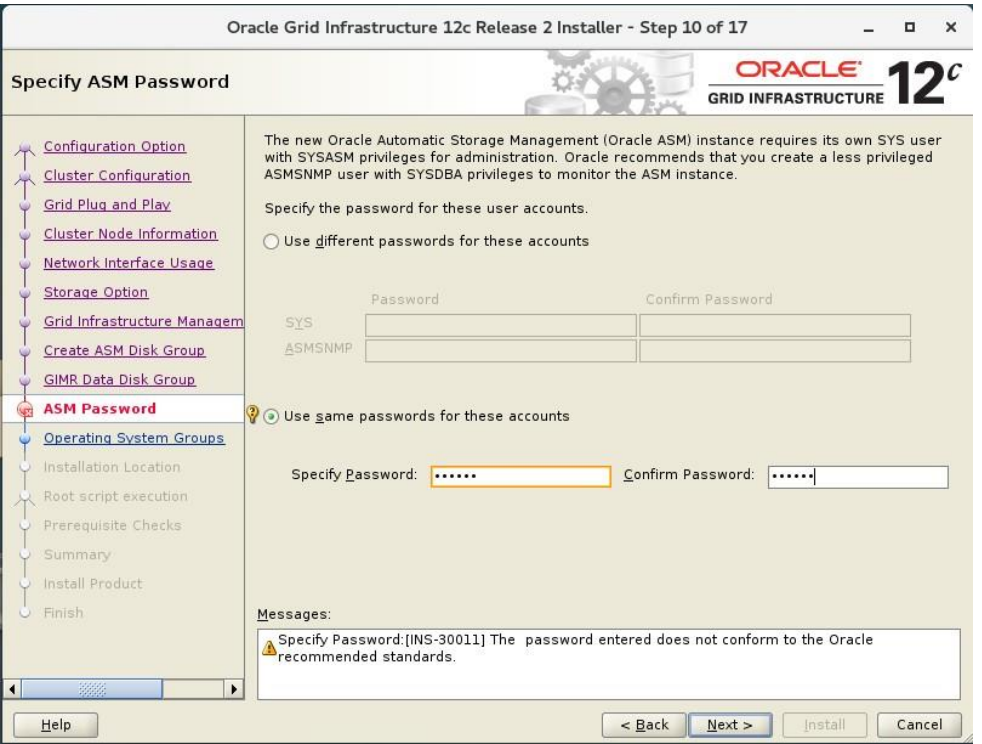

步骤 19 选择"Use same Password for these accounts", 输入 2 次相同密码, 单击 "Next"。

进入 "Specify Interface Location"页面,如图 5-10 所示。

#### 图5-10 Specify Interface Location

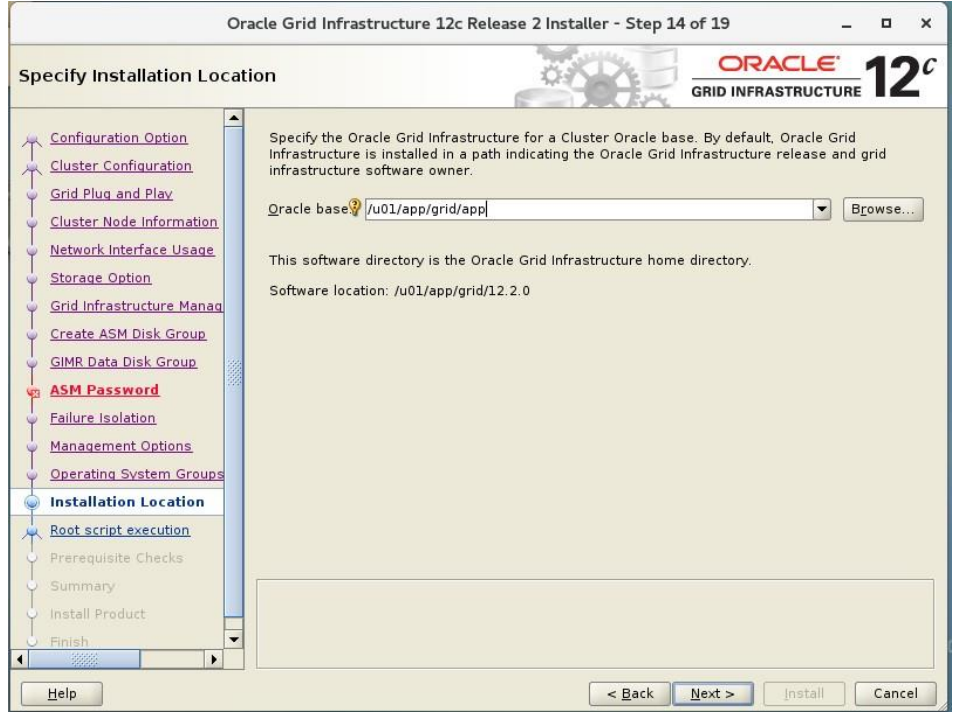

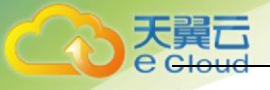

步骤 20 根据 grid 环境变量配置, 设置 Oracle base 指向目录/u01/app/grid/app, 单 击"Next"。

进入 "Create Inventory"页面, 如图 5-11 所示。

#### 图5-11 Create Inventory

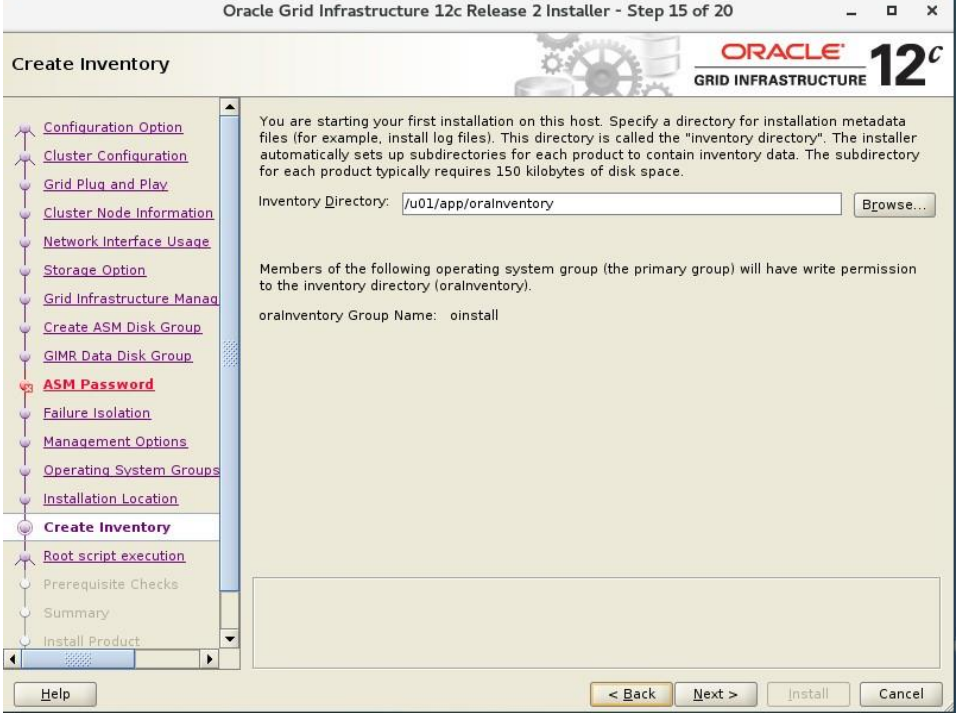

步骤 **21** 此处目录默认值,如果提示目录不存在检查默认路径下是否存在,若不 存在手动后台创建,单击"Next"。

进入 "Root Script execution configuration"页面, 如图 [5-12](#page-57-0) 所示。

<span id="page-57-0"></span>图5-12 Root Script execution configuration

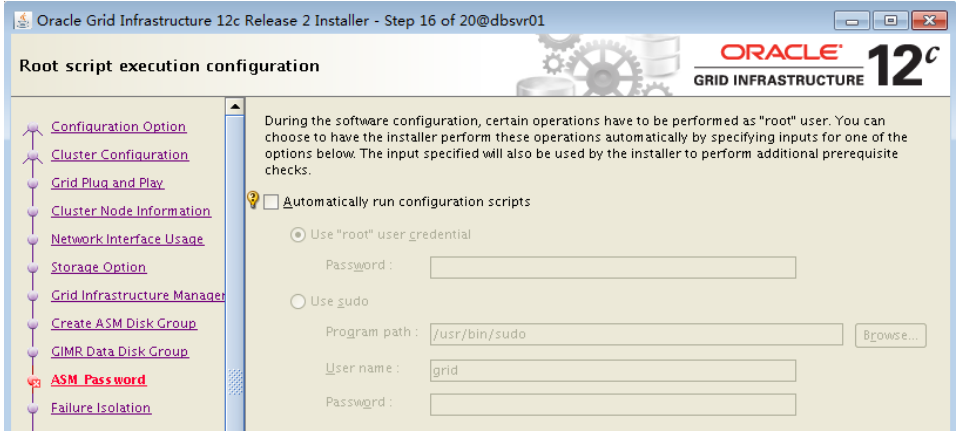

步骤 **22** 默认直接单击'Next',下一步。

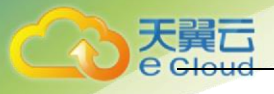

进入预检查 "Perform Prerequisite checks", 如图 [5-13](#page-58-0) 所示。

#### <span id="page-58-0"></span>图5-13 Perform Prerequisite checks

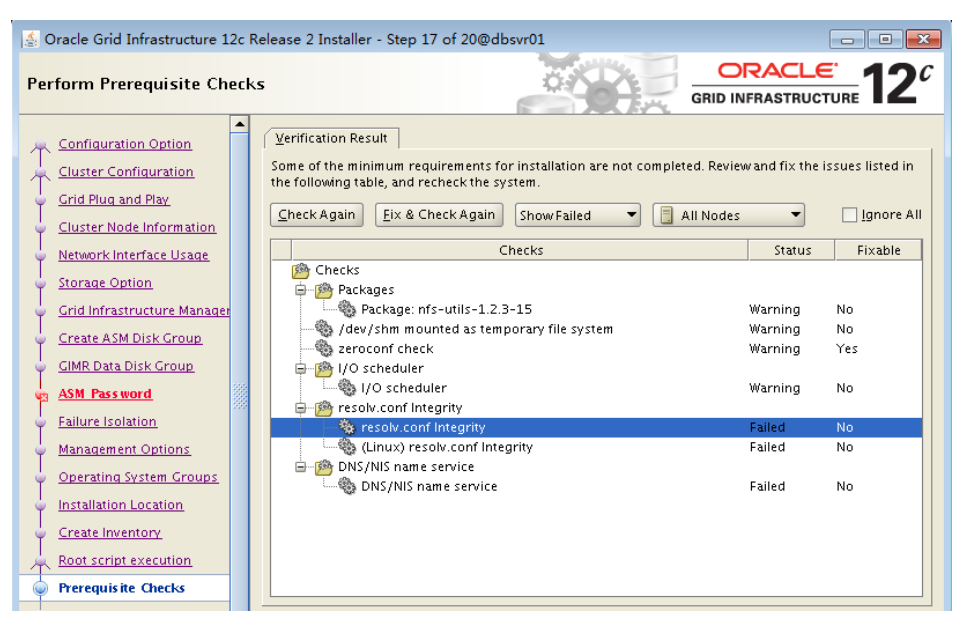

- 步骤 23 检查出现的告警,此处三个告警均可以忽略,勾选"Ignore All",单击 "Next"。另外,忽略以下可能出现的其他错误:
- pdksh 包未安装: 己安装 ksh 软件, 该错误忽略
- Network Time Protocol:该错误忽略,单击"Next"。

进入 "Summary"页面, 如图 [5-14](#page-59-0) 所示。

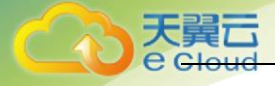

#### <span id="page-59-0"></span>图5-14 Summary

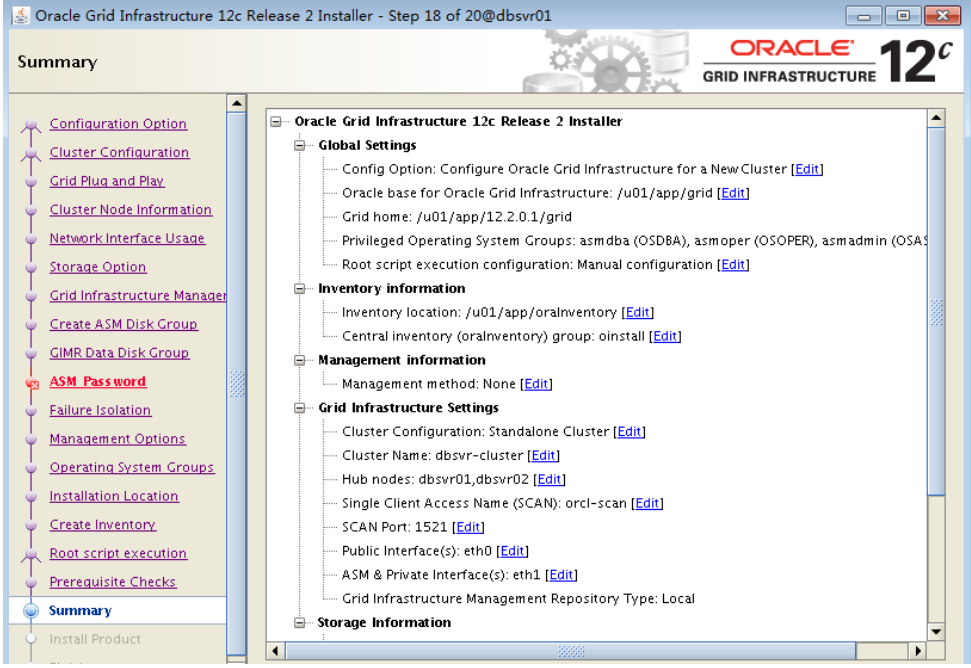

步骤 **24** 检查配置无误,点击 Install,进行安装。

安装到44%时会弹出对话框,执行脚本操作。

进入 "Install Product"页面, 如图 [5-15](#page-59-1) 所示。

<span id="page-59-1"></span>图5-15 Failure Isolation Support

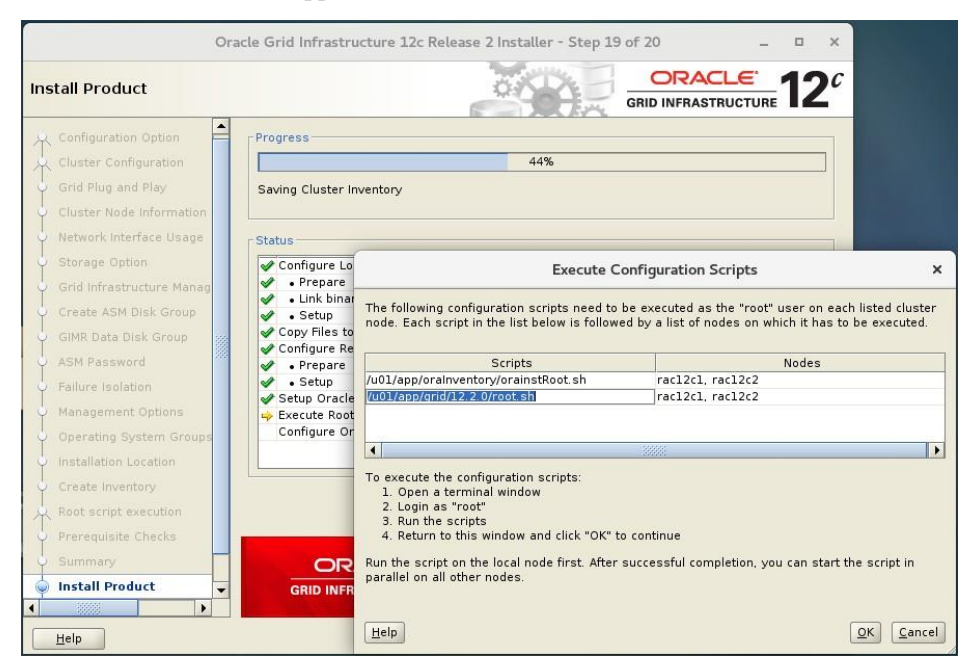

步骤 **25** 首先复制第一行命令脚本分别在两台机器上执行,然后再执行第二个 root.sh,脚本执行需要使用 root 用户执行,分别是:

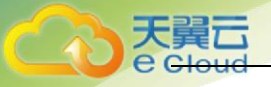

/u01/app/grid/oraInventory/orainstRoot.sh

/u01/app/grid/12.2.0/root.sh

首先在 RAC 节点 1 上执行,执行成功在切换到 RAC 节点 2 上执行,分 别执行成功后,回到页面上点击'OK',继续安装。

以下是脚本执行过程,如下截图中全红部分需要手动,回车继续[如图](#page-61-0) 5-[16](#page-61-0) 所示。

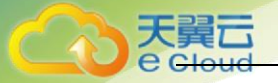

#### 图5-16 Root.shzhixing

<span id="page-61-0"></span>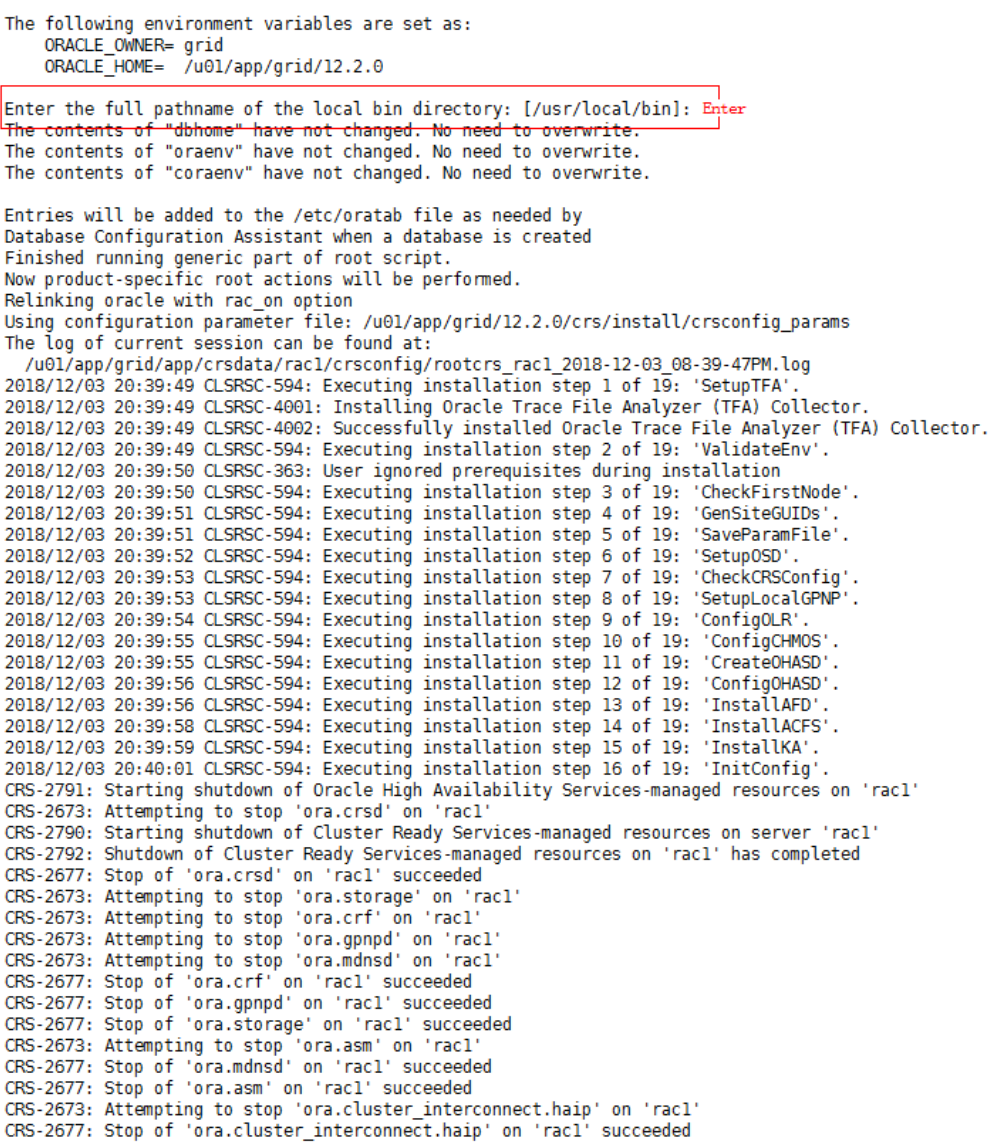

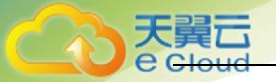

CRS-2673: Attempting to stop 'ora.gipcd' on 'racl<br>CRS-2677: Stop of 'ora.gipcd' on 'racl' succeeded CRS-2793: Shutdown of Oracle High Availability Services-managed resources on 'racl' has completed CRS-4133: Oracle High Availability Services has been stopped 2018/12/03 20:40:24 CLSRSC-594: Executing installation step 17 of 19: 'StartCluster'. CRS-4123: Starting Oracle High Availability Services-managed resources CRS-4123: Starting Oracle High Availability Service<br>CRS-2672: Attempting to start 'ora.mdnsd' on 'racl<br>CRS-2672: Attempting to start 'ora.evmd' on 'racl'<br>CRS-2676: Start of 'ora.mdnsd' on 'racl' succeeded<br>CRS-2676: Start o CRS-2670: Start of oraly by the start 'oral succeeded<br>CRS-2672: Attempting to start 'oralging' on 'racl'<br>CRS-2676: Start of 'oralging' on 'racl' succeeded<br>CRS-2672: Attempting to start 'oral.cssdmonitor' on 'racl'<br>CRS-2676 CRS-2672: Attempting to start 'ora.cssd' on 'racl' CRS-2672: Attempting to start 'ora.cssd' on 'racl'<br>CRS-2672: Attempting to start 'ora.diskmon' on 'racl'<br>CRS-2676: Start of 'ora.diskmon' on 'racl' succeeded<br>CRS-2676: Start of 'ora.cssd' on 'racl' succeeded<br>CRS-2672: Atte CRS-2672: Attempting to start 'ora.crf' on 'racl'<br>CRS-2672: Attempting to start 'ora.crf' on 'racl'<br>CRS-2676: Start of 'ora.crf' on 'racl' succeeded CRS-2672: Attempting to start 'ora.crsd' on 'racl'<br>CRS-2672: Attempting to start 'ora.crsd' on 'racl'<br>CRS-2676: Start of 'ora.crsd' on 'racl' succeeded CRS-6023: Starting Oracle Cluster Ready Services-managed resources CRS-6017: Processing resource auto-start for servers: racl CRS-6016: Resource auto-start has completed for server racl CRS-6024: Completed start of Oracle Cluster Ready Services-managed resources<br>CRS-4123: Oracle High Availability Services has been started. 2018/12/03 20:41:24 CLSRSC-343: Successfully started Oracle Clusterware stack<br>2018/12/03 20:41:24 CLSRSC-343: Successfully started Oracle Clusterware stack<br>2018/12/03 20:41:24 CLSRSC-594: Executing installation step 18 of 2018/12/03 20:41:24 CLSRSC-594: Executing installation step 18 of<br>CRS-2672: Attempting to start 'ora.ASMNETILSNR\_ASM.lsnr' on 'racl'<br>CRS-2676: Start of 'ora.ASMNETILSNR\_ASM.lsnr' on 'racl' succeeded<br>CRS-2676: Start of 'ora 2018/12/03 20:43:38 CLSRSC-594: Executing installation step 19 of 19: 'PostConfig'.

2018/12/03 20:45:25 CLSRSC-325: Configure Oracle Grid Infrastructure for a Cluster ... succeeded

步骤 **26** 脚本执行完毕后,单击"OK"。等待安装完成。以下两天由于没有开时 间同步以及 DNS 可忽略, 如图 [5-17](#page-63-0) 所示。

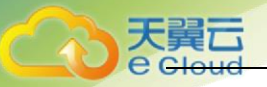

#### <span id="page-63-0"></span>图5-17 Install Product

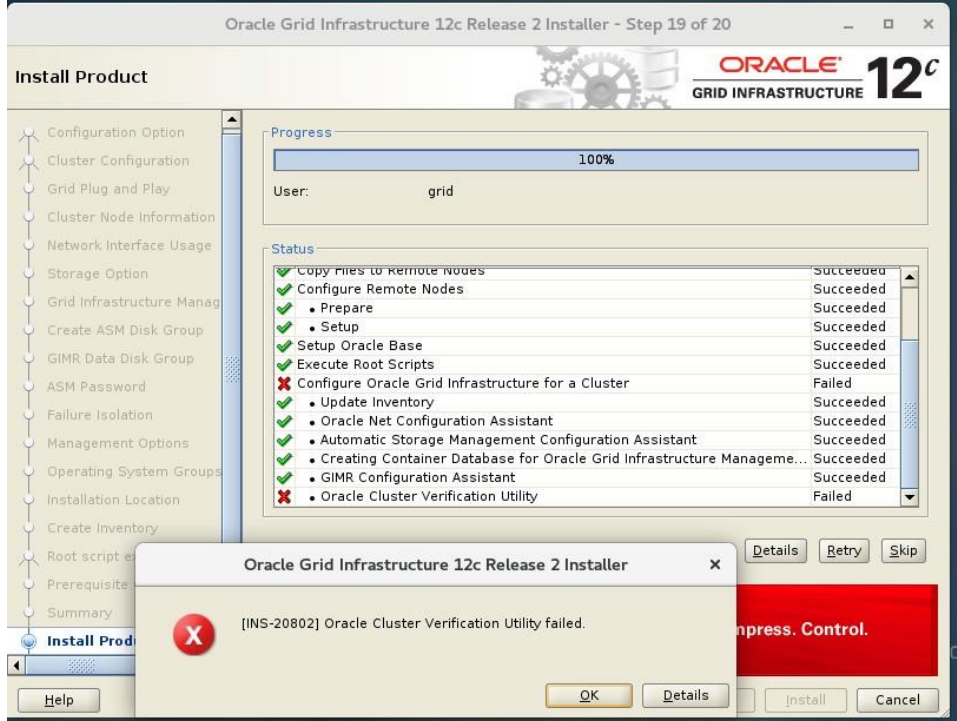

步骤 **27** 选择'Skip',单击"OK"。

界面显示安装成功,如图 [5-18](#page-63-1) 所示。

<span id="page-63-1"></span>图5-18 Create Inventory

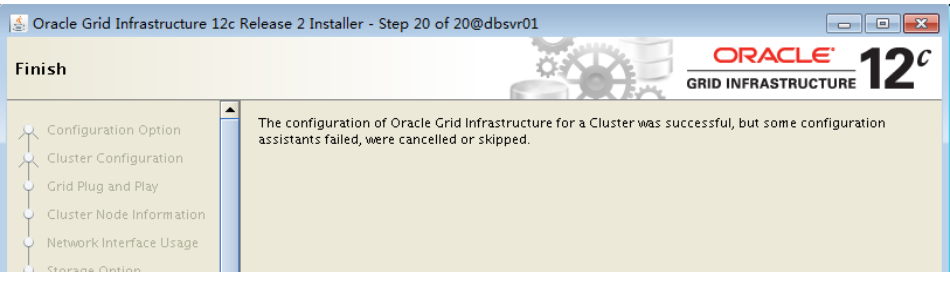

点击"Next",完成安装。

----结束

# **5.2** 安装 **Oracle Database**

本章节指导用户安装 Oracle Database。

本文以物理机的操作系统为"CentOS 6.8 64bit"为例。不同物理机的操作系统的配置 可能不同,本文仅供参考,具体操作步骤和差异请参考对应操作系统的产品文档。

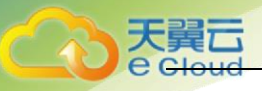

# 注意

本示例中共有 2 台 Oracle RAC 节点需要配置,请按照操作步骤分别在两个节点上执 行相应的操作。

#### 操作指导

步骤 **1** 使用 vncviewer 工具远程连接到节点 1,并切换到 oracle 用户

1. 打开终端,并执行如下命令

 **xhost +**

2. 执行如下命令,切换到 oracle 用户

 **su oracle**

3. 导入环境变量

#### **source ~/.bash\_profile**

步骤 **2** 执行以下命令,进入安装目录并打开安装界面。

**cd /u01/app/oracle/app/database**

#### **./runInstaller**

弹出 Oracle Grid 安装向导的 "Configure Security Updates"窗口, [如图](#page-64-0) 5-[19](#page-64-0) 所示。

#### <span id="page-64-0"></span>图5-19 Configure Security Updates

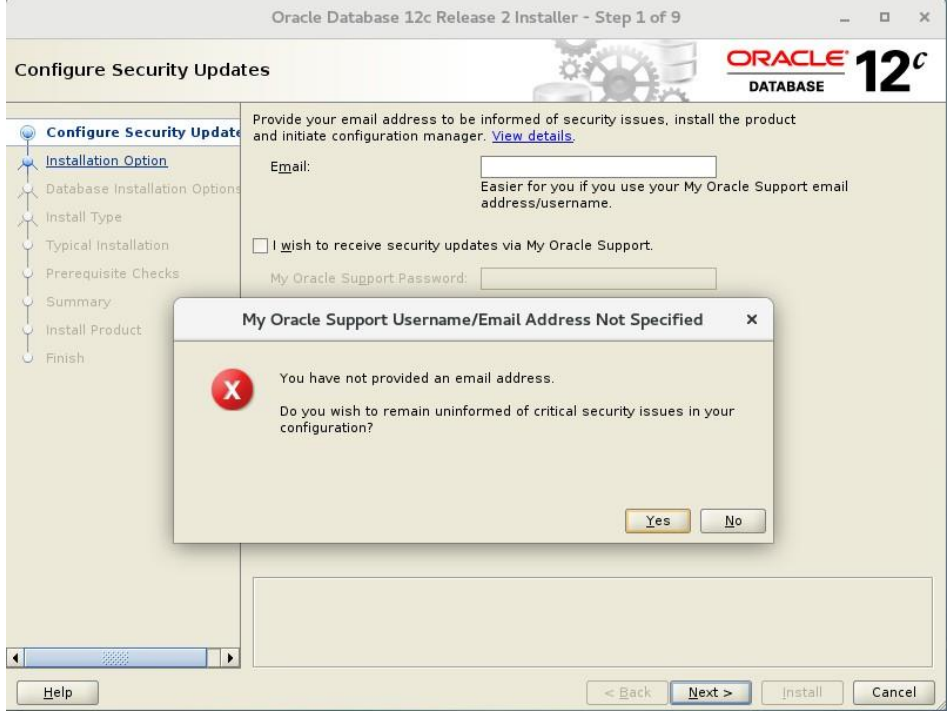

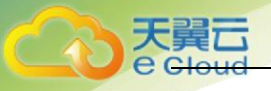

步骤 **3** 根据界面提示填写 Email,并去除"I wish to receive security updates via My Oracle Support",单击"Next"。如果不输入 Email,会提示错误, 点击"yes"。

进入 "Select Insta"页面, 如图 [5-20](#page-65-0) 所示。

<span id="page-65-0"></span>图5-20 Select Installation Option

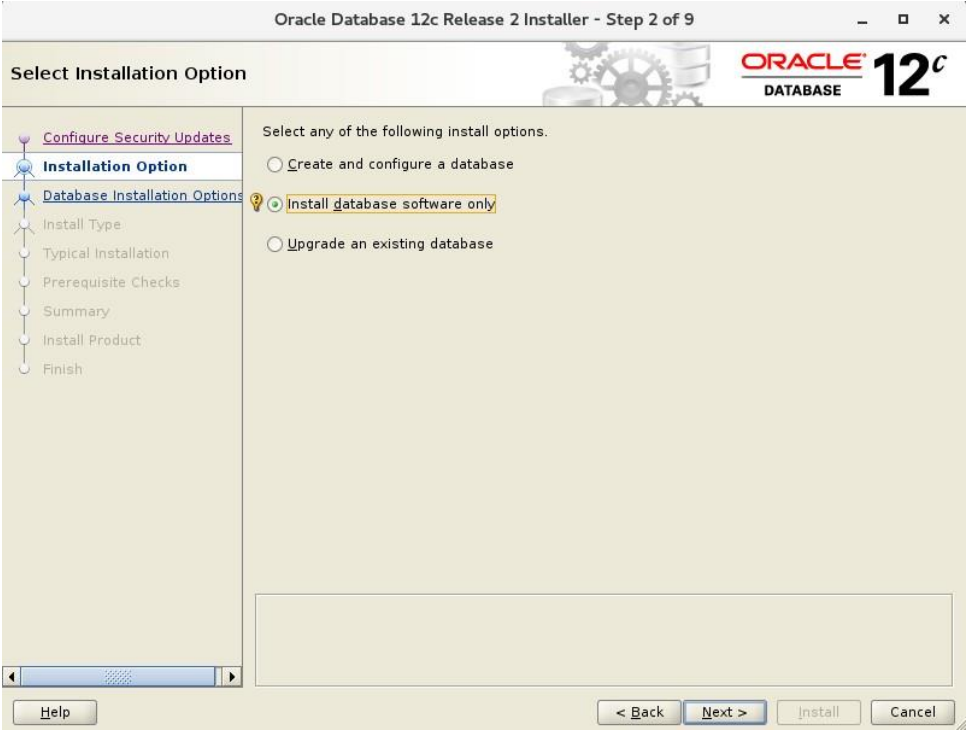

步骤 4 只安装 Oralce 软件,选择"Install database software only",单击 "Next"。

进入'Select Database installation Option', 如图 5-21 所示

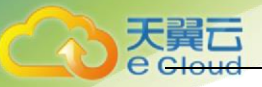

#### 图5-21 Select Database Installation Option

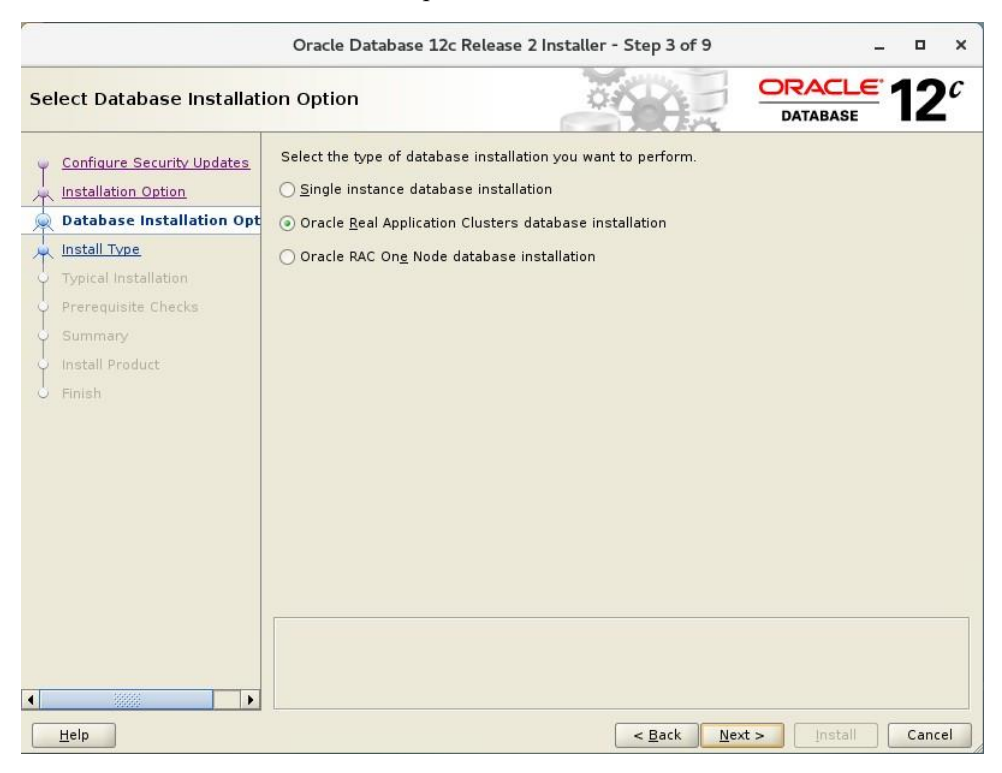

步骤 5 选择"Oracle Real Application Clousters database installation",单击 'Next'。

进入 "Select list of nodes"页面,如图 [5-22](#page-67-0) 所示。

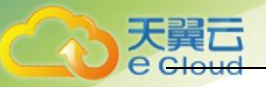

#### <span id="page-67-0"></span>图5-22 Select list of nodes

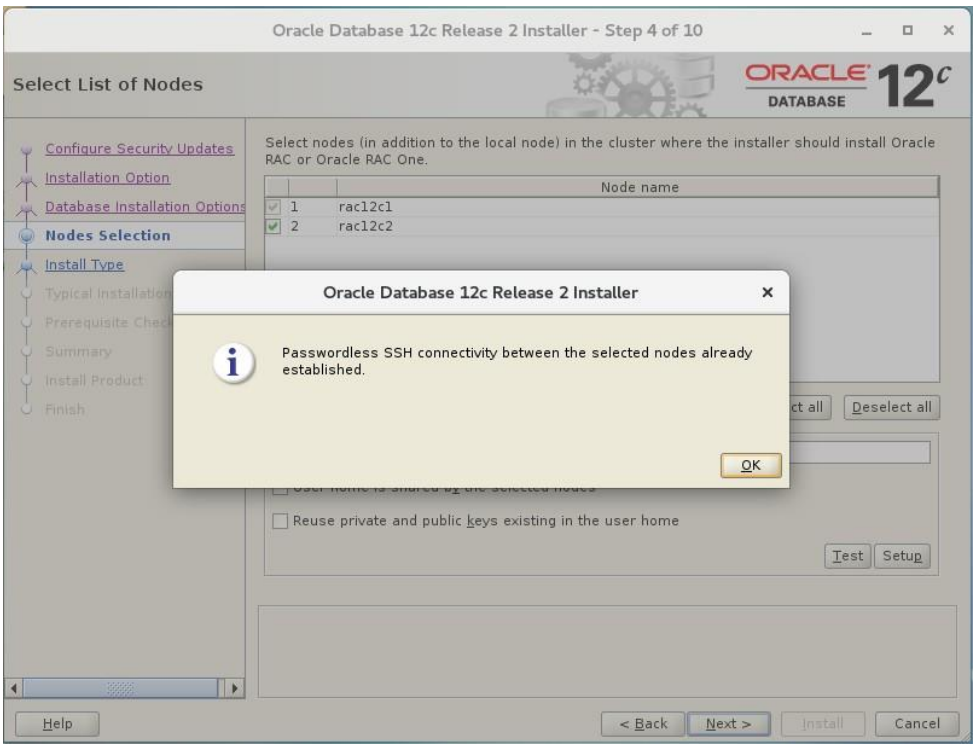

步骤 **6** 勾选所有 Oracle RAC 节

步骤 **7** Oracle RAC 节点添加完成后,单击"SSH Connectivity"并输入 oracle 用 户密码,单击"Setup",开始建立各节点间的 SSH 等价关系。

若弹出如图 [5-23](#page-67-1) 所示窗口,单击"OK"

<span id="page-67-1"></span>图5-23 成功建立各节点间的 SSH 等价关系

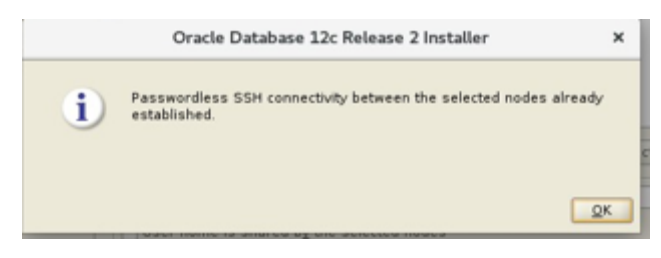

- 步骤 **8** 以 oracle 登录每个 Oracle RAC 节点执行 **ssh oracle-01 date;ssh oracle-02 date** 命令
- 步骤 **9** 验证完成后,单击"Next"。
- 步骤 **10**进入"Select Database Edition"页面,如图 [5-24](#page-68-0) 所示。

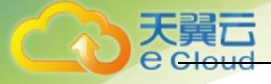

#### <span id="page-68-0"></span>图5-24 Select Database Edition

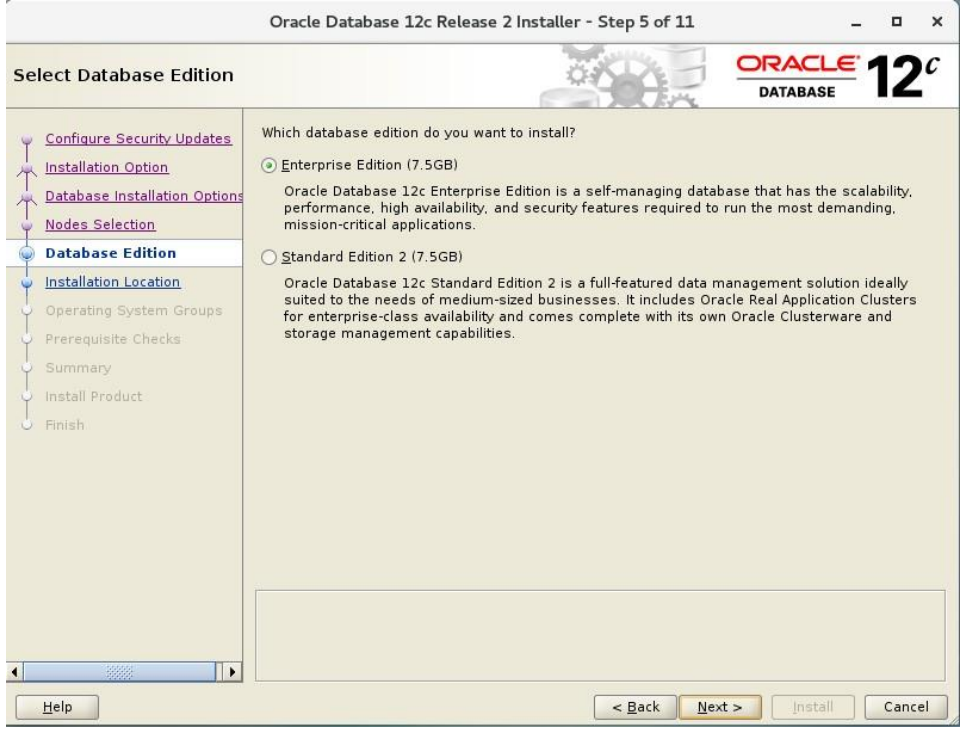

步骤 **11** 安装企业版软件,选择"Enterprise Edition (7.5 GB)",单击"Next"。 进入 "Specify Installation Location"页面,如图 [5-25](#page-69-0) 所示。

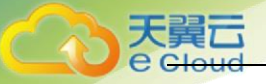

#### <span id="page-69-0"></span>图5-25 Specify Installation Location

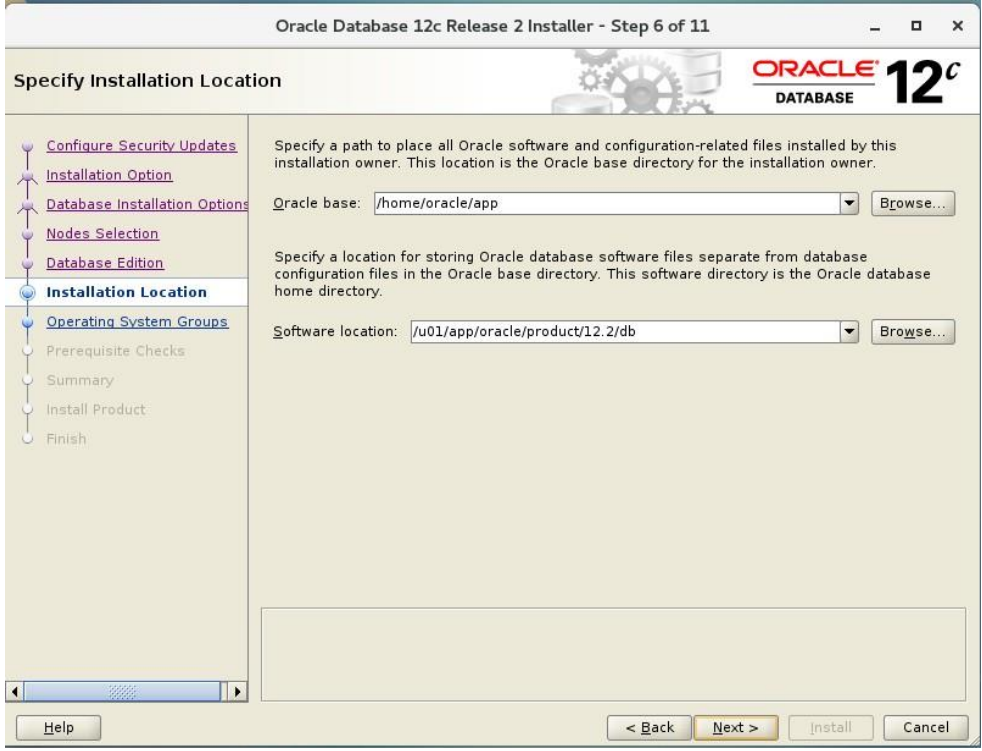

步骤 **12** 指定 Oracle Database 软件的安装目录,此处保持默认配置,单击 "Next"。

此处的默认目录即为 [0](#page-40-1) 创建 grid、oracle [用户以及安装目录中](#page-33-1)创建的安 装目录。

进入 "Privileged Operating System Groups"页面,如图 [5-26](#page-69-1) 所示。

<span id="page-69-1"></span>图5-26 Privileged Operating System Groups

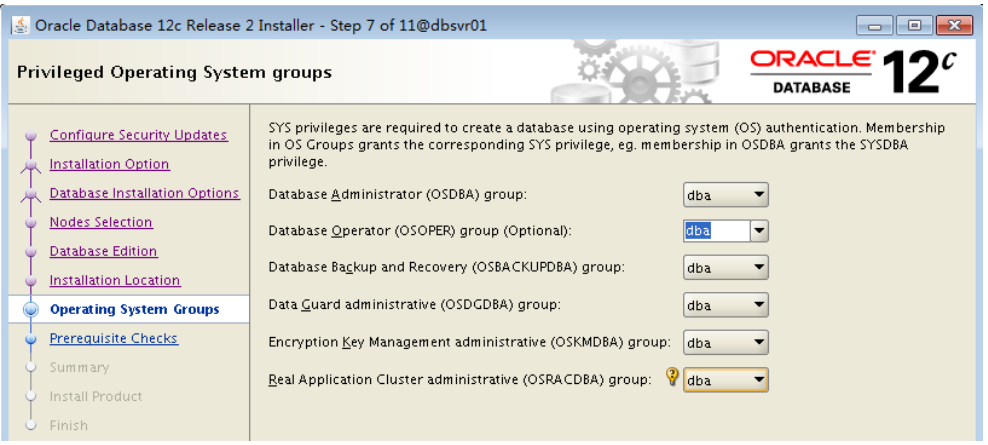

步骤 13 选择 Oracle 用户组,此处保持默认配置,单击"Next"。

请耐心等待几分钟,进入"Perform Prerequisite Checks"页面,[如图](#page-70-0) 5-[27](#page-70-0) 所示。

#### 图5-27 Perform Prerequisite Checks

<span id="page-70-0"></span>天

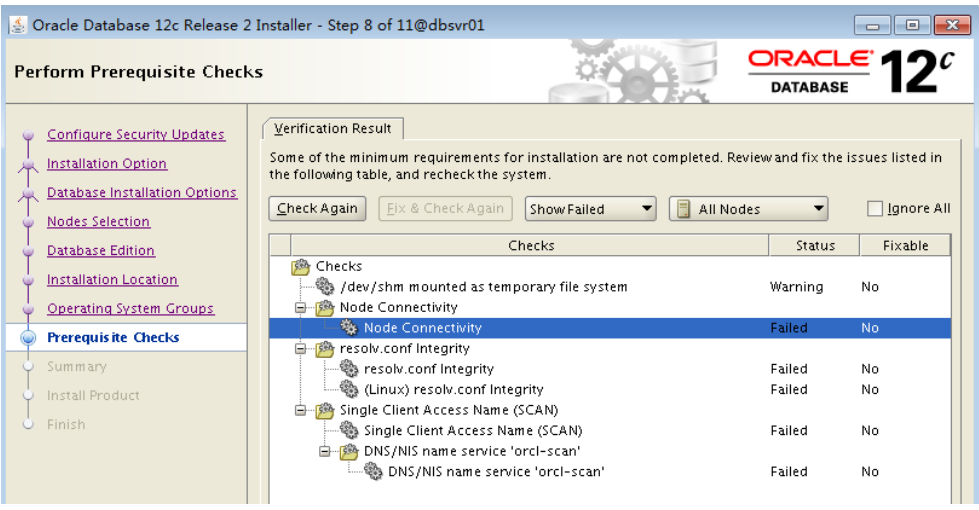

步骤 14 检查出现的告警,此处三个告警均可以忽略,勾选"Ignore All",单击 "Next"。

进入"Summary"页面, 如图 [5-28](#page-70-1) 所示。

图5-28 Summary

<span id="page-70-1"></span>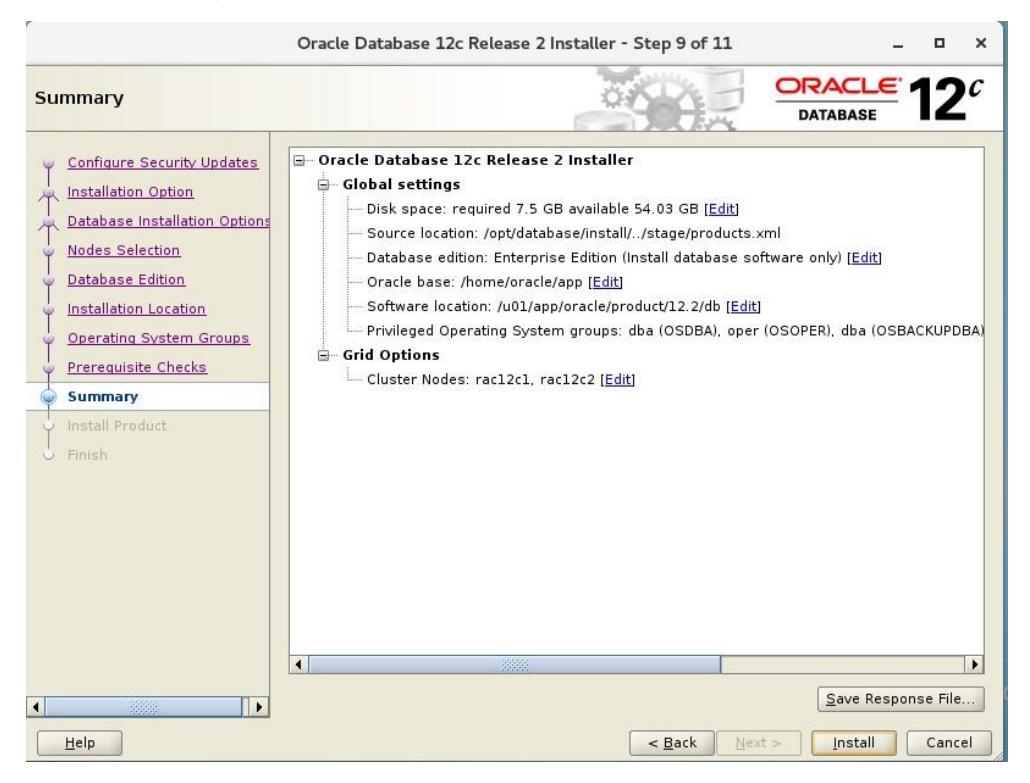

步骤 **15** 检查确认安装信息无误后,单击"Install",开始安装。

当安装进程为 97%时,弹出如图 [5-29](#page-71-0) 所示窗口,需要按照提示,以 root 登录每个 Oracle RAC 节点执行依次执行以下脚本:

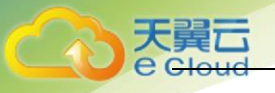

#### **/u01/app/oracle/product/12.2/db/root.sh**

#### <span id="page-71-0"></span>图5-29 Execute Configuration scripts

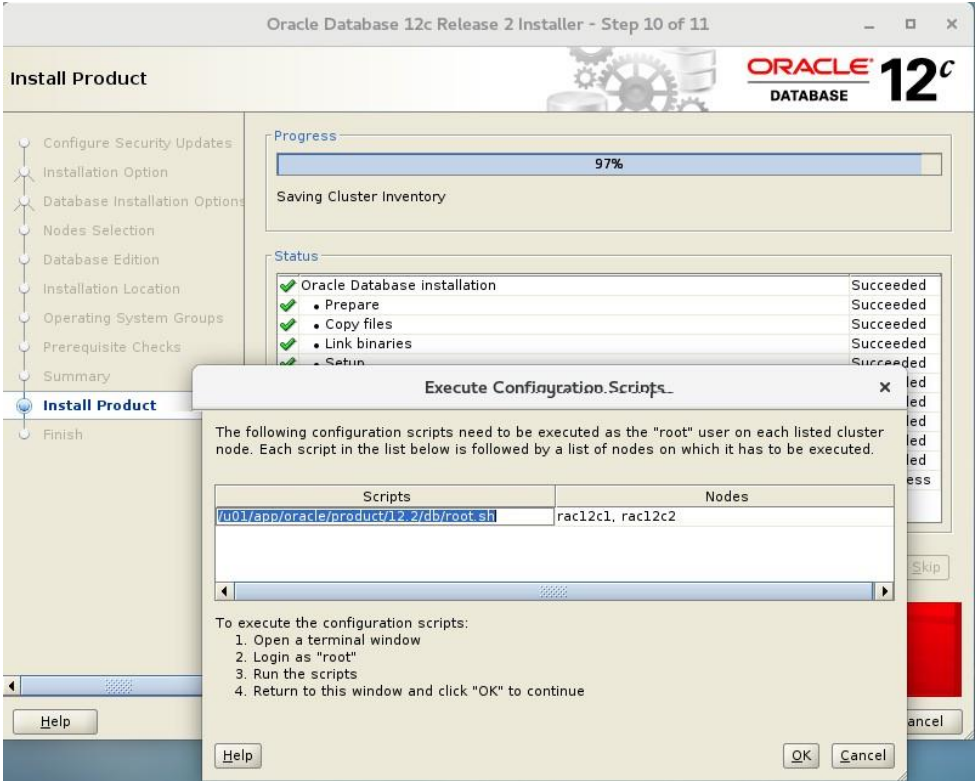

步骤 **16** 脚本执行完成后,单击"OK",等待安装完成,关闭对话框即可。

#### **----**结束

# **5.3** 配置 **DATA** 和 **FLASH** 磁盘组

#### 操作场景

本章节指导用户 Oracle ASM 磁盘组中的 DATA 和 FLASH 磁盘组。

本文以物理机的操作系统为"CentOS 6.8 64bit "为例。不同物理机的操作系统的配 置可能不同,本文仅供参考,具体操作步骤和差异请参考对应操作系统的产品文 档。
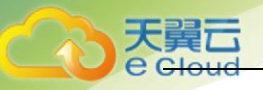

## 注意

该操作只需要在一台 Oracle RAC 节点执行即可, 本示例中共有2台 Oracle RAC 节 点需要配置,本操作以配置 Oracle RAC 节点 1 为例。

## 操作指导

步骤 **1** 使用 vncviewer 工具远程连接到节点 1,并切换到 grid 用户

1. 打开终端,并执行如下命令

xhost +

2. 执行如下命令,切换到 grid 用户

su grid

3. 导入环境变量

source ~/.bash\_profile

步骤 **2** 执行以下命令,运行 asmca 配置界面,创建用于存放数据的 ASM 磁盘 组 DATA。

**asmca**

弹出 asmca 配置界面的"Disk Groups"窗口, 如图 [5-30](#page-72-0) 所示。

#### 图5-30 Disk Groups

<span id="page-72-0"></span>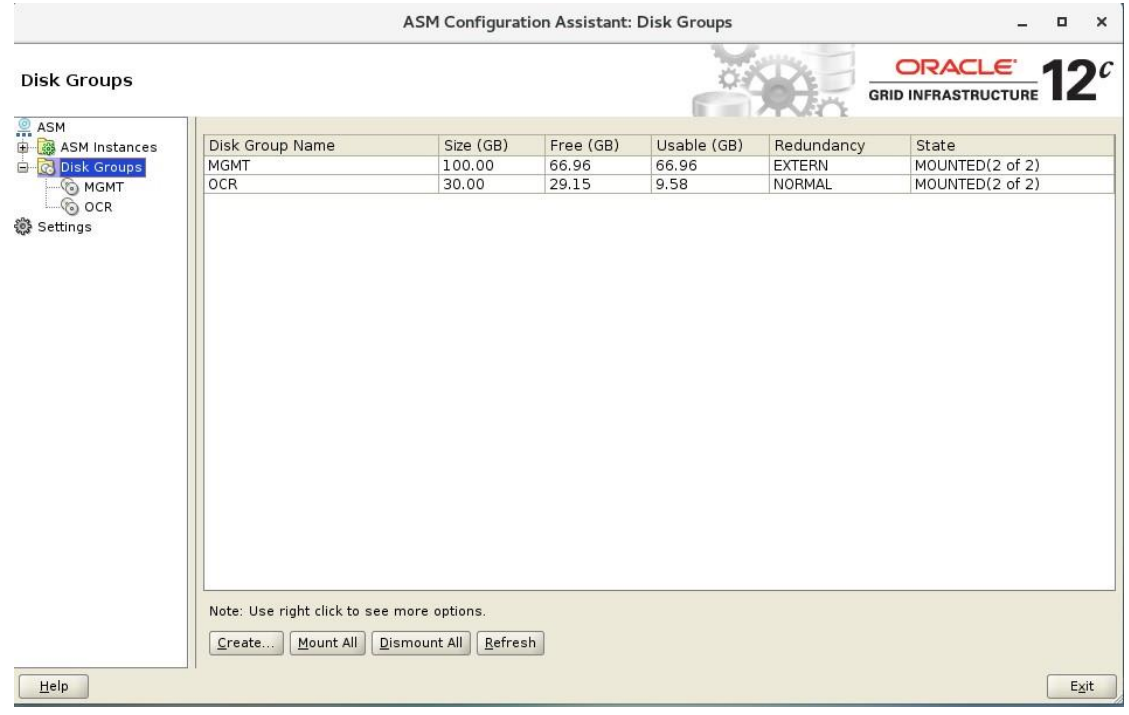

步骤 **3** 在"Disk Groups"页签下,单击"Create"。

进入 "Create Disk Groups"页面, 如图 [5-31](#page-73-0) 所示。

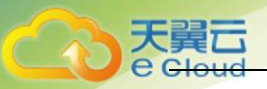

## <span id="page-73-0"></span>图5-31 Create Disk Groups (DATA)

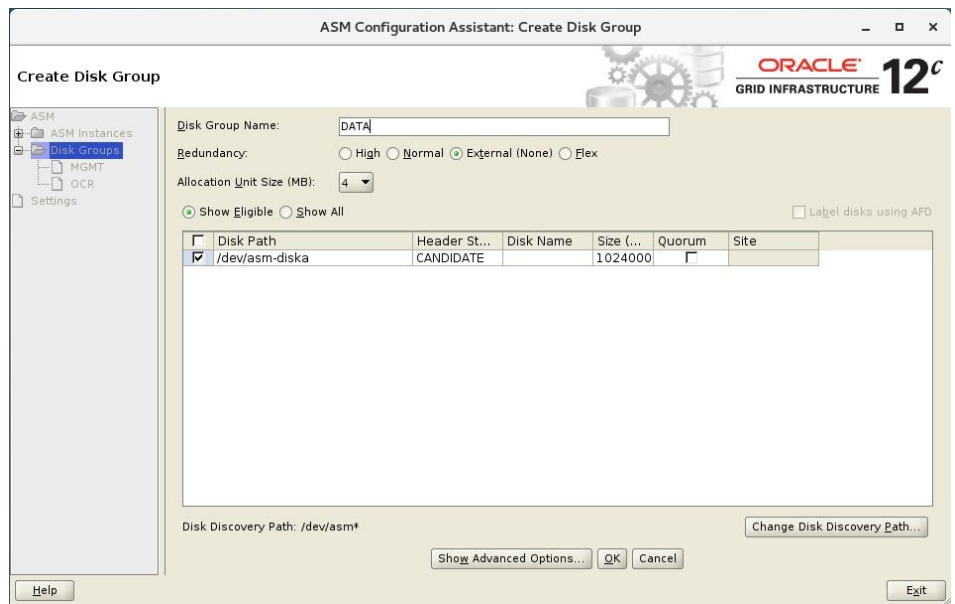

步骤 **4** 创建新的磁盘组 DATA,设置以下参数,完成后单击"OK"。

返回"Disk Groups"页面。

- Disk Group Name: 设置 DATA 磁盘组名称, 例如: DATA
- DATA 磁盘组冗余类型: 此处建议选择 External (None)
- DATA 磁盘组中的磁盘: 请根据实际磁盘规划选择, 本示例中选择 "/dev/oracleasm/disks/DATA"
- 步骤 **5** 继续创建新的磁盘组,单击"Create"。
	- 进入 "Create Disk Groups"页面, 如图 [5-32](#page-74-0) 所示。

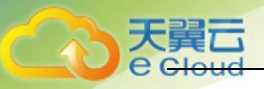

图5-32 Create Disk Groups (FLASH)

<span id="page-74-0"></span>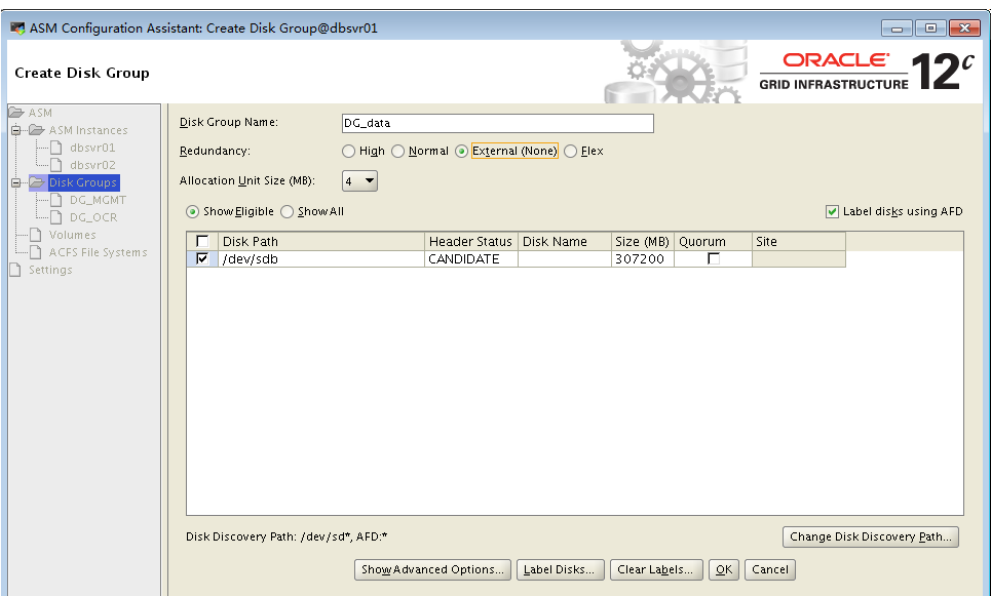

步骤 6 创建新的磁盘组 DG\_data(FLASH), 设置以下参数, 完成后单击 "OK" $\cdot$ 

返回"Disk Groups"页面,如图 [5-33](#page-74-1) 所示。

- Disk Group Name: 设置 FLASH 磁盘组名称, 例如: FLASH
- FLASH 磁盘组冗余类型: 此处建议选择 External (None)
- FLASH 磁盘组中的磁盘: 请根据实际磁盘规划选择,本示例中选择 "/dev/oracleasm/disks/FLASH"。

<span id="page-74-1"></span>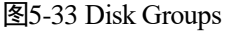

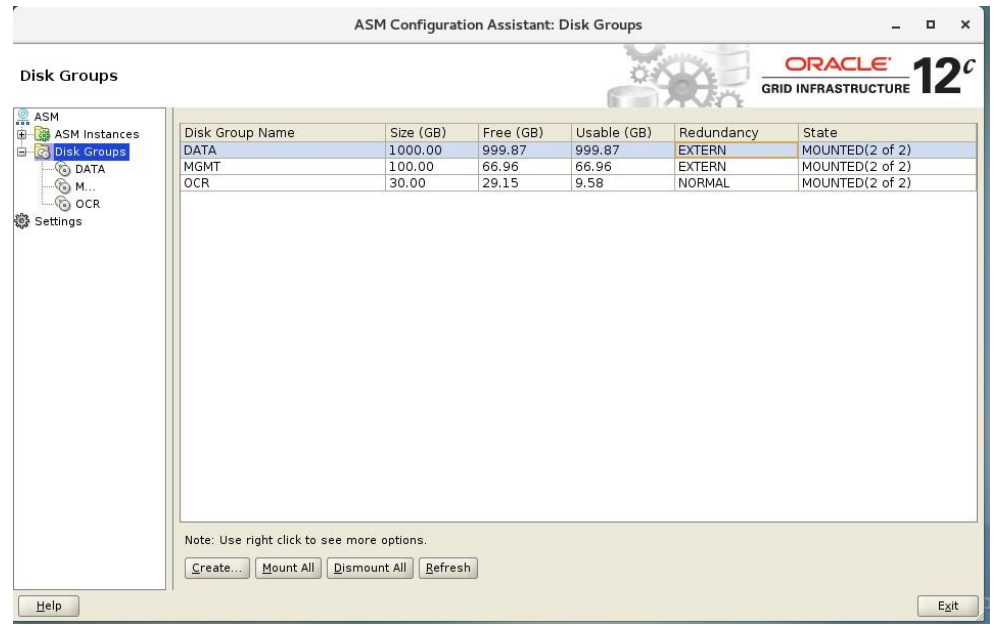

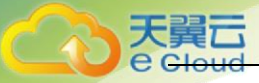

步骤 **7** 在"Disk Groups"页面中,可以看到已创建的 OCR、DATA 和 FLASH 三个磁盘组,并且这三个磁盘组均已被挂载至 Oralce RAC 节点,单击 "Exit"。

完成配置。

**----**结束

## **5.4** 创建 **Oracle** 数据库

## 操作场景

本章节指导用创建数据库。

本文以物理机的操作系统为"CentOS 6.8 64bit "为例。不同物理机的操作系统的配 置可能不同,本文仅供参考,具体操作步骤和差异请参考对应操作系统的产品文 档。

# ▲注意

该操作只需要在一台 Oracle RAC 节点执行即可,本示例中共有 2 台 Oracle RAC 节 点需要配置,本操作以配置 Oracle RAC 节点 1 为例。

## 操作指导

步骤 **1** 使用 vncviewer 工具远程连接到节点 1,并切换到 oracle 用户

1. 打开终端,并执行如下命令

xhost +

2. 执行如下命令,切换到 oracle 用户

su oracle

3. 导入环境变量

source ~/.bash\_profile

步骤 **2** 执行以下命令,运行 dbca 配置界面,创建集群数据库。

**dbca**

- 步骤 3 选择"Oracle Real Applicaton Cluster (RAC) database",创建集群数据 库, 单击"Next"。
	- 进入"Operations"页面,如图 [5-34](#page-76-0) 所示。

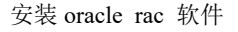

## 图5-34 Operations

<span id="page-76-0"></span>天

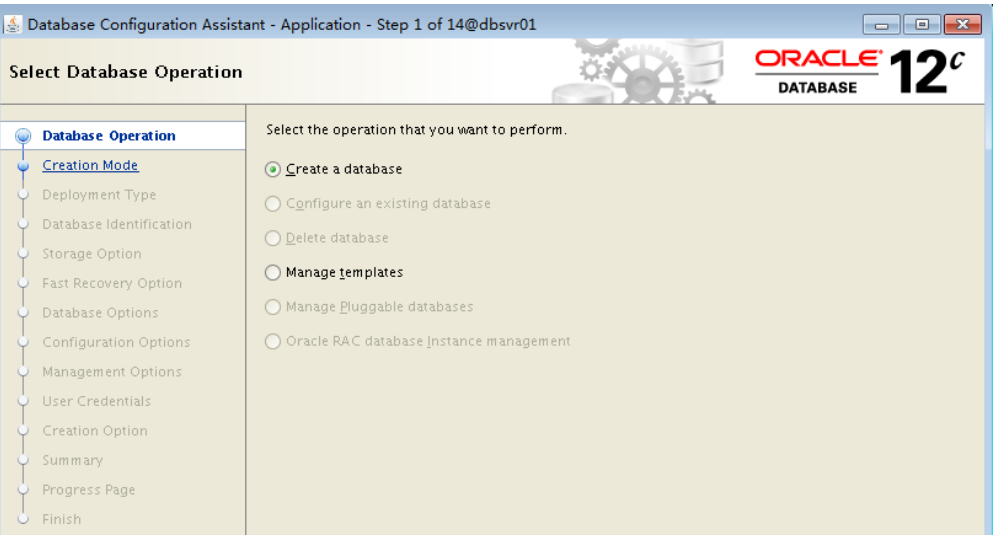

步骤 **4** 选择"Create a Database",单击"Next"。

进入 "Database Templates"页面, 如图 [5-35](#page-76-1) 所示。

<span id="page-76-1"></span>图5-35 Database Templates

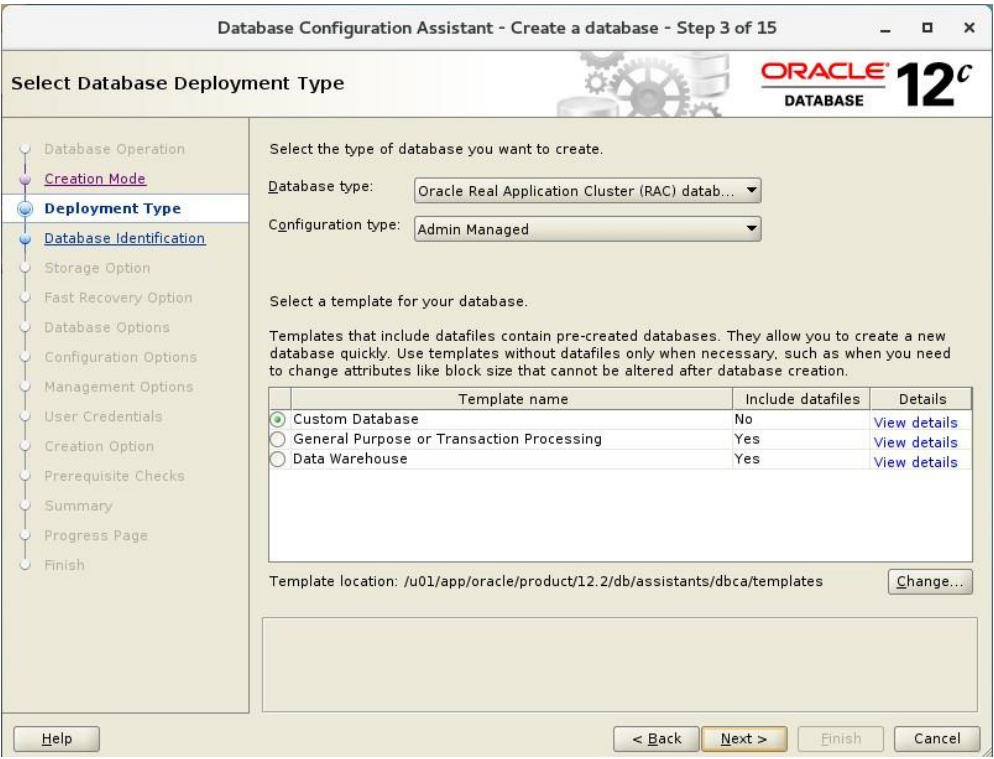

步骤 **5** 选择"Custom Database",自定义安装,单击"Next"。

进入"Database Identification"页面,如图 [5-36](#page-77-0) 所示。

#### 图5-36 Database Identification

<span id="page-77-0"></span>天

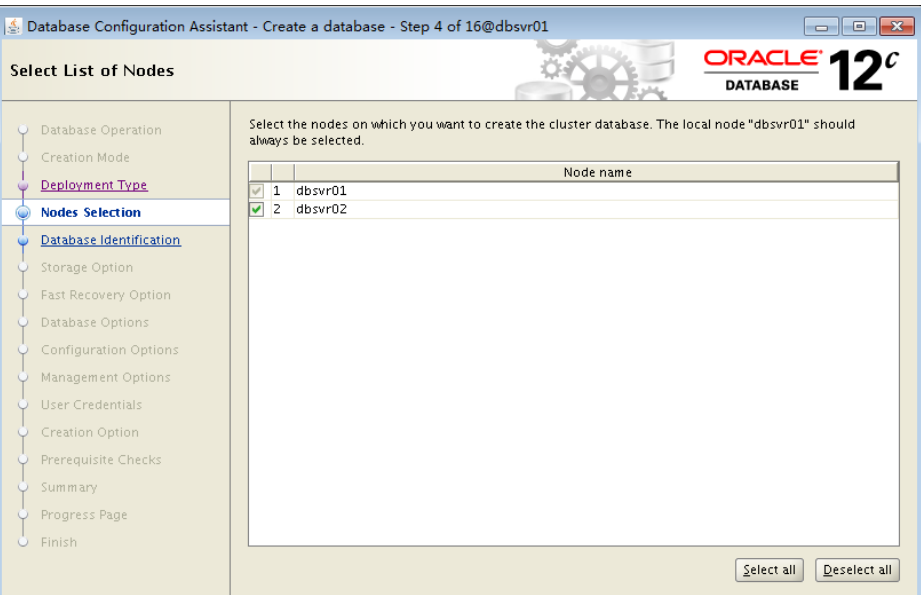

步骤 6 设置数据库的以下参数,完成后单击"Next"。

进入"Specify Database Identifcation Details"页面,如图 [5-37](#page-78-0) 所示。

- Configuration Type: 选择配置类型为"Admin-Managed"。
- Global Database Name: 设置数据库名称, 例如: rac
- SID Prefix: 实例名称前缀, 例如: rac
- Oracle RAC 节点: 选择所有 Oracle RAC 节点, 请根据实际情况选 择,本示例中选择 oracle-01 和 oracle-02。

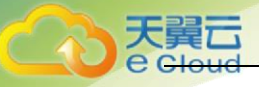

<span id="page-78-0"></span>图5-37 Specify Database Identifcation Details

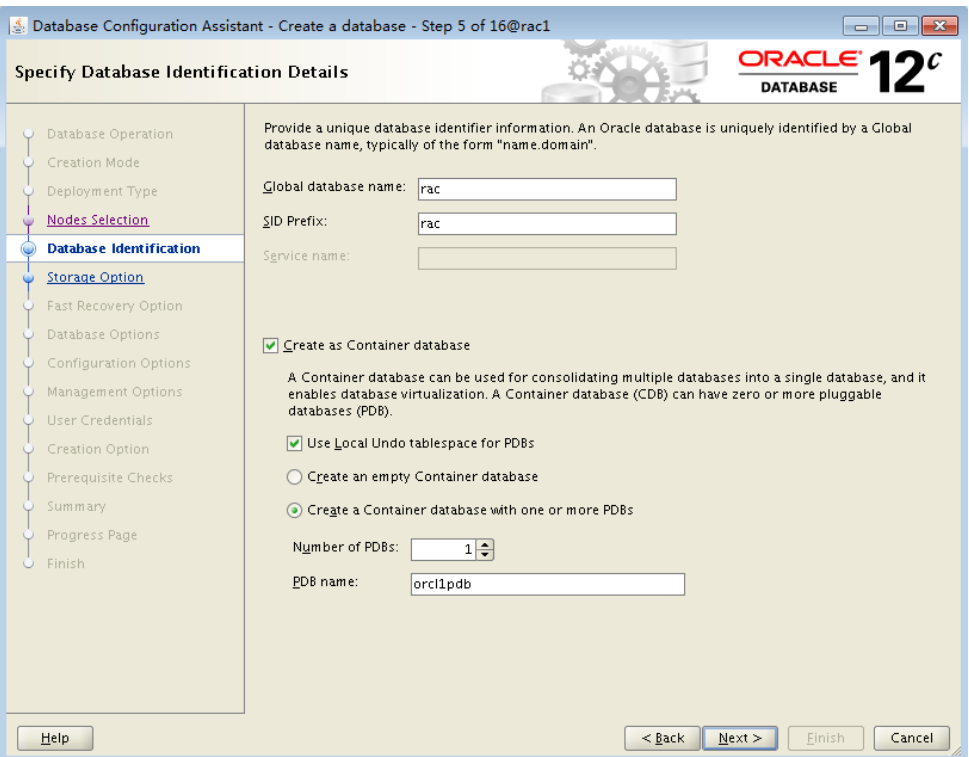

步骤 **7** 保持默认配置,单击"Next"。

进入 "Select Database Storage Option"页面,如图 [5-38](#page-79-0) 所示。

## 图5-38 Select Database Storage Option

<span id="page-79-0"></span>天

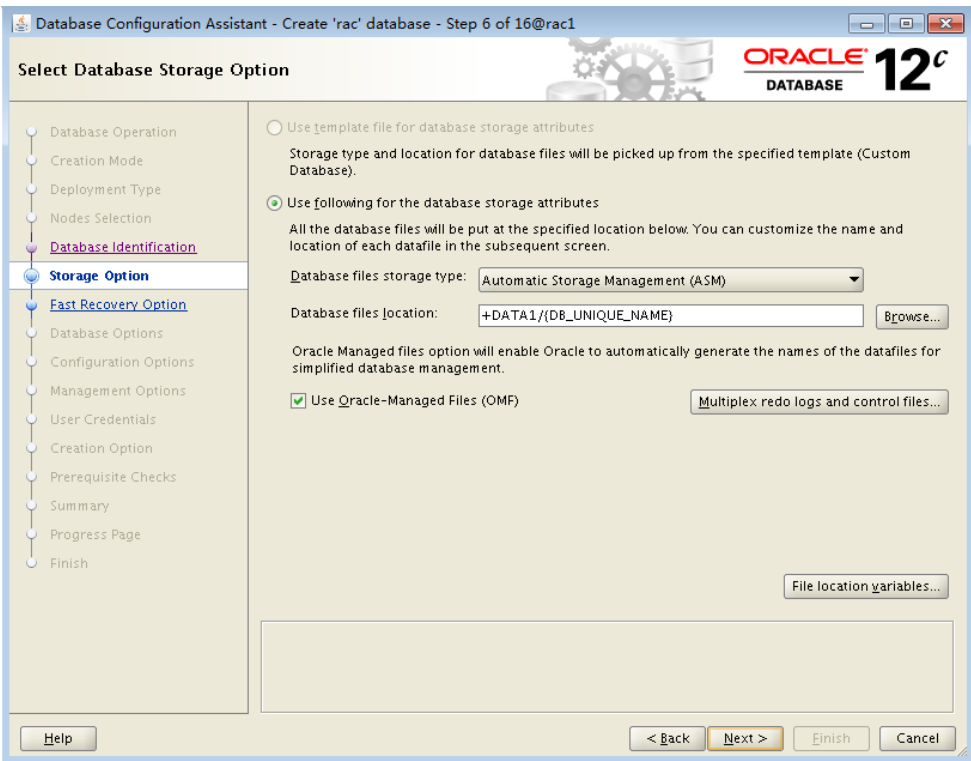

步骤 **8** 按照图中所示,默认设置,单击"Next"。

- Storage Type: 选择数据库存储为"Automatic Storage Management  $(ASM)$ ".
- ⚫ Storage Locations:选择"Use Oracle-Managed Files"
- Database Area: 选择数据区域为之前创建的 DATA 磁盘组, 本示例 中为"+DATA"
- 进入 "Select Fast Recovery Option"页面,如图 [5-39](#page-80-0) 所示。

## 图5-39 Select Fast Recovery Option

<span id="page-80-0"></span>天

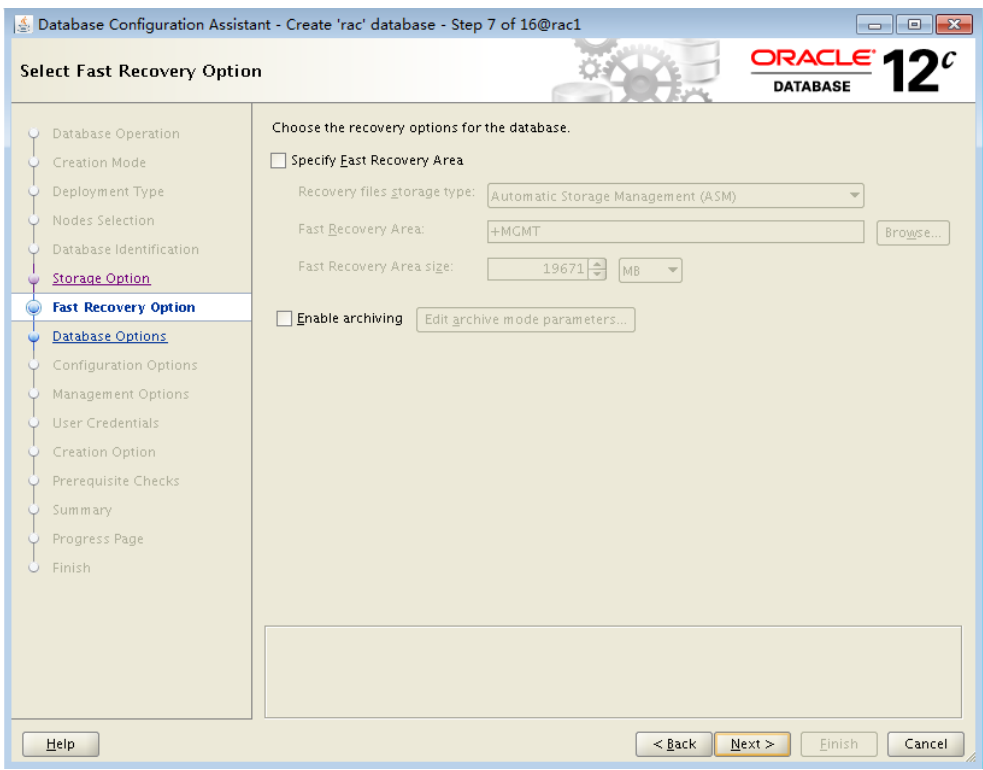

步骤 **9** 此处什么都不选,默认下一步,单击"Next"。

进入 "Select Database Options"页面,如图 [5-40](#page-81-0) 所示。

## 图5-40 Select Database Options

<span id="page-81-0"></span>天

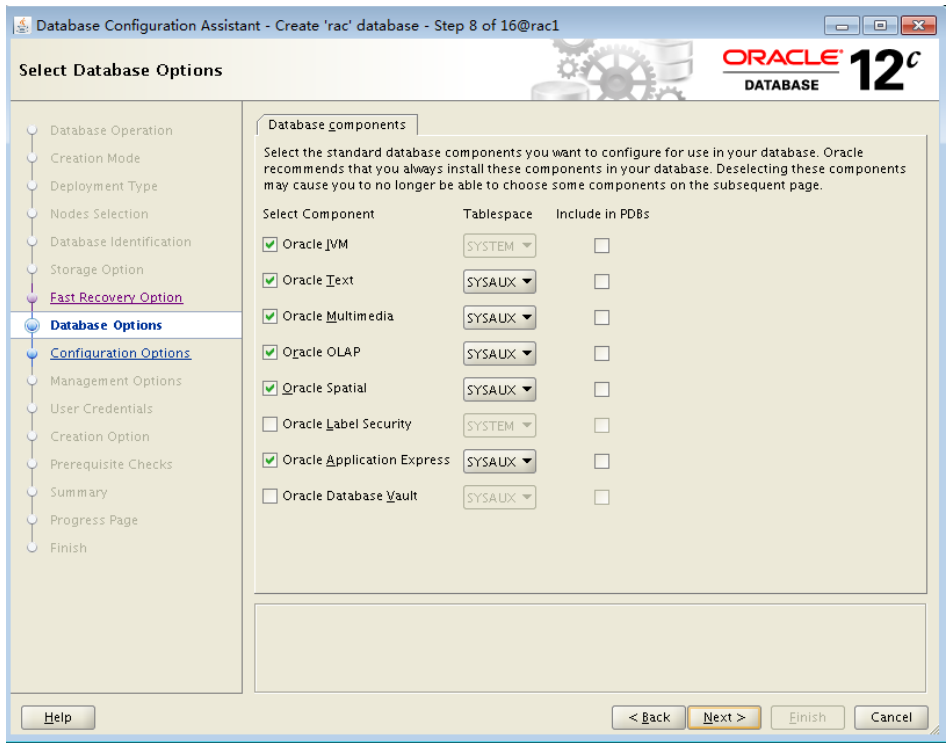

步骤 10 此节默认即可, 完成后单击"Next"。

进入 "Specify Configuration Options"页面,如图 [5-41](#page-82-0) 所示。

#### 图5-41 Specify Configuration Options

<span id="page-82-0"></span>天舅

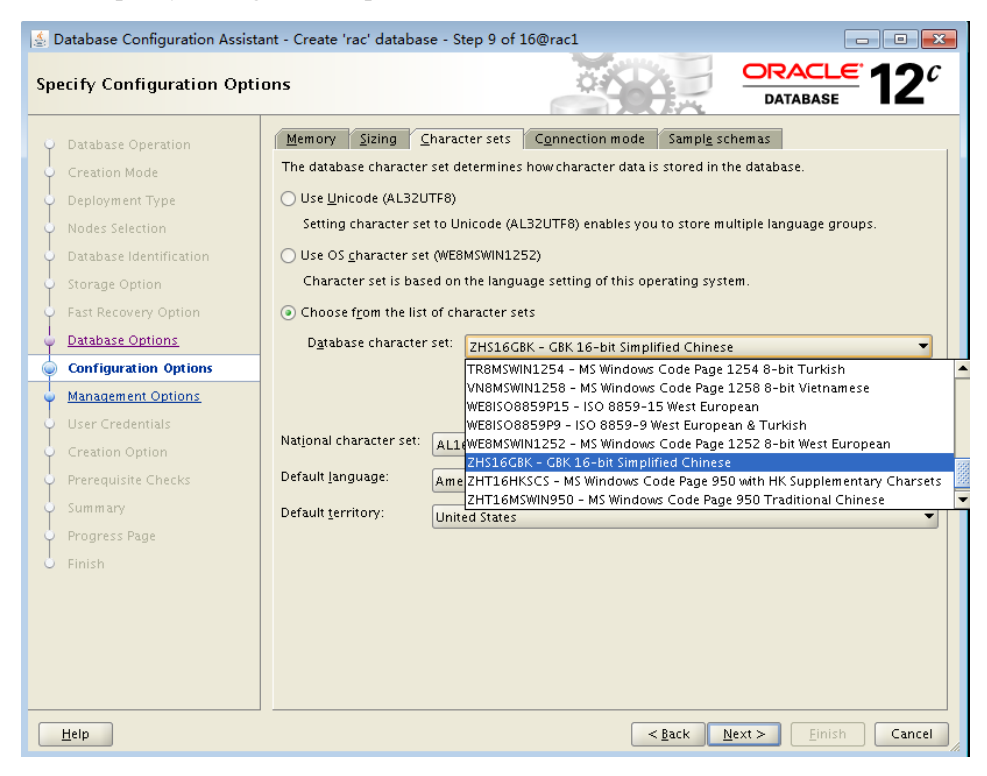

步骤 **11** 此处设置选择'简体中文',单击"Next"。

进入"Management Options"页面。

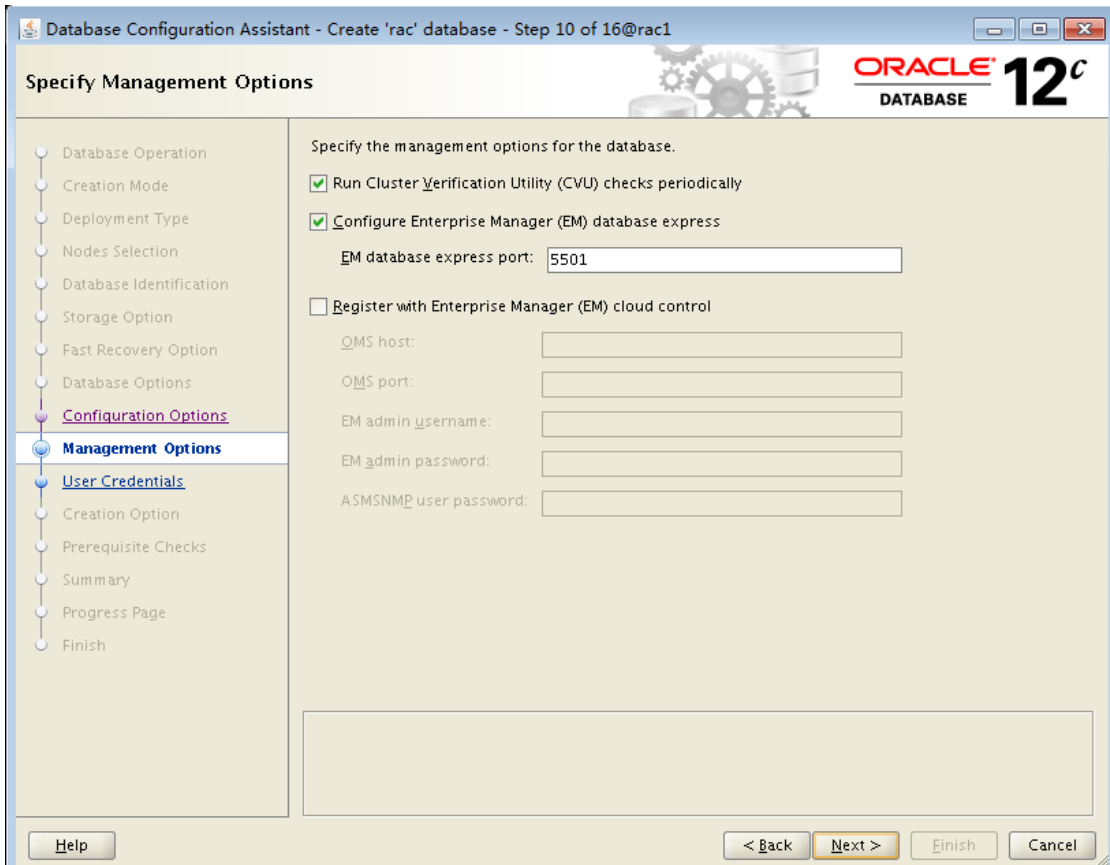

天翼云

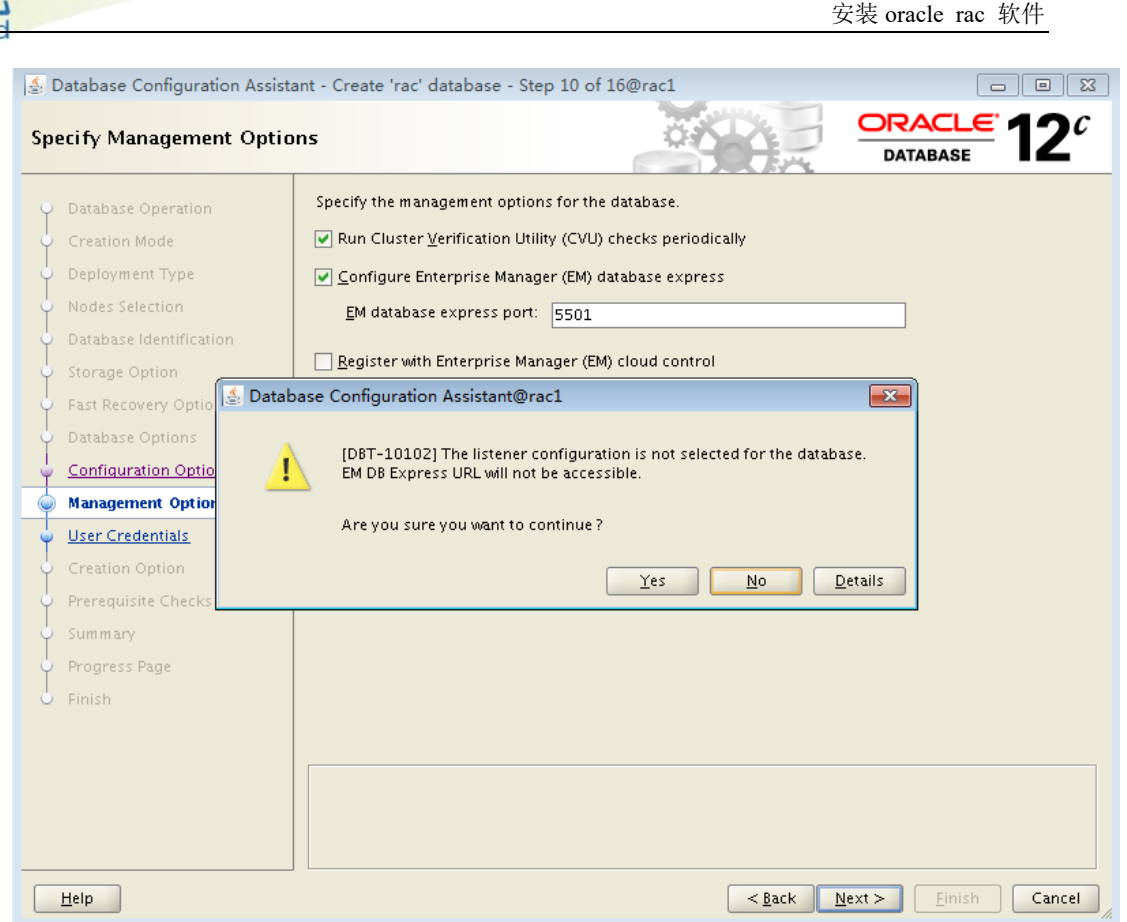

步骤 **12** 选择默认信息,单击"Next"。

进入 "Database User Credentials"页面,如图 [5-42](#page-84-0) 所示。

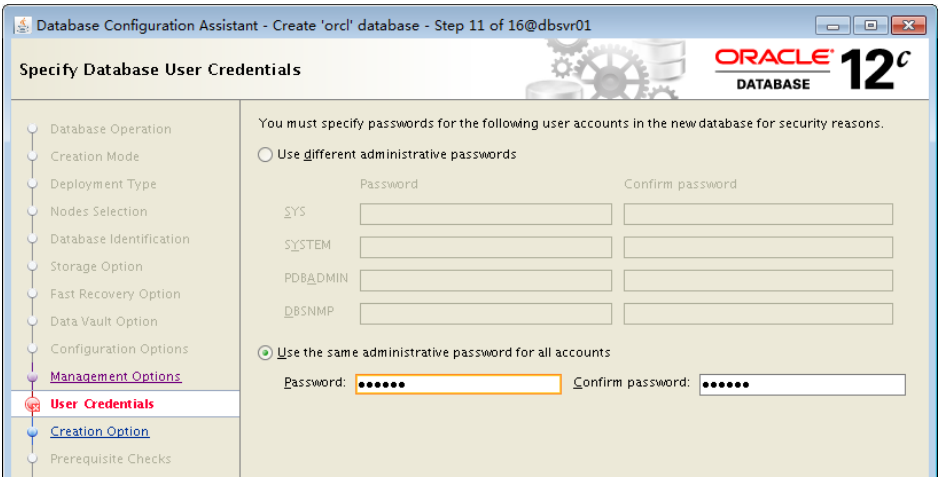

<span id="page-84-0"></span>图5-42 Database User Credentials

天

步骤 **13** 设置用户密码,单击"Next"。

进入'Database Creation Option', 如下图所示。

#### 图5-43 Database Rreation Option

天

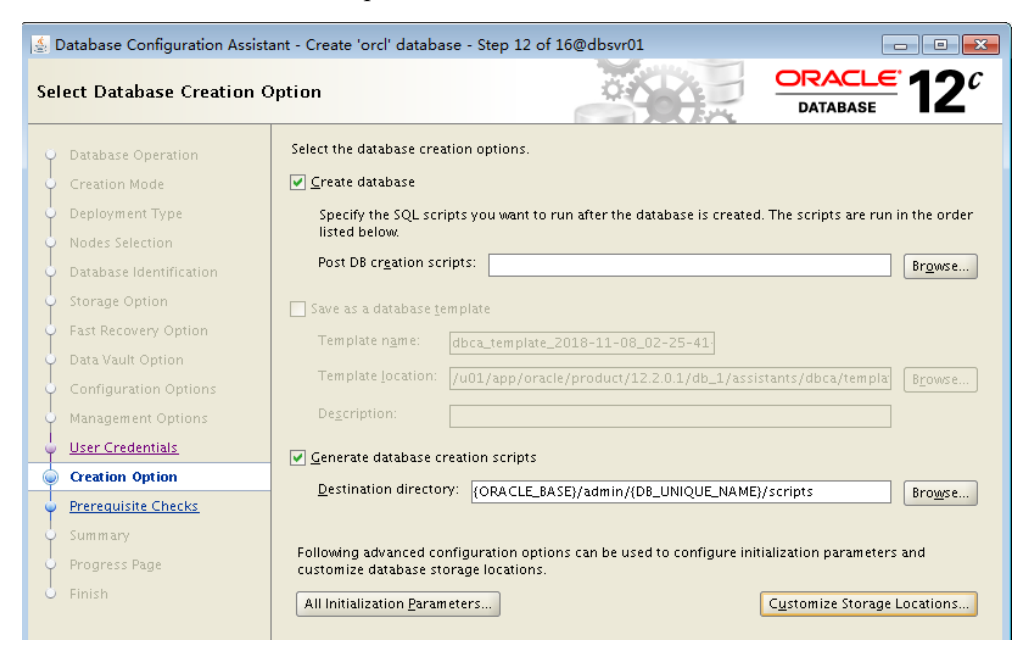

步骤 **14** 如图选择后,单击"Next"。

进入'Perform Prerequisite Checks', 界面如下图所示:

图5-44 Perform Prerequisite checks

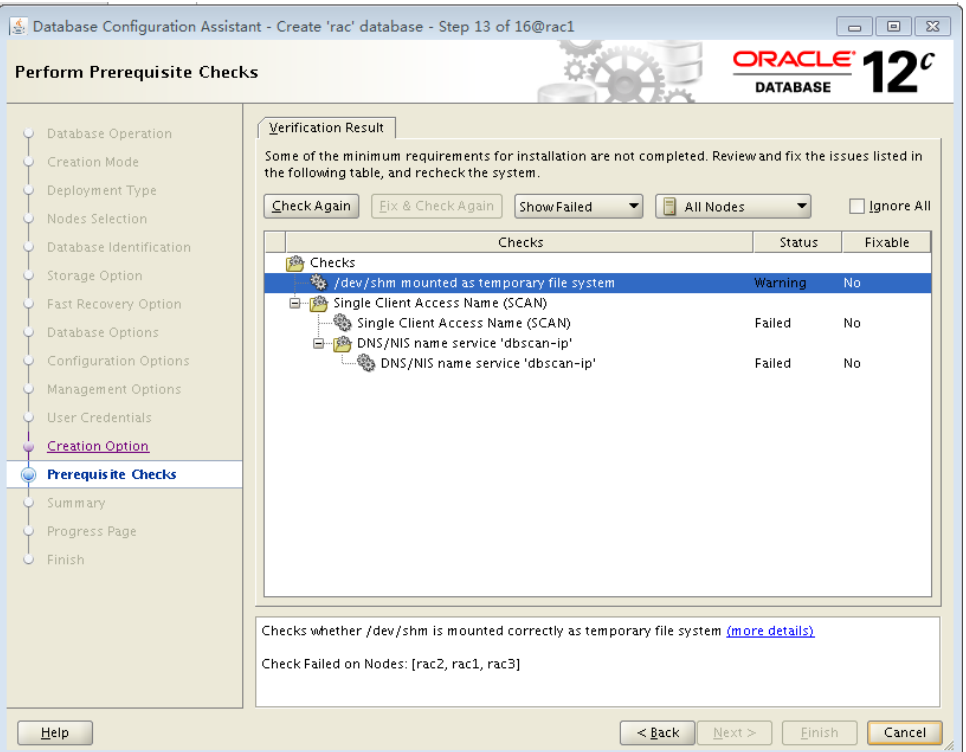

步骤 **15** 如图检查无误,可以选择'lgnore all',单击"Next"。

进入'Perform Prerequisite Checks', 界面如下图所示:

## 图5-45 Perform Prerequisite checks

天

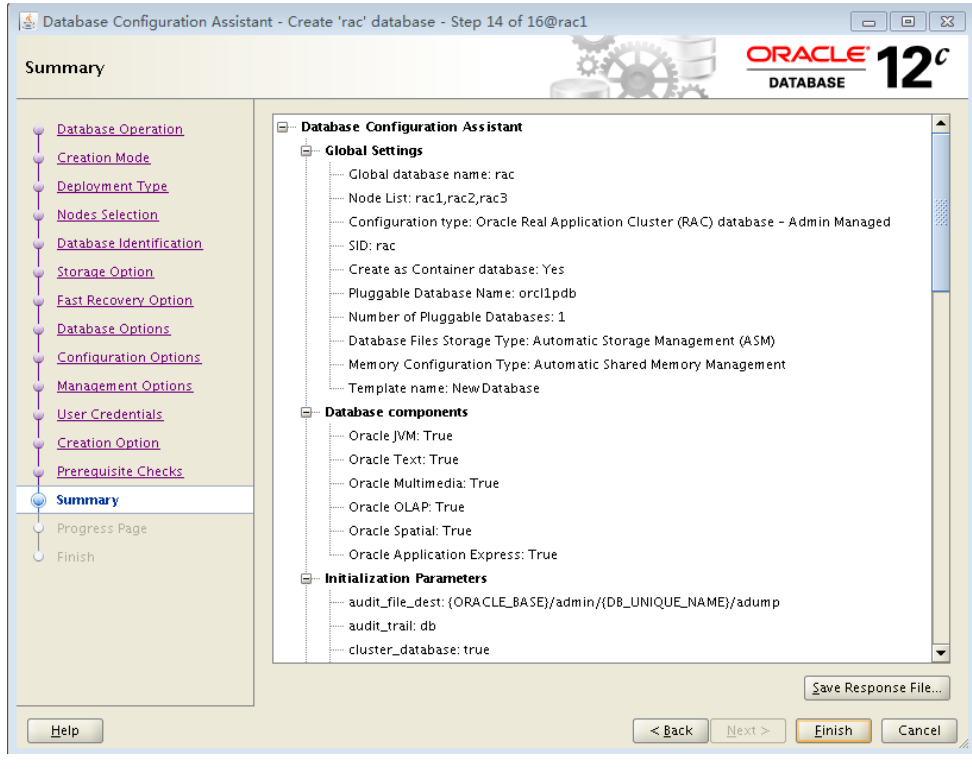

步骤 **16** 如图检查无误,单击"Finish"。

进入'Progress Page', 界面如下图所示:

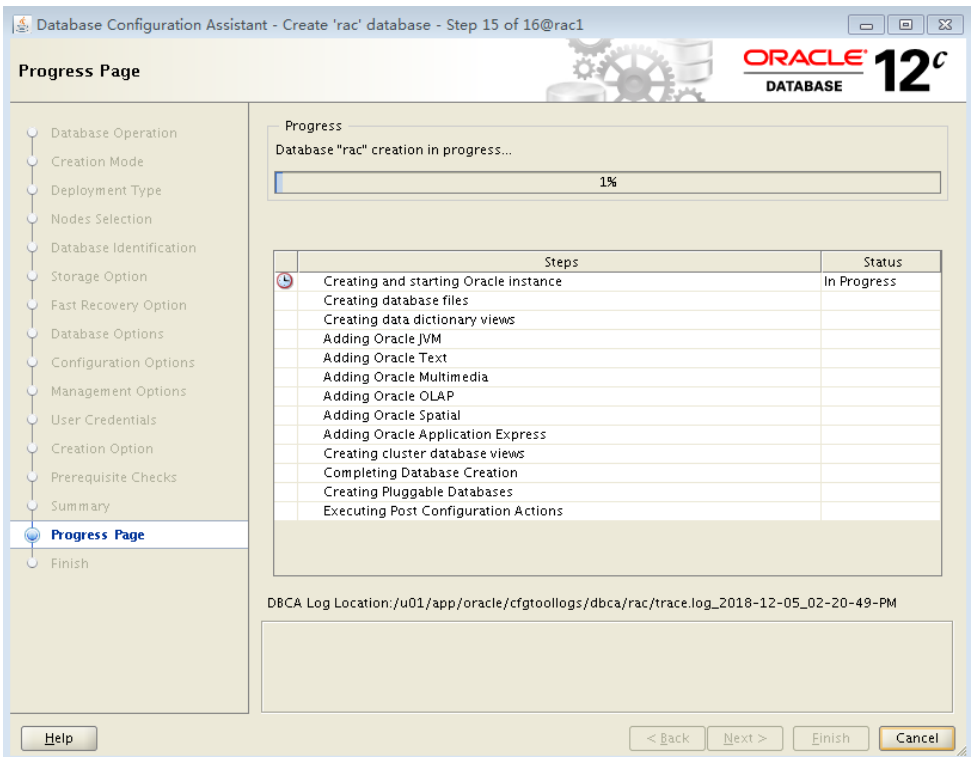

## 图5-46 Perform Prerequisite checks

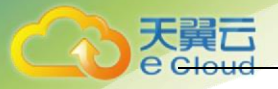

## 步骤 17 等待安装完毕,预计 40 分钟可完成。

安装完成,界面如下图所示:

#### 图5-47 Finish

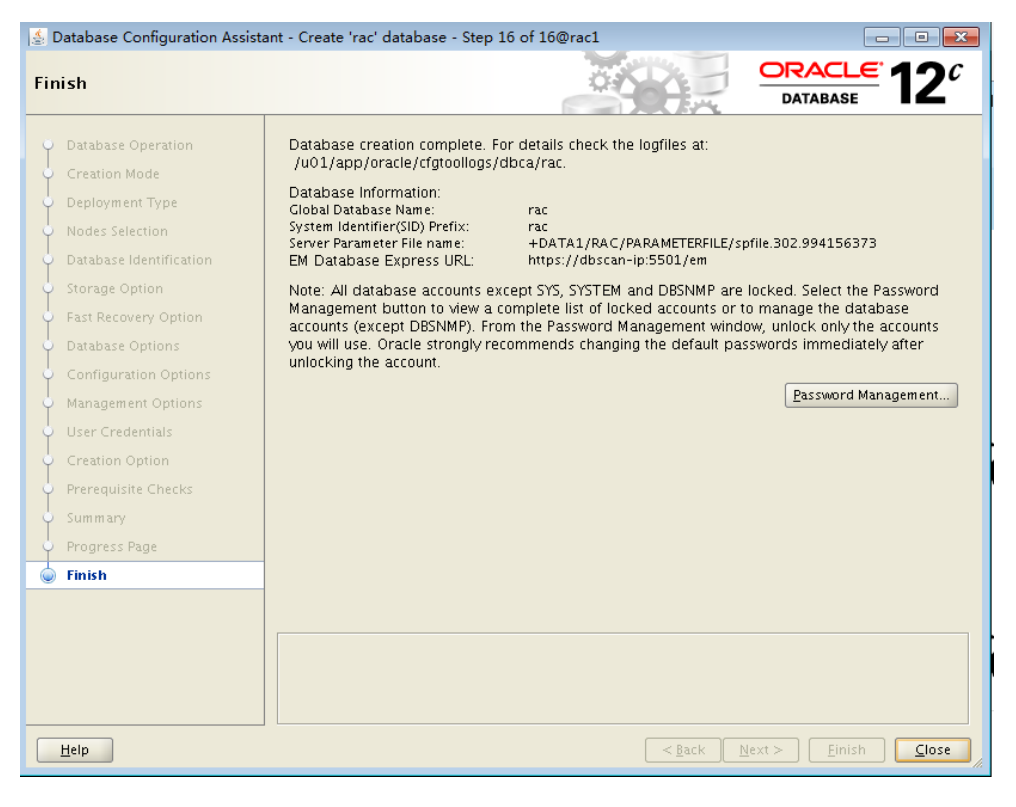

**----**结束

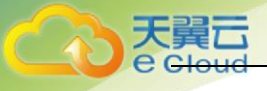

# **6** 验证 **Oracle RAC** 集群

## **6.1** 验证 **Oracle** 数据库是否可以正常登录及使用

## 操作场景

本章节指导用户验证是否可以成功登录两台 Oracle RAC 数据库节点,并创建一个简 单数据库验证数据库是否可以正常使用。

本文以物理机的操作系统为"CentOS 6.8 64bit "为例。不同物理机的操作系统的配 置可能不同,本文仅供参考,具体操作步骤和差异请参考对应操作系统的产品文 档。

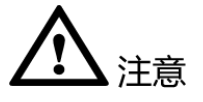

本示例中共有 2 台 Oracle RAC 节点需要配置,请按照操作步骤分别在两个节点上执 行相应的操作。

## 操作步骤

步骤 **1** 使用 oracle 用户登录 Oracle RAC 节点 1。

步骤 **2** 执行以下命令,通过 sysdba 用户登录数据库。

### **sqlplus / as sysdba**

回显类似如下信息:

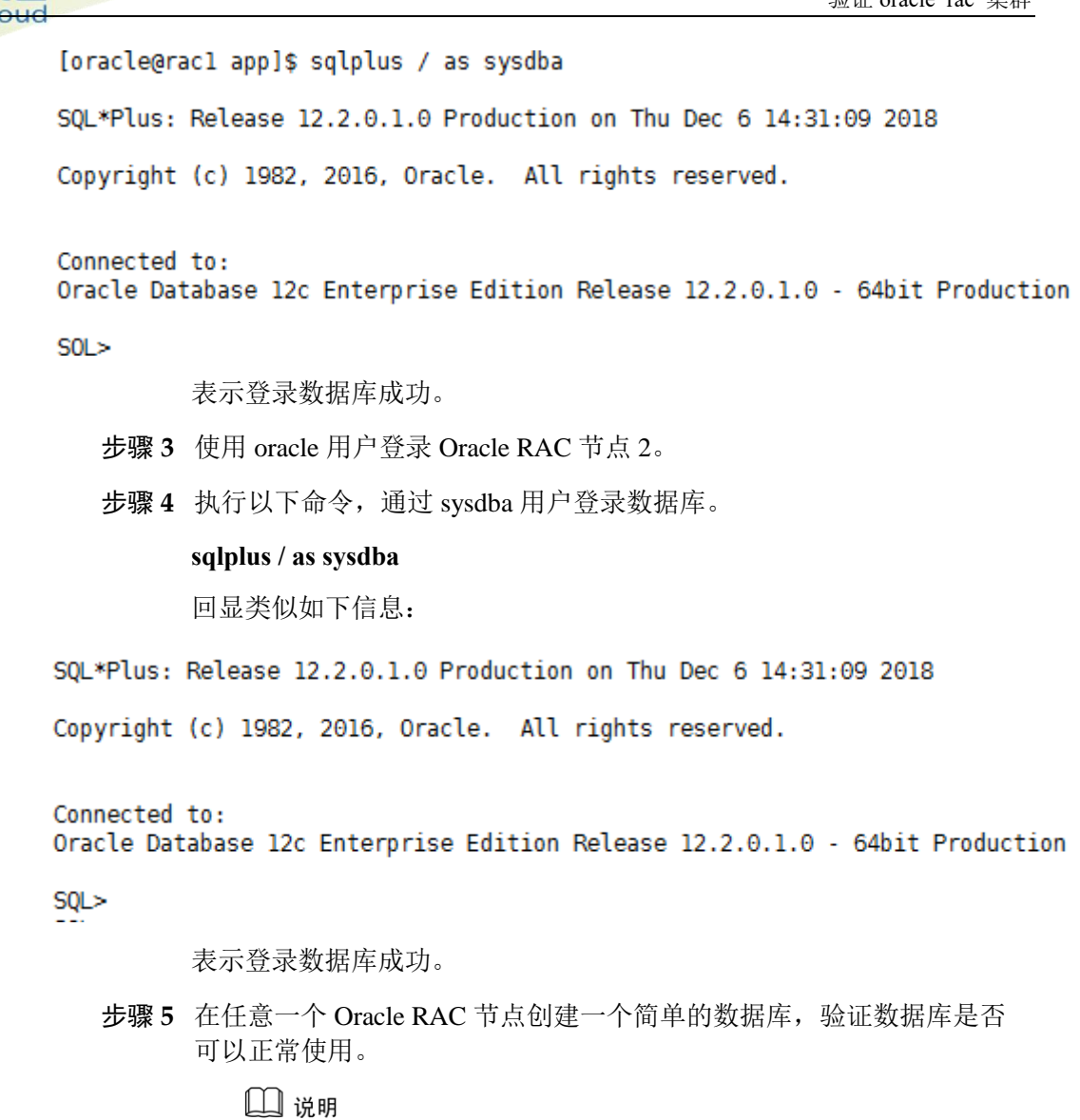

首次使用数据库,可能需要执行 **startup** 命令开启数据库。

**----**结束

## **6.2** 验证 **Oracle RAC** 节点重启后数据是否可以自动 恢复

操作场景

本章节指导用户验证证 Oracle RAC 节点重启后数据是否可以自动恢复。

本文以物理机的操作系统为"CentOS 6.8 64bit "为例。不同物理机的操作系统的配 置可能不同,本文仅供参考,具体操作步骤和差异请参考对应操作系统的产品文 档。

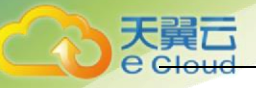

## 、注意

本示例中共有 2 台 Oracle RAC 节点需要配置,请按照操作步骤分别在两个节点上执 行相应的操作。

## 操作步骤

- 步骤 **1** 使用 oracle 用户登录 Oracle RAC 节点 1。
- 步骤 **2** 执行以下命令,通过 sysdba 用户登录数据库。

## **sqlplus / as sysdba**

步骤 **3** 执行以下命令,关闭 Oracle RAC 节点 1 的数据库。

## **shutdown immediate**

- 步骤 **4** 使用 grid 用户登录 Oracle RAC 节点 2。
- 步骤 **5** 执行以下命令,查看 Oracle RAC 节点 1 数据库的信息。

## **crsctl stat res -t**

回显类似如下信息:

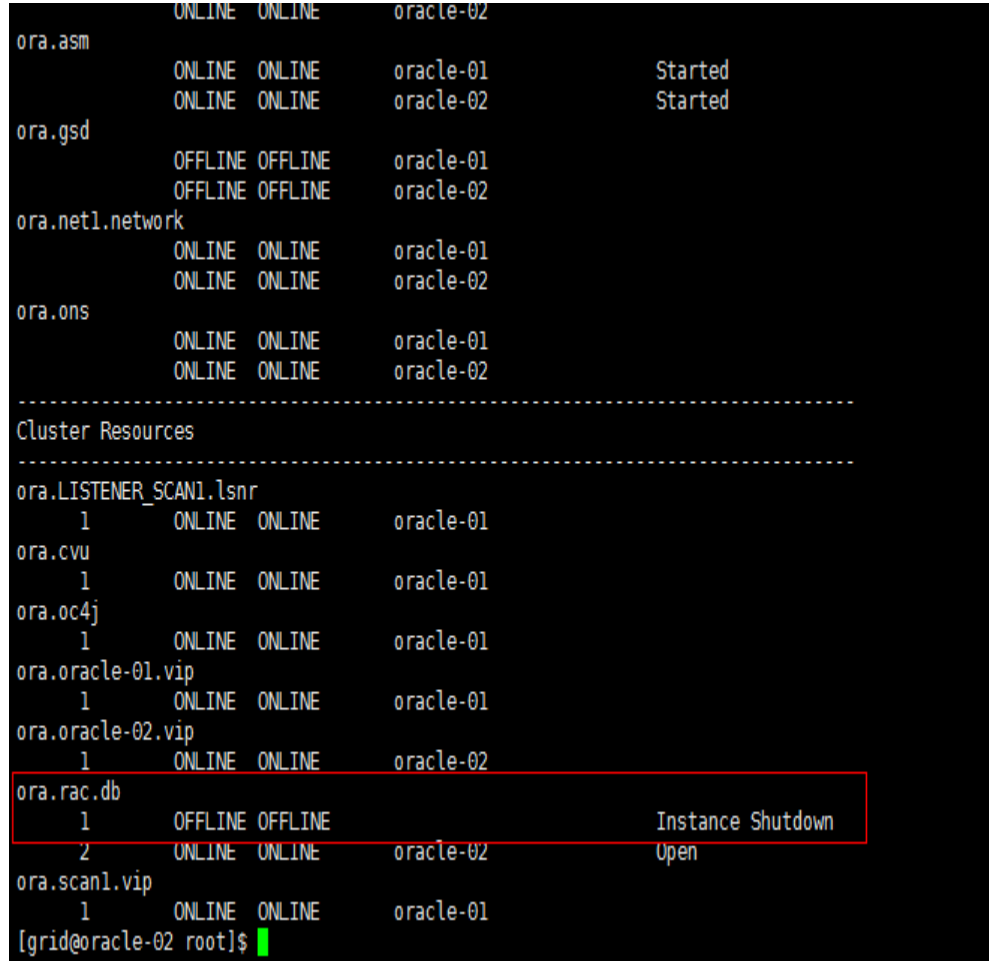

步骤 **6** 使用 oracle 用户登录 Oracle RAC 节点 1。

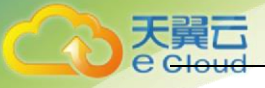

步骤 **7** 执行以下命令,通过 sysdba 用户登录数据库。

## **sqlplus / as sysdba**

步骤 **8** 执行以下命令,开启 Oracle RAC 节点 1 的数据库。

**startup**

- 步骤 **9** 使用 grid 用户登录 Oracle RAC 节点 2。
- 步骤 **10** 执行以下命令,查看 Oracle RAC 节点 1 数据库的是否可以正常启动。

### **crsctl stat res -t**

回显类似如下信息:

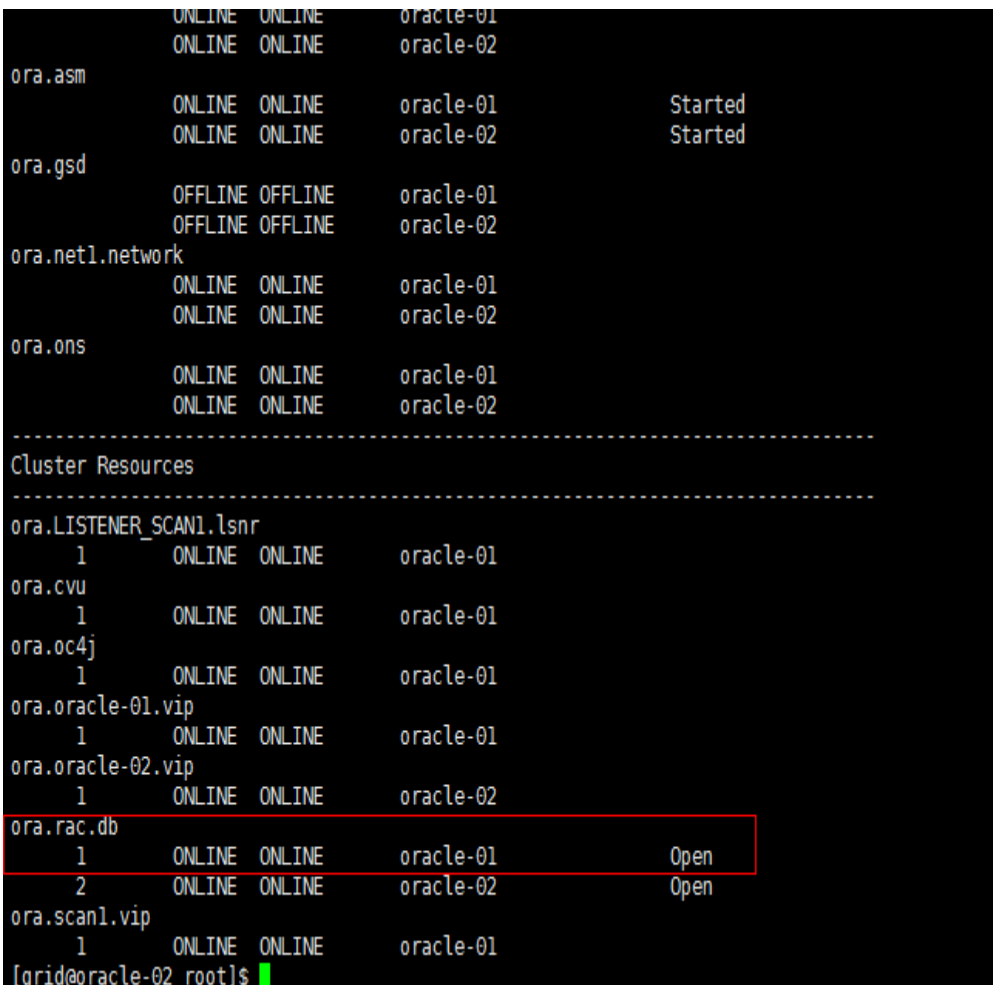

- 若 Oracle-01 的 ora.asm 状态为 Started, 并且 ora.rac.db 的状态为 Open,表示 Oracle RAC 节点 1 数据库已正常启动。
- 若 Oracle RAC 节点 1 数据库未正常启动, 请参见处理。

步骤 **11** 执行以下命令,查看 ASM 磁盘组状态。

#### **asmcmd**

回显类似如下信息:

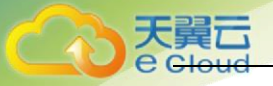

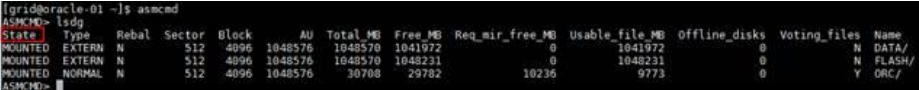

- 若 ASM 磁盘组 State 为 MOUNTED, 则表示 ASM 磁盘组状态正 常。
- 若 ASM 磁盘组状态异常,请参见(可选)修改数据库资源 AUTO\_START 属性处理。

**----**结束

# **7 FAQ**

## **7.1** 物理机 **CentOS 7** 安装 **11G** 时遇到 **ohasd** 报错 **BUG** 如何修复?

由于 CentOS 7 安装 11G 使用 systemd 而不是 initd 运行进程和重启进程, 而 11G 版本

root.sh 通过传统的 initd 运行 ohasd 进程。因此执行 root.sh 报错如下:

```
reader wallet
  pa wallet
 pa wattet<br>peer wallet keys<br>pa wallet keys
  peer cert request
  pa cert request
  peer cert
  pa cert
 ,<br>peer root cert TP<br>profile reader root cert TP
 processed<br>pa root cert TP<br>peer pa cert TP
  pa peer cert TP
 profile reader pa cert TP<br>profile reader peer cert TP
  peer user cert
pa user cert<br>dding Clusterware entries to inittab
hasd failed to start<br>ailed to start the Clusterware. Last 20 lines of the alert log follow:<br>1018-12-13 17:08:31.733:
client(23692)]CRS-2101: The OLR was formatted using version 3.
```
在 CentOS 7 中 ohasd 需要被设置为一个服务, 在运行脚本 root.sh 之前, 以下操作 2 个节点分别执行。

步骤如下:

- 以 root 用户登录 RAC 节点(2个节点分别进行,以下以 oracle-01 为 例)。
- 创建 ohasd 服务文件。 **touch /usr/lib/systemd/system/ohas.service chmod 777 /usr/lib/systemd/system/ohas.service**
- 将以下内容添加到新创建的 ohas.service **vi /usr/lib/systemd/system/ohas.service**

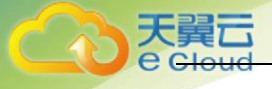

添加如下内容:

```
[Unit]
Description=Oracle High Availability Services
After=syslog.target
[Service]
ExecStart=/etc/init.d/init.ohasd run >/dev/null 2>&1 Type=simple
Restart=always
[Install]
WantedBy=multi-user.target
```
执行 wq!保存退出配置完成。如下图:

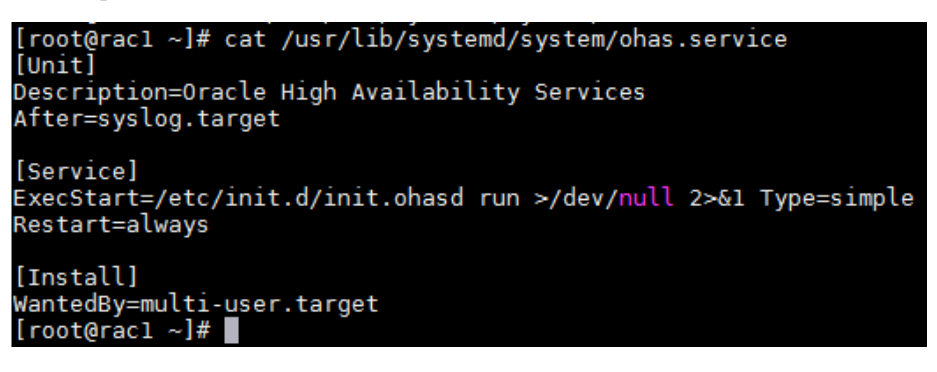

- 以 root 用户执行以下命令 **systemctl daemon-reload systemctl enable ohas.service systemctl start ohas.service**
- 查看 ohasd.service 运行状态 **systemctl status ohas.service** 如图所示:(在 **root.sh** 未执行成功时此状态无法查看,因此需要 **root.sh** 执行同时进行以上操作)

```
root@raci ~j# systemcti status onas.service<br>ohas.service - Oracle High Availability Services<br>_Loaded: loaded (/usr/lib/systemd/system/ohas.service; enabled; vendor preset:
 disabled)
disabled)<br>Active: active (running) since Thu 2018-12-13 17:20:30 CST; lmin 34s ago<br>Main PID: 25572 (init.ohasd)<br>Tasks: 1
    CGroup: /system.slice/ohas.service<br>CGroup: /system.slice/ohas.service<br>L25572 /bin/sh /etc/init.d/init.ohasd run >/dev/null 2>&1 Type=si...
Dec 13 17:20:30 rac1 systemd[1]: Started Oracle High Availability Services.<br>[root@rac1 ~]# █
```
□ 说明

以上步骤执行,可在执行 root.sh 前执行操作,且最后是否启动, 是需要服务自动拉起,如果在执行 root.sh 过程中报错,配置完成。 后重新执行,手动启动 ohasd 服务即可,等待脚本自动拉起服务 即可

**---**结束

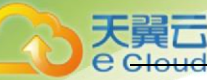

## **7.2** 执行**/u01/app/11.2.0/grid/root.sh** 出错及解决方 法

## [root@bms-oracle01 |grid]# sh root.sh

Running Oracle 11g root.sh script... The following environment variables are set as: ORACLE OWNER= grid ORACLE HOME= /u01/app/11.2.0/grid

Enter the full pathname of the local bin directory: [/usr/local/bin]: Copying dbhome to /usr/local/bin ... Copying oraenv to /usr/local/bin ... Copying coraenv to /usr/local/bin ...

Creating/etc/oratab file...

Entries will be added to the /etc/oratab file as needed by Database Configuration Assistant when a database is created Finished running generic part of root.sh script Now product-specific root actions will be performed. 2018-07-18 20:09:19: Parsing the host name 2018-07-18 20:09:19: Checking for super user privileges 2018-07-18 20:09:19: User has super user privileges Using configuration parameter file: /u01/app/11.2.0/grid/crs/install/crsconfig\_params Creating trace directory /u01/app/11.2.0/grid/bin/clscfg.bin: error while loading shared libraries: libcap.so.1: cannot open shared object file: No such file or directory Failed to create keys in the OLR, rc = 127, 32512 OLR configuration failed

解决方法:

```
[root@node1 lib64]# cd /lib64
[root@nodel lib64]# ls -lrt libcap
libcap-ng.so.0
                   libcap-ng.so.0.0.0 libcap.so.2
                                                           libcap.so.2.16
```
[root@nodel lib64]# 1s -1rt libcap.so.2 lrwxrwxrwx. 1 root root 14 12  $\overline{f}$  23 21:21 libcap.so.2 -> libcap.so.2.16

[root@web1 node1]# ln -s libcap.so.2.16 libcap.so.1

[root@node1 lib64]# 1s -1rt libcap\* -rwxr-xr-x. 1 root root 18672 Jun 25 2011 libcap-ng.so.0.0.0 -rwxr-xr-x. 1 root root 19016 Dec 8 2011 libcap.so.2.16 lrwxrwxrwx. 1 root root 14 Oct 9 11:14 libcap.so.2 -> libcap.so.2.16 18 Oct 9 11:14 libcap-ng.so.0 -> libcap-ng.so.0.0.0 lrwxrwxrwx. 1 root root lrwxrwxrwx 1 root root 14 Nov 24 13:17 libcap.so.1 -> libcap.so.2.16

FAQ

## **7.3** 重新执行 **root.sh** 报错如何处理

**合う 天翼古** 

```
重新跑 root.sh.如果遇到如下错误:
[root@bms-oracle01 grid]# sh root.sh
Running Oracle 11g root.sh script...
The following environment variables are set as:
    ORACLE OWNER= grid<br>ORACLE_HOME= /u01/app/11.2.0/grid
Enter the full pathname of the local bin directory: [/usr/local/bin]:
The file "dbhome" already exists in /usr/local/bin. Overwrite it? (y/n)[n]:
The file "oraenv" already exists in /usr/local/bin. Overwrite it? (y/n)
[n]: y", ","<br>Copying oraenv to /usr/local/bin ...<br>The file "coraenv" already exists in /usr/local/bin. Overwrite it? (y/n)
In1:Entries will be added to the /etc/oratab file as needed by
Database Configuration Assistant when a database is created
Finished running generic part of root.sh script.<br>Now product-specific root actions will be performed.
2018-07-18 20:16:44: Parsing the host name
2018-07-18 20:16:44: Checking for super user privileges
2018-07-18 20:16:44: User has super user privileges
Using configuration parameter file: /u01/app/11.2.0/grid/crs/install/crsconfig param
Improper Oracle Clusterware configuration found on this host
Deconfigure the existing cluster configuration before starting
to configure a new Clusterware<br>
run '/u01/app/11.2.0/grid/crs/install/rootcrs.pl -deconfig'<br>
to configure existing failed configuration and then rerun root.sh
[root@bms-oracle01 grid]# /u01/app/11.2.0/grid/crs/install/rootcrs.pl -deconfig
2018-07-18 20:17:16: Parsing the host name<br>2018-07-18 20:17:16: Parsing the host name<br>2018-07-18 20:17:16: Checking for super user privileges
%2018-07-10 20117116: User has super user privileges<br>2018-07-18 20117116: User has super user privileges<br>Using configuration parameter file: /u01/app/11.2.0/grid/crs/install/crsconfig_param
Oracle Clusterware stack is not active on this node
Restart the clusterware stack (use /u01/app/11.2.0/grid/bin/crsctl start crs) and ret
rv
Failed to verify resources
执行如下命令:
/u01/app/11.2.0/grid/crs/install/roothas.pl -deconfig -force -verbose
重新跑 root.sh,会遇到一个经典问题,参考 https://blog.csdn.net/wanglei9876/article/details/50172379 中
的解决方案,同时打开两个窗口,在执行 root.sh 脚本时候出现 Adding daemon to inittab 这条信息时候,
在新打开的窗口中同时执行如下命令:
/bin/dd if=/var/tmp/.oracle/npohasd of=/dev/null bs=1024 count=1
脚本执行完成以后,点击 ok.
```